| <b>LABEL</b>                          | <b>DESCRIPTION</b>                                                                                                    |
|---------------------------------------|----------------------------------------------------------------------------------------------------|
| <b>Add New</b><br>Service             | Click this to show a screen in which you can add a new service rule. You can configure the<br>Service Name, Protocol, and Name of the new rule. |
| #                                     | This shows the index number of the rule.                                                                                                    |
| Service Name                          | This shows the name of the rule.                                                                                                    |
| Protocol: Port                        | This shows the protocol and the port of the rule.                                                                                               |
| Modify                                | Click the <b>Edit</b> icon to go to the screen where you can edit the rule.                                                                     |
|                                       | Click the <b>Delete</b> icon to delete an existing rule.                                                                                        |
| Site/URL Keyword                      |                                                                                                    |
| <b>Block or Allow</b><br>the Web Site | If you select <b>Block the Web URLs</b> , the VMG prohibits the users from viewing the Web sites<br>with the URLs listed below.                 |
|                                       | If you select <b>Allow the Web URLs</b> , the VMG blocks access to all URLs except ones listed<br>below.                                        |
| hbA                                   | Click <b>Add</b> to show a screen to enter the URL of web site or URL keyword to which the VMG<br>blocks or allows access.                      |
| #                                     | This shows the index number of the rule.                                                                                                    |
| WebSite                               | This shows the URL of web site or URL keyword to which the VMG blocks or allows access.                                                         |
| Modify                                | Click the <b>Edit</b> icon to go to the screen where you can edit the rule.                                                                     |
|                                       | Click the <b>Delete</b> icon to delete an existing rule.                                                                                        |
| Redirect<br>blocked site to           | Select this to redirect users who access any blocked websites listed above to the ZyXEL<br>Family Safety page as shown next.                    |
| ZyXEL Family<br>Safety page           | <b>Figure 119</b> ZyXEL Family Safety Page Example                                                                                              |
|                                       | ZyXEL Family Safety<br>$x +$                                                                                                    |
|                                       | ← 3192.168.1.1/familysafety.html<br>$\overline{\otimes}$ = $\overline{C}$                                                                       |
|                                       | This page is blocked                                                                                                    |
|                                       | The address of this page is in the blocked list and cannot be opened.                                                                           |
| ОK                                    | Click OK to save your changes.                                                                                                    |
| Cancel                                | Click <b>Cancel</b> to to exit this screen without saving.                                                                                      |

**Table 87** Parental Control Rule: Add/Edit (continued)

## **Scheduler Rule**

## **19.1 Overview**

You can define time periods and days during which the VMG performs scheduled rules of certain features (such as Firewall Access Control) in the **Scheduler Rule** screen.

## **19.2 The Scheduler Rule Screen**

Use this screen to view, add, or edit time schedule rules.

Click **Security > Scheduler Rule** to open the following screen.

#### **Figure 120** Security > Scheduler Rule

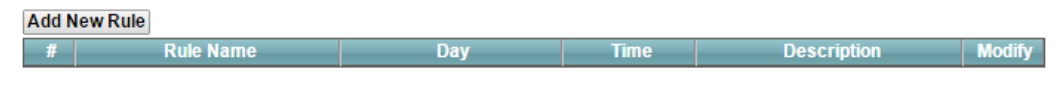

The following table describes the fields in this screen.

#### **Table 88** Security > Scheduler Rule

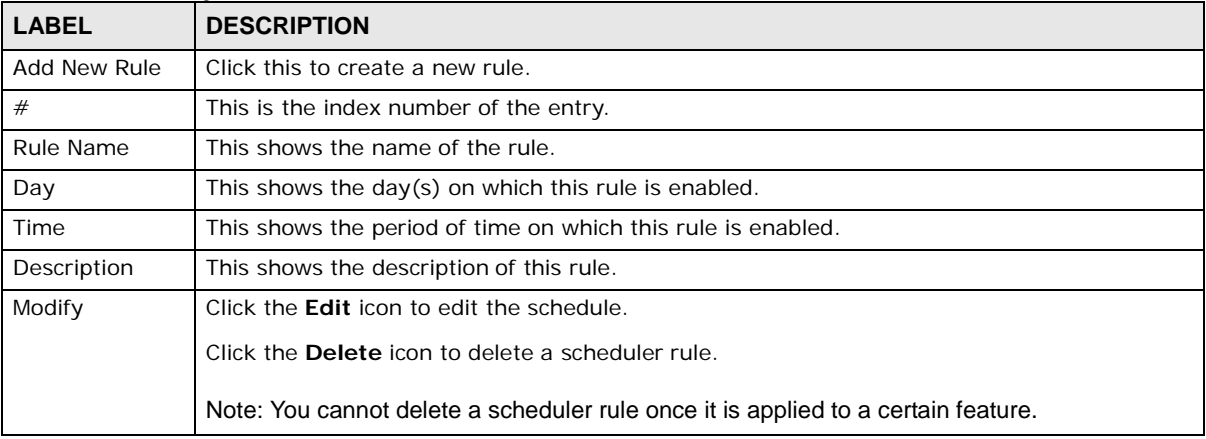

## **19.2.1 Add/Edit a Schedule**

Click the **Add New Rule** button in the **Scheduler Rule** screen or click the **Edit** icon next to a schedule rule to open the following screen. Use this screen to configure a restricted access schedule.

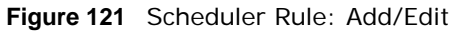

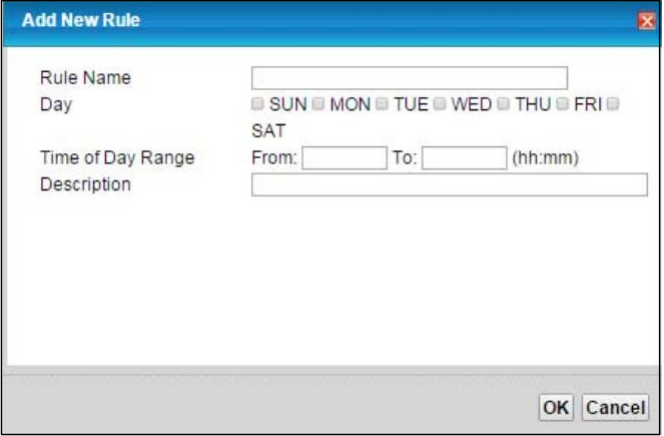

The following table describes the fields in this screen.

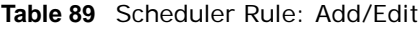

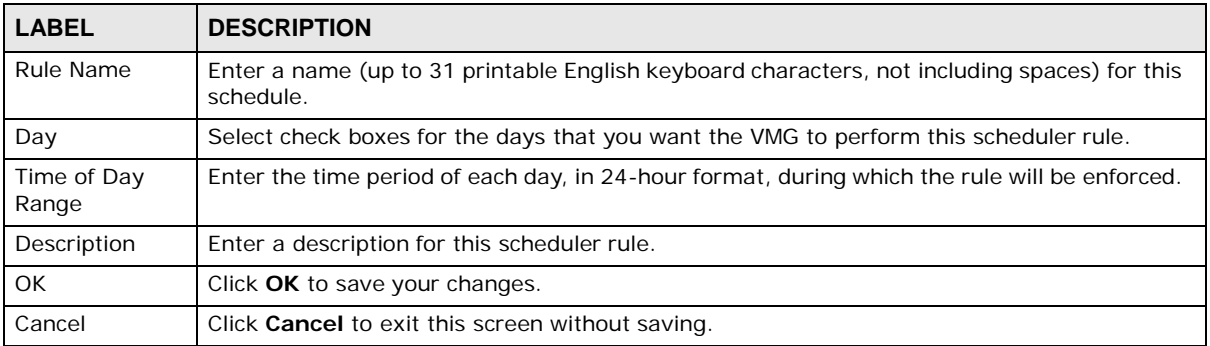

## **Certificates**

## **20.1 Overview**

The VMG can use certificates (also called digital IDs) to authenticate users. Certificates are based on public-private key pairs. A certificate contains the certificate owner's identity and public key. Certificates provide a way to exchange public keys for use in authentication.

## **20.1.1 What You Can Do in this Chapter**

- The **Local Certificates** screen lets you generate certification requests and import the VMG's CAsigned certificates (Section 20.4 on page 208).
- The **Trusted CA** screen lets you save the certificates of trusted CAs to the VMG (Section 20.4 on page 208).

## **20.2 What You Need to Know**

The following terms and concepts may help as you read through this chapter.

## **Certification Authority**

A Certification Authority (CA) issues certificates and guarantees the identity of each certificate owner. There are commercial certification authorities like CyberTrust or VeriSign and government certification authorities. The certification authority uses its private key to sign certificates. Anyone can then use the certification authority's public key to verify the certificates. You can use the VMG to generate certification requests that contain identifying information and public keys and then send the certification requests to a certification authority.

## **20.3 The Local Certificates Screen**

Click **Security > Certificates** to open the **Local Certificates** screen. This is the VMG's summary list of certificates and certification requests.

**Figure 122** Security > Certificates > Local Certificates

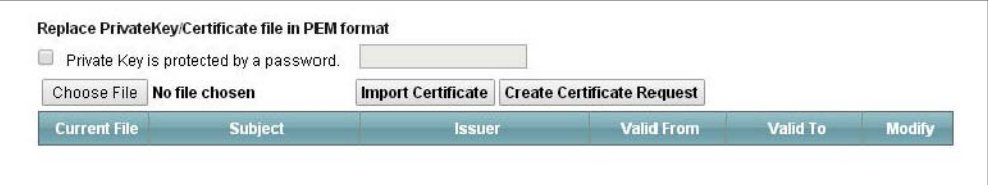

#### **VMG1312-B10D** User's Guide

The following table describes the labels in this screen.

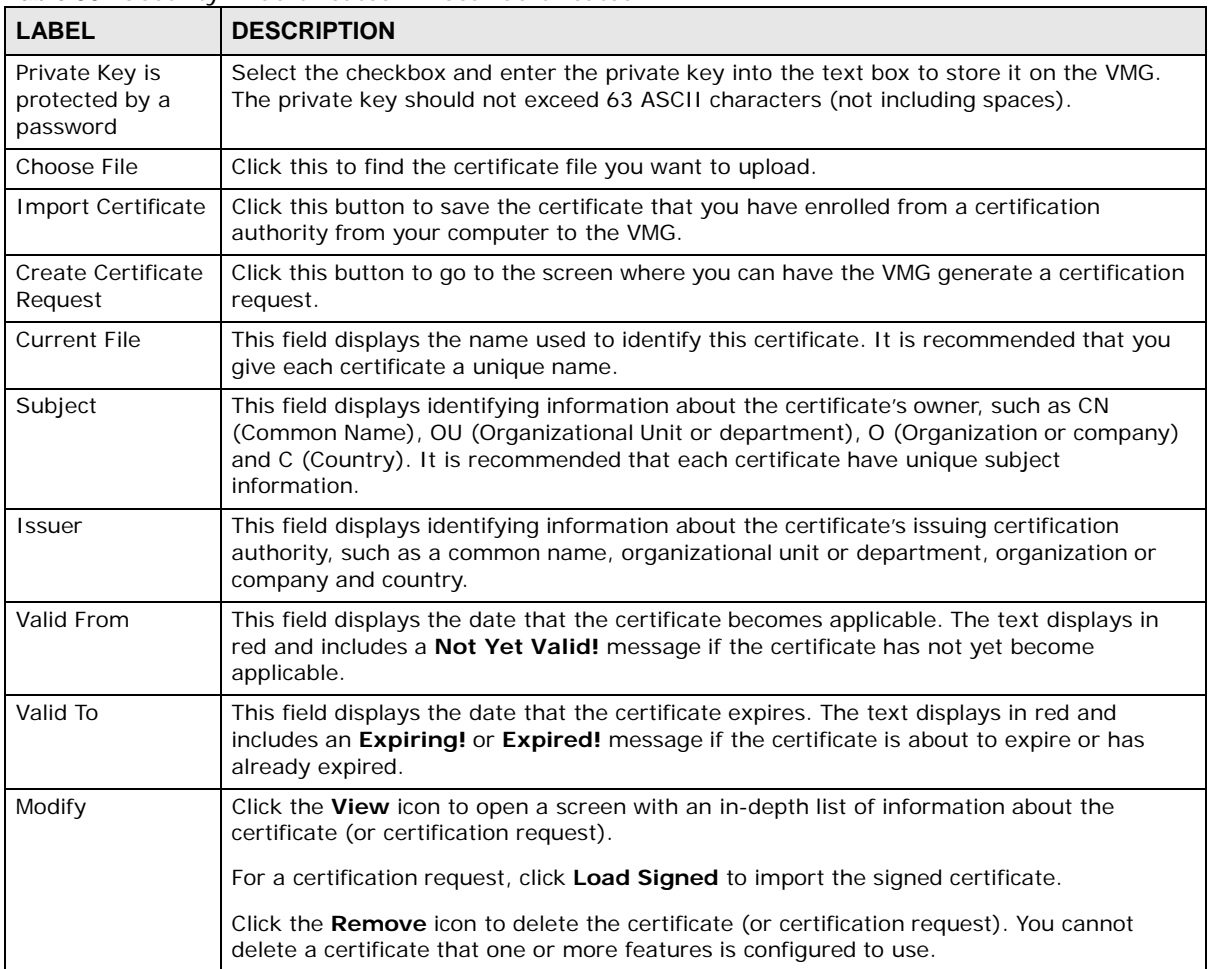

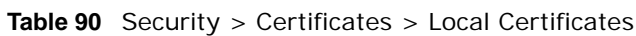

## **20.3.1 Create Certificate Request**

Click **Security** > **Certificates** > **Local Certificates** and then **Create Certificate Request** to open the following screen. Use this screen to have the VMG generate a certification request.

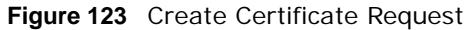

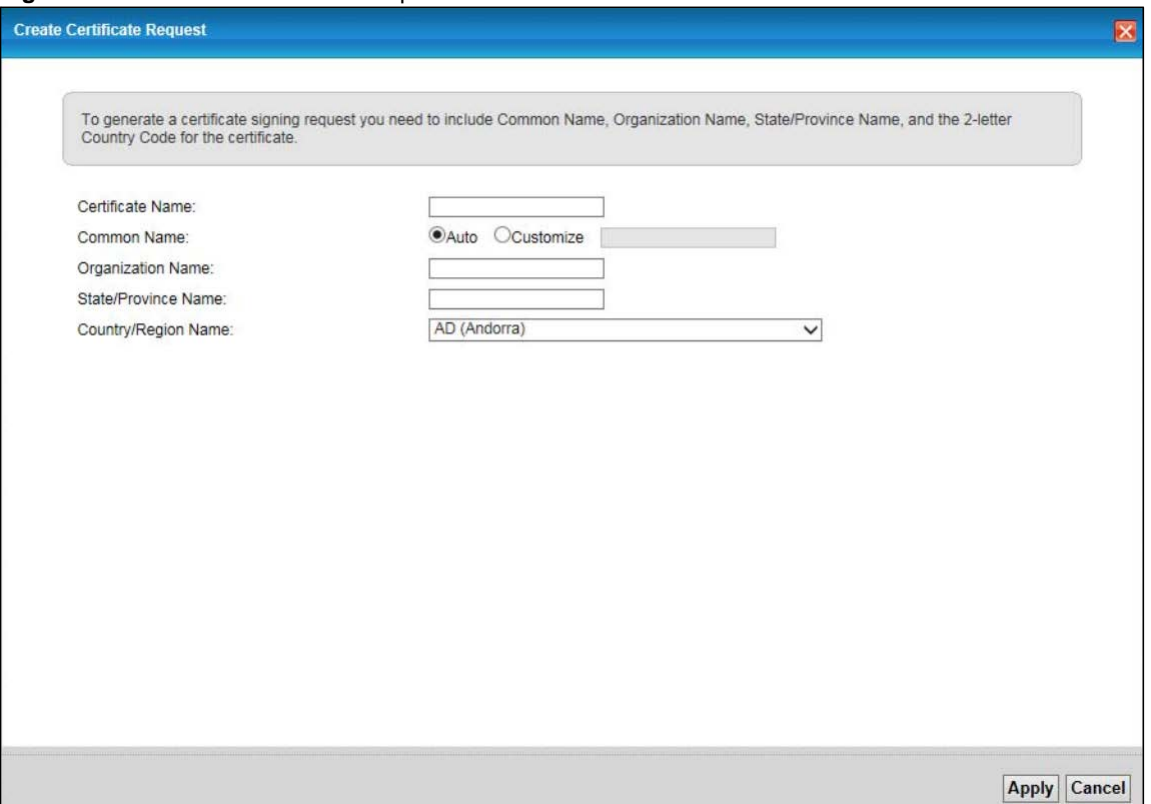

The following table describes the labels in this screen.

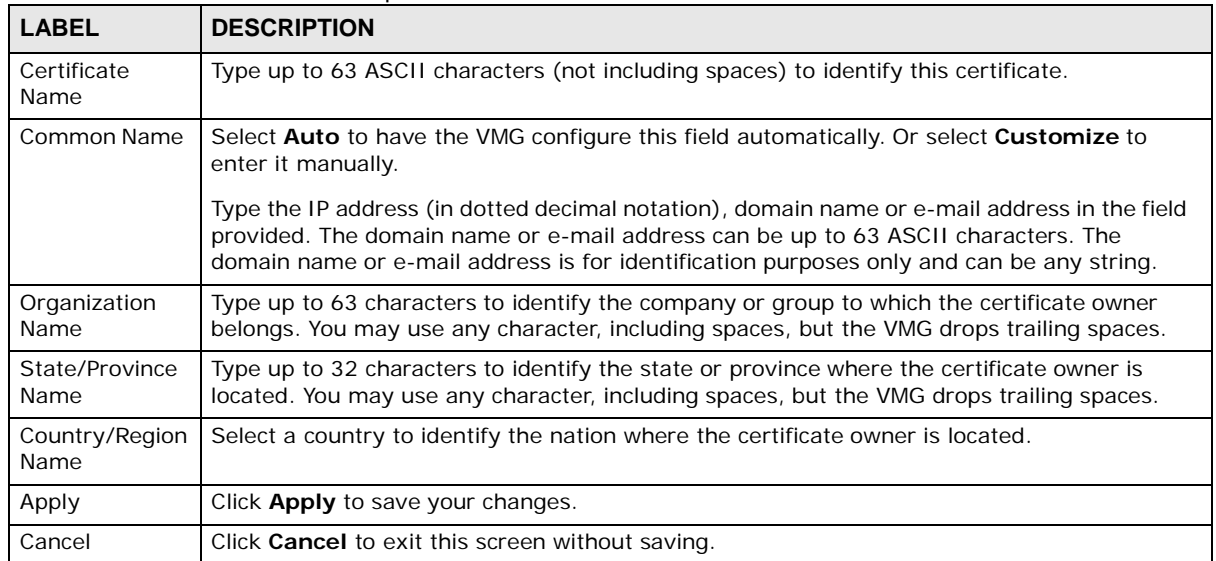

#### **Table 91** Create Certificate Request

After you click **Apply** to generate a request, you still need to get the certificate request signed by a Certificate Authority. If you already have, click the request's **Edit** icon and then **Load\_Signed** to import the signed certificate into the VMG.

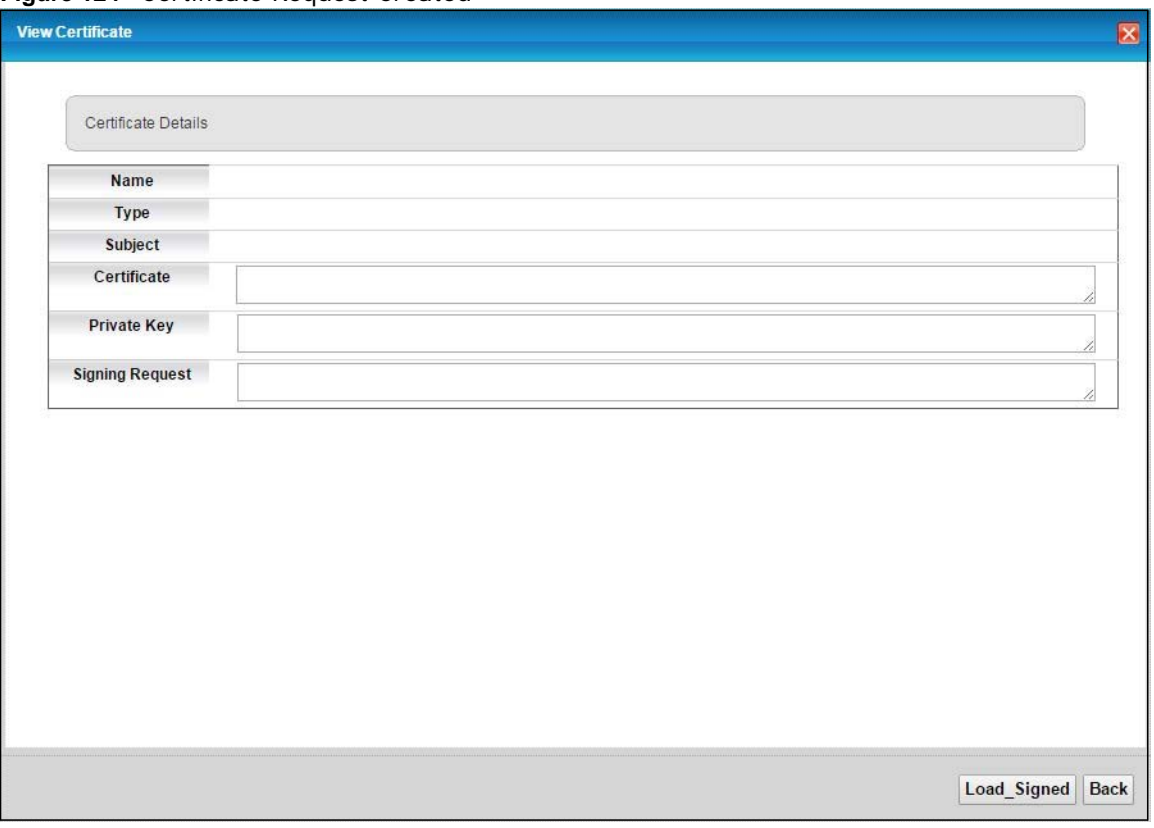

#### **Figure 124** Certificate Request Created

## **20.3.2 Load Signed Certificate**

After you create a certificate request and have it signed by a Certificate Authority, in the **View Certificate** screen click the certificate request's **Load\_Signed** button to import the signed certificate into the VMG.

Note: You must remove any spaces from the certificate's filename before you can import it.

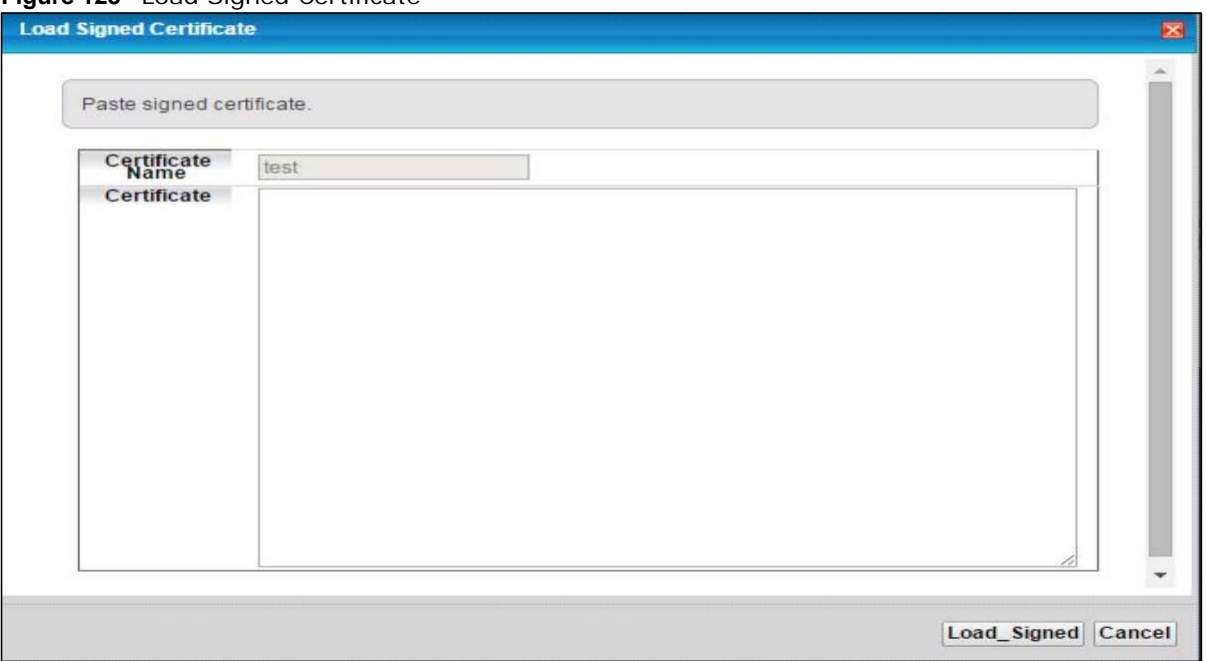

**Figure 125** Load Signed Certificate

The following table describes the labels in this screen.

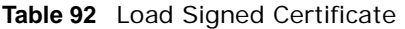

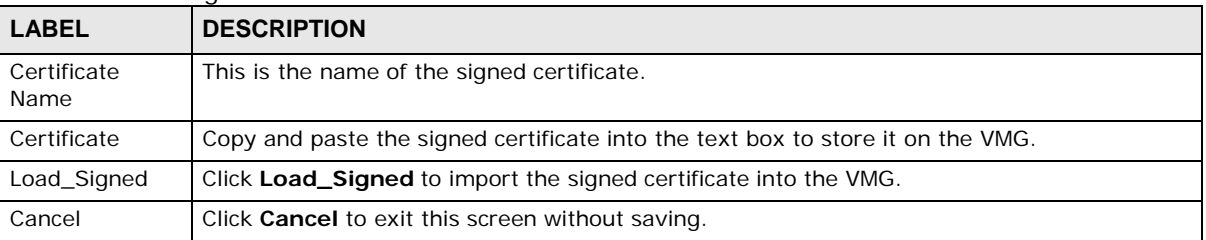

## **20.4 The Trusted CA Screen**

Click **Security > Certificates > Trusted CA** to open the following screen. This screen displays a summary list of certificates of the certification authorities that you have set the VMG to accept as trusted. The VMG accepts any valid certificate signed by a certification authority on this list as being trustworthy; thus you do not need to import any certificate that is signed by one of these certification authorities.

**Figure 126** Security > Certificates > Trusted CA

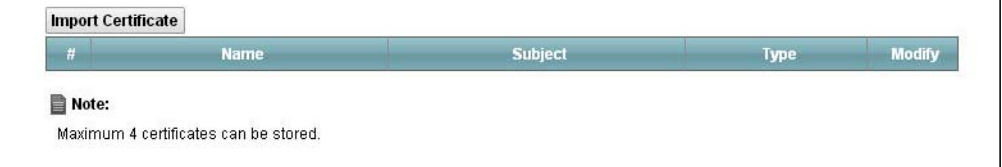

The following table describes the fields in this screen.

| <b>LABEL</b>          | <b>DESCRIPTION</b>                                                                                                    |
|-----------------------|----------------------------------------------------------------------------------------------------|
| Import<br>Certificate | Click this button to open a screen where you can save the certificate of a certification<br>authority that you trust to the VMG.                                                                                                    |
| #                     | This is the index number of the entry.                                                                                                    |
| Name                  | This field displays the name used to identify this certificate.                                                                                                    |
| Subject               | This field displays information that identifies the owner of the certificate, such as Common<br>Name (CN), OU (Organizational Unit or department), Organization (O), State (ST) and<br>Country (C). It is recommended that each certificate have unique subject information. |
| Type                  | This field displays general information about the certificate. ca means that a Certification<br>Authority signed the certificate.                                                                                                    |
| Modify                | Click the <b>View</b> icon to open a screen with an in-depth list of information about the<br>certificate (or certification request).                                                                                                    |
|                       | Click the <b>Remove</b> button to delete the certificate (or certification request). You cannot<br>delete a certificate that one or more features is configured to use.                                                                                                    |

**Table 93** Security > Certificates > Trusted CA

## **20.4.1 View Trusted CA Certificate**

Click the **View** icon in the **Trusted CA** screen to open the following screen. Use this screen to view in-depth information about the certification authority's certificate.

**Figure 127** Trusted CA: View

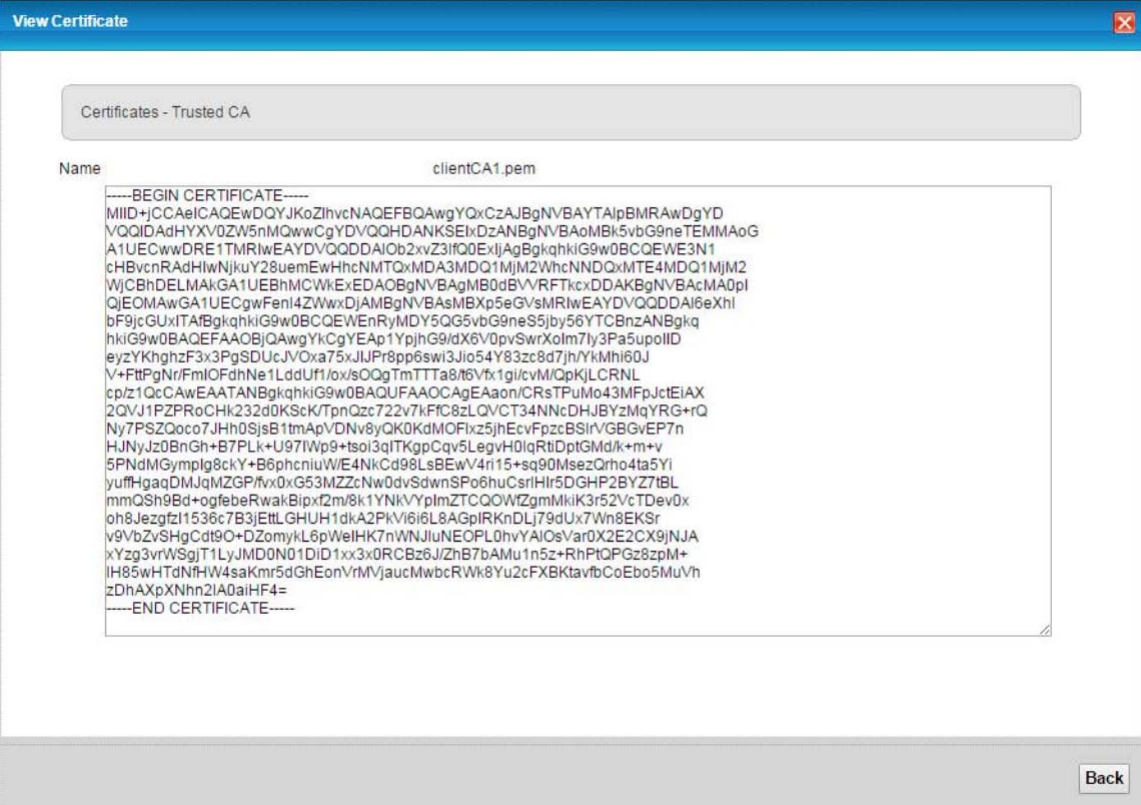

The following table describes the fields in this screen.

| $1000007$ $110.3100007$ . $81000$ |                                                                                                    |
|-----------------------------------|----------------------------------------------------------------------------------------------------|
| <b>LABEL</b>                      | <b>DESCRIPTION</b>                                                                                                    |
| Name                              | This field displays the identifying name of this certificate.                                                                                                    |
|                                   | This read-only text box displays the certificate in Privacy Enhanced Mail (PEM) format. PEM<br>uses base 64 to convert the binary certificate into a printable form.<br>You can copy and paste the certificate into an e-mail to send to friends or colleagues or you<br>can copy and paste the certificate into a text editor and save the file on a management |
|                                   | computer for later distribution (via floppy disk for example).                                                                                                    |
| Back                              | Click <b>Back</b> to return to the previous screen.                                                                                                    |

**Table 94** Trusted CA: View

## **20.4.2 Import Trusted CA Certificate**

Click the **Import Certificate** button in the **Trusted CA** screen to open the following screen. The VMG trusts any valid certificate signed by any of the imported trusted CA certificates.

**Figure 128** Trusted CA: Import Certificate

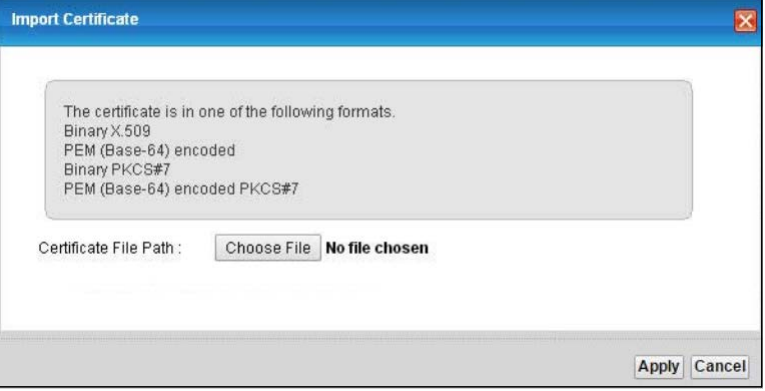

The following table describes the fields in this screen.

| <b>LABEL</b>             | <b>DESCRIPTION</b>                                                                                           |
|--------------------------|----------------------------------------------------------------------------------------------------|
| Certificate File<br>Path | Type in the location of the certificate you want to upload in this field or click Choose File to<br>find it. |
| Apply                    | Click Apply to save your changes.                                                                            |
| Cancel                   | Click Cancel to exit this screen without saving.                                                             |

**Table 95** Trusted CA: Import Certificate

# **Log**

## **21.1 Overview**

The web configurator allows you to choose which categories of events and/or alerts to have the VMG log and then display the logs or have the VMG send them to an administrator (as e-mail) or to a syslog server.

## **21.1.1 What You Can Do in this Chapter**

- Use the **System Log** screen to see the system logs (Section 21.2 on page 212).
- Use the **Security Log** screen to see the security-related logs for the categories that you select (Section 21.3 on page 212).

## **21.1.2 What You Need To Know**

The following terms and concepts may help as you read this chapter.

## **Alerts and Logs**

An alert is a type of log that warrants more serious attention. They include system errors, attacks (access control) and attempted access to blocked web sites. Some categories such as **System Errors** consist of both logs and alerts. You may differentiate them by their color in the **View Log**  screen. Alerts display in red and logs display in black.

## **Syslog Overview**

The syslog protocol allows devices to send event notification messages across an IP network to syslog servers that collect the event messages. A syslog-enabled device can generate a syslog message and send it to a syslog server.

Syslog is defined in RFC 3164. The RFC defines the packet format, content and system log related information of syslog messages. Each syslog message has a facility and severity level. The syslog facility identifies a file in the syslog server. Refer to the documentation of your syslog program for details. The following table describes the syslog severity levels.

| <b>CODE</b> | <b>SEVERITY</b>                                      |
|-------------|------------------------------------------------------|
|             | Emergency: The system is unusable.                   |
|             | Alert: Action must be taken immediately.             |
|             | Critical: The system condition is critical.          |
|             | Error: There is an error condition on the system.    |
|             | Warning: There is a warning condition on the system. |

**Table 96** Syslog Severity Levels

| <b>CODE</b> | <b>SEVERITY</b>                                                    |  |
|-------------|--------------------------------------------------------------------|--|
|             | Notice: There is a normal but significant condition on the system. |  |
|             | Informational: The syslog contains an informational message.       |  |
|             | Debug: The message is intended for debug-level purposes.           |  |

**Table 96** Syslog Severity Levels

## **21.2 The System Log Screen**

Use the **System Log** screen to see the system logs. Click **System Monitor > Log** to open the **System Log** screen.

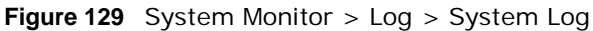

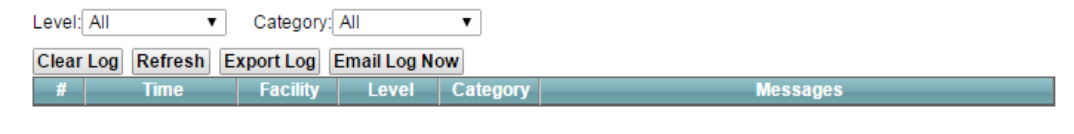

The following table describes the fields in this screen.

| <b>LABEL</b>  | <b>DESCRIPTION</b>                                                                                                    |  |
|---------------|----------------------------------------------------------------------------------------------------|--|
| Level         | Select a severity level from the drop-down list box. This filters search results according to<br>the severity level you have selected. When you select a severity, the VMG searches through<br>all logs of that severity or higher. |  |
| Category      | Select the type of logs to display.                                                                                                    |  |
| Clear Log     | Click this to delete all the logs.                                                                                                    |  |
| Refresh       | Click this to renew the log screen.                                                                                                    |  |
| Export Log    | Click this to export the selected $log(s)$ .                                                                                                    |  |
| Email Log Now | Click this to send the log file(s) to the E-mail address you specify in the <b>Maintenance</b> ><br>Logs Setting screen.                                                                                                    |  |
| System Log    |                                                                                                    |  |
| #             | This field is a sequential value and is not associated with a specific entry.                                                                                                    |  |
| Time          | This field displays the time the log was recorded.                                                                                                    |  |
| Facility      | The log facility allows you to send logs to different files in the syslog server. Refer to the<br>documentation of your syslog program for more details.                                                                            |  |
| Level         | This field displays the severity level of the log that the device is to send to this syslog<br>server.                                                                                                    |  |
| Category      | This field displays the type of the log.                                                                                                    |  |
| Messages      | This field states the reason for the log.                                                                                                    |  |

**Table 97** System Monitor > Log > System Log

## **21.3 The Security Log Screen**

Use the **Security Log** screen to see the security-related logs for the categories that you select. Click **System Monitor > Log > Security Log** to open the following screen.

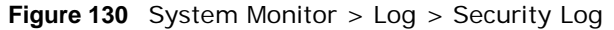

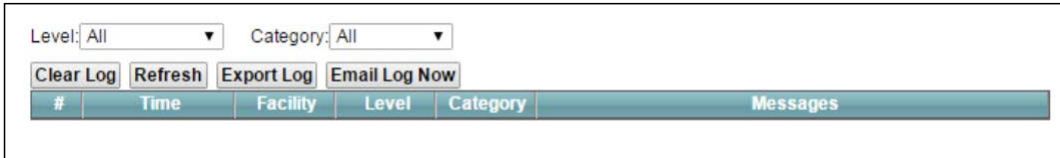

The following table describes the fields in this screen.

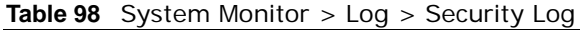

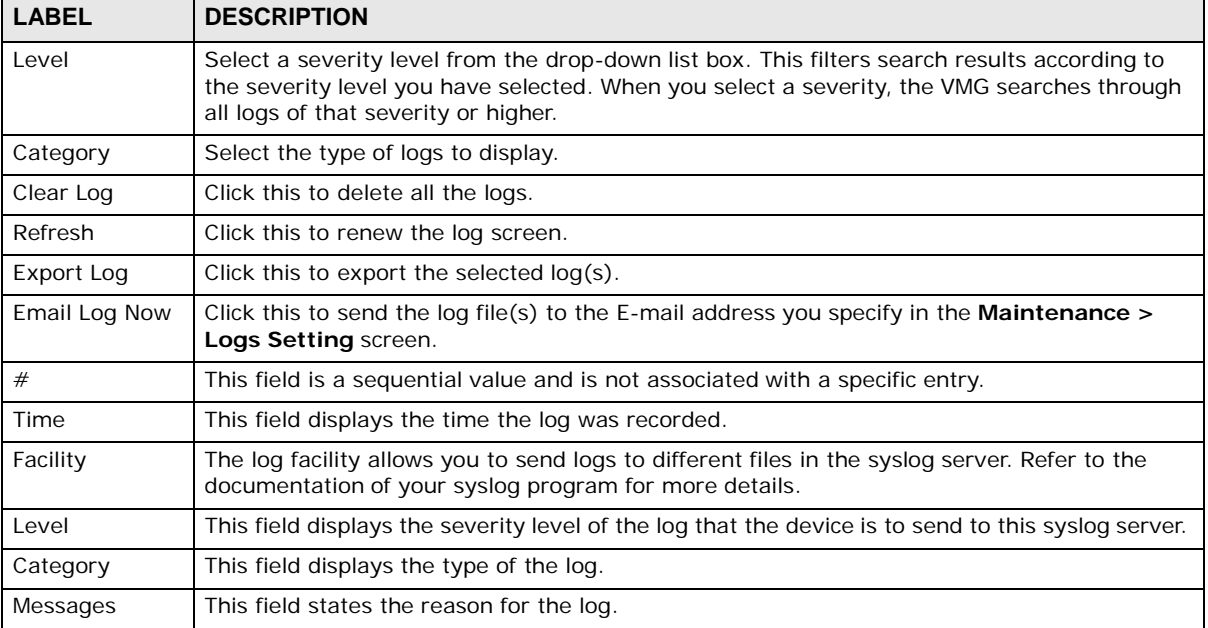

## **Traffic Status**

## **22.1 Overview**

Use the **Traffic Status** screens to look at network traffic status and statistics of the WAN, LAN interfaces and NAT.

## **22.1.1 What You Can Do in this Chapter**

- Use the **WAN** screen to view the WAN traffic statistics (Section 22.2 on page 214).
- Use the **LAN** screen to view the LAN traffic statistics (Section 22.3 on page 215).
- Use the **NAT** screen to view the NAT status of the VMG's client(s) (Section 22.4 on page 216)

## **22.2 The WAN Status Screen**

Click **System Monitor > Traffic Status** to open the **WAN** screen. The figure in this screen shows the number of bytes received and sent on the VMG.

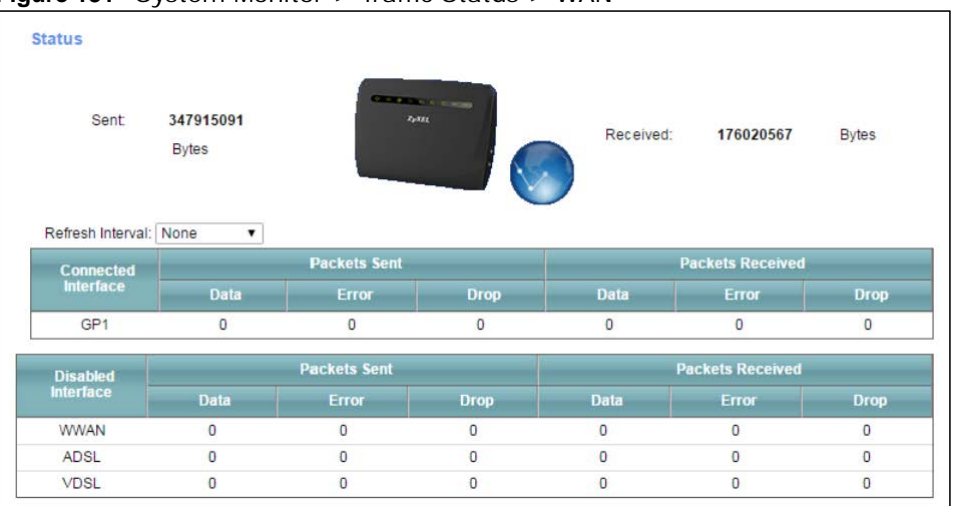

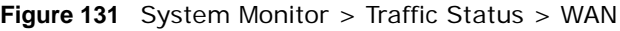

The following table describes the fields in this screen.

| <b>LABEL</b>                 | <b>DESCRIPTION</b>                                                             |  |
|------------------------------|--------------------------------------------------------------------------------|--|
| Refresh<br>Interval          | Select how often you want the VMG to update this screen.                       |  |
| Connected<br>Interface       | This shows the name of the WAN interface that is currently connected.          |  |
| Packets Sent                 |                                                                                |  |
| Data                         | This indicates the number of transmitted packets on this interface.            |  |
| Error                        | This indicates the number of frames with errors transmitted on this interface. |  |
| Drop                         | This indicates the number of outgoing packets dropped on this interface.       |  |
| Packets Received             |                                                                                |  |
| Data                         | This indicates the number of received packets on this interface.               |  |
| Error                        | This indicates the number of frames with errors received on this interface.    |  |
| Drop                         | This indicates the number of received packets dropped on this interface.       |  |
| <b>Disabled</b><br>Interface | This shows the name of the WAN interface that is currently disconnected.       |  |
| Packets Sent                 |                                                                                |  |
| Data                         | This indicates the number of transmitted packets on this interface.            |  |
| Error                        | This indicates the number of frames with errors transmitted on this interface. |  |
| Drop                         | This indicates the number of outgoing packets dropped on this interface.       |  |
| Packets Received             |                                                                                |  |
| Data                         | This indicates the number of received packets on this interface.               |  |
| Error                        | This indicates the number of frames with errors received on this interface.    |  |
| Drop                         | This indicates the number of received packets dropped on this interface.       |  |

**Table 99** System Monitor > Traffic Status > WAN

## **22.3 The LAN Status Screen**

Click **System Monitor > Traffic Status > LAN** to open the following screen. The figure in this screen shows the interface that is currently connected on the VMG.

**Figure 132** System Monitor > Traffic Status > LAN

| Refresh Interval:<br>None   | $\checkmark$ |                  |                  |                  |              |           |
|-----------------------------|--------------|------------------|------------------|------------------|--------------|-----------|
| <b>Interface</b>            |              | LAN <sub>1</sub> | LAN <sub>2</sub> | LAN <sub>3</sub> | LAN4         | 2.4G WLAN |
| <b>Bytes Sent</b>           |              | $\mathbf{0}$     | 0                | 0                | 2840446      | 0         |
| <b>Bytes Received</b>       |              | $\mathbf{0}$     | 0                | 0                | 3331046      | 0         |
| <b>Interface</b>            |              | LAN <sub>1</sub> | LAN <sub>2</sub> | LAN <sub>3</sub> | LAN4         | 2.4G WLAN |
|                             | <b>Data</b>  | $\Omega$         | 0                | 0                | 16187        | 0         |
| <b>Sent</b><br>(Packet)     | Error        | $\Omega$         | 0                | $\mathbf{0}$     | 0            | 0         |
|                             | <b>Drop</b>  | $\Omega$         | 0                | 0                | 0            | 0         |
|                             | Data         | $\Omega$         | 0                | 0                | 29132        | 0         |
| <b>Received</b><br>(Packet) | Error        | $\Omega$         | 0                | 0                | $\mathbf{0}$ | 0         |
|                             | <b>Drop</b>  | O                | 0                | 0                | 0            | 0         |

The following table describes the fields in this screen.

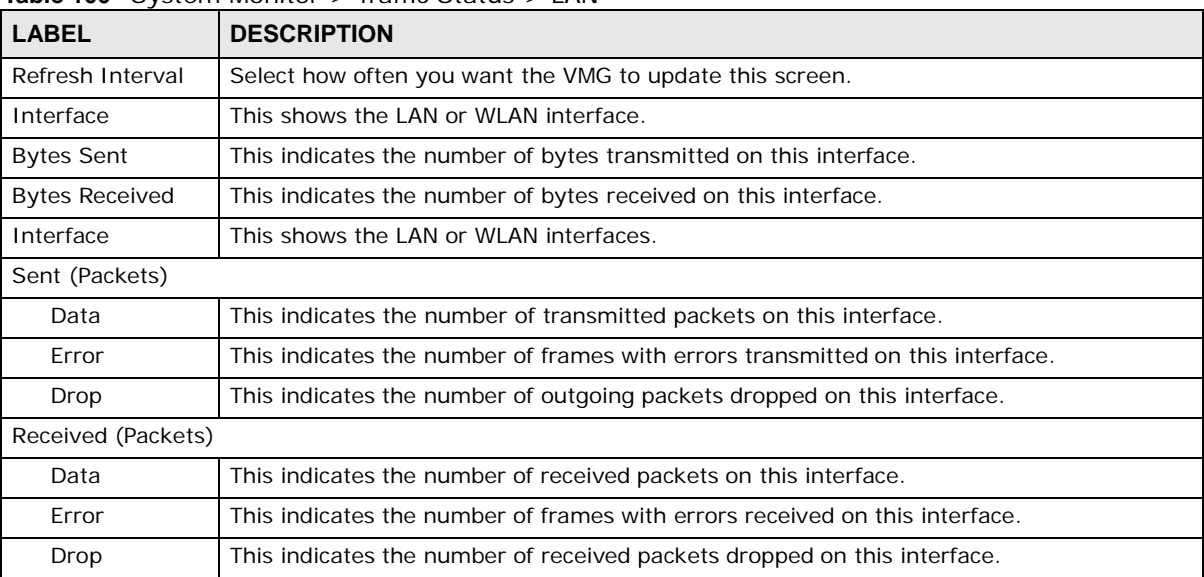

**Table 100** System Monitor > Traffic Status > LAN

## **22.4 The NAT Status Screen**

Click **System Monitor > Traffic Status > NAT** to open the following screen. The figure in this screen shows the NAT session statistics for hosts currently connected on the VMG.

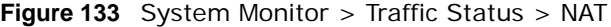

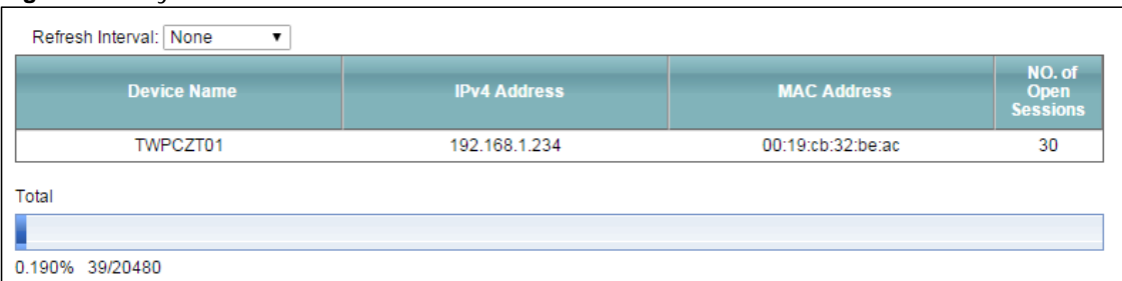

The following table describes the fields in this screen.

| <b>LABEL</b>                   | <b>DESCRIPTION</b>                                                                                                    |  |  |
|--------------------------------|----------------------------------------------------------------------------------------------------|--|--|
| Refresh Interval               | Select how often you want the VMG to update this screen.                                                                                                    |  |  |
| Device Name                    | This displays the name of the connected host.                                                                                                    |  |  |
| <b>IP Address</b>              | This displays the IP address of the connected host.                                                                                                    |  |  |
| <b>MAC Address</b>             | This displays the MAC address of the connected host.                                                                                                    |  |  |
| No. of Open<br><b>Sessions</b> | This displays the number of NAT sessions currently opened for the connected host.                                                                                                    |  |  |
| Total                          | This displays what percentage of NAT sessions the VMG can support is currently being used<br>by all connected hosts. You can also see the number of active NAT sessions and the<br>maximum number of NAT sessions the VMG can support. |  |  |

**Table 101** System Monitor > Traffic Status > NAT

## **ARP Table**

## **23.1 Overview**

Address Resolution Protocol (ARP) is a protocol for mapping an Internet Protocol address (IP address) to a physical machine address, also known as a Media Access Control or MAC address, on the local area network.

An IP (version 4) address is 32 bits long. In an Ethernet LAN, MAC addresses are 48 bits long. The ARP Table maintains an association between each MAC address and its corresponding IP address.

## **23.1.1 How ARP Works**

When an incoming packet destined for a host device on a local area network arrives at the device, the device's ARP program looks in the ARP Table and, if it finds the address, sends it to the device.

If no entry is found for the IP address, ARP broadcasts the request to all the devices on the LAN. The device fills in its own MAC and IP address in the sender address fields, and puts the known IP address of the target in the target IP address field. In addition, the device puts all ones in the target MAC field (FF.FF.FF.FF.FF.FF is the Ethernet broadcast address). The replying device (which is either the IP address of the device being sought or the router that knows the way) replaces the broadcast address with the target's MAC address, swaps the sender and target pairs, and unicasts the answer directly back to the requesting machine. ARP updates the ARP Table for future reference and then sends the packet to the MAC address that replied.

## **23.2 ARP Table Screen**

Use the ARP table to view IP-to-MAC address mapping(s). To open this screen, click **System Monitor** > **ARP Table**.

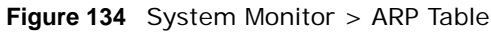

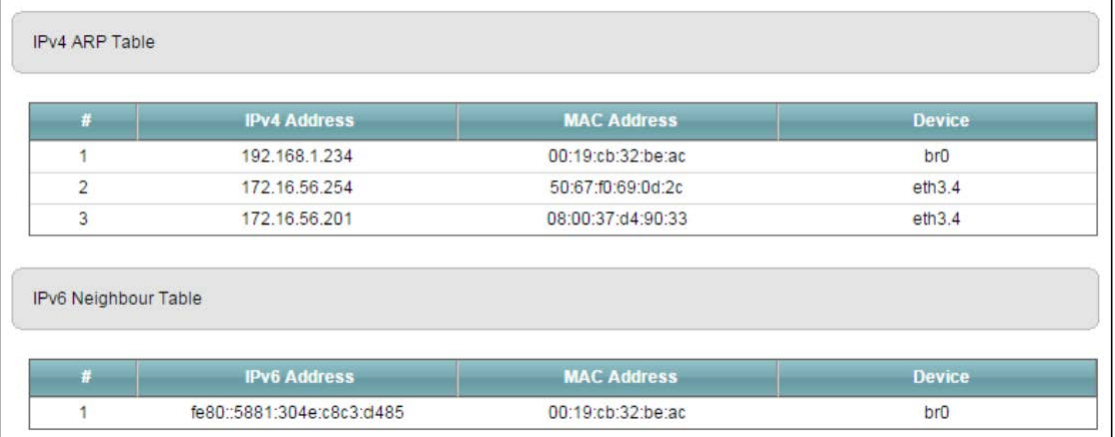

The following table describes the labels in this screen.

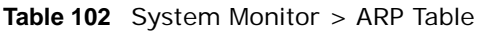

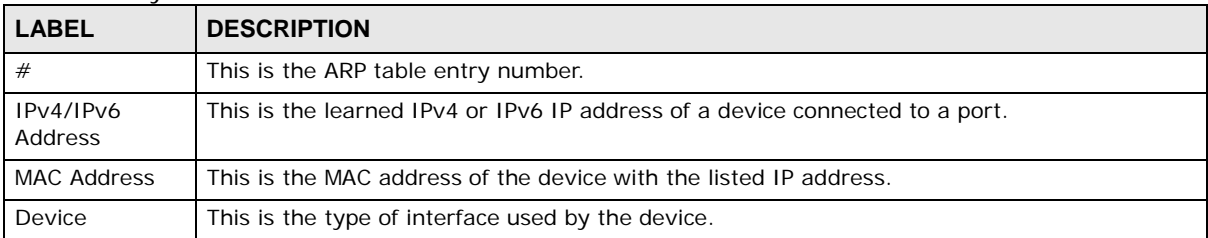

## **Routing Table**

## **24.1 Overview**

Routing is based on the destination address only and the VMG takes the shortest path to forward a packet.

## **24.2 The Routing Table Screen**

Click **System Monitor** > **Routing Table** to open the following screen.

**Figure 135** System Monitor > Routing Table

| <b>Destination</b> | Gateway                 | <b>Subnet Mask</b> | Flag          | <b>Metric</b> | Interface        |
|--------------------|-------------------------|--------------------|---------------|---------------|------------------|
| 192.168.1.0        | $\pm$                   | 255.255.255.0      | U             | $\bf{0}$      | br <sub>0</sub>  |
| IPv6 Routing Table |                         |                    |               |               |                  |
| <b>Destination</b> | Gateway                 | Flag               | <b>Metric</b> |               | <b>Interface</b> |
| fe80::/64          | $\sim$                  | U                  | 256           |               | eth0.0           |
| fe80::/64          | $\cdots$<br>$\sim$      | U                  | 256           |               | eth1.0           |
| fe80::/64          | $\frac{1}{2}$<br>$\sim$ | U                  | 256           |               | eth2.0           |

The following table describes the labels in this screen.

**Table 103** System Monitor > Routing Table

| <b>LABEL</b>            | <b>DESCRIPTION</b>                                                                                         |  |
|-------------------------|----------------------------------------------------------------------------------------------------|--|
| IPv4/IPv6 Routing Table |                                                                                                    |  |
| Destination             | This indicates the destination IPv4 address or IPv6 address and prefix of this route.                      |  |
| Gateway                 | This indicates the IPv4 address or IPv6 address of the gateway that helps forward this<br>route's traffic. |  |
| Subnet Mask             | This indicates the destination subnet mask of the IPv4 route.                                              |  |

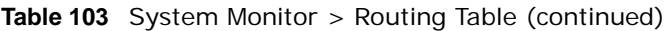

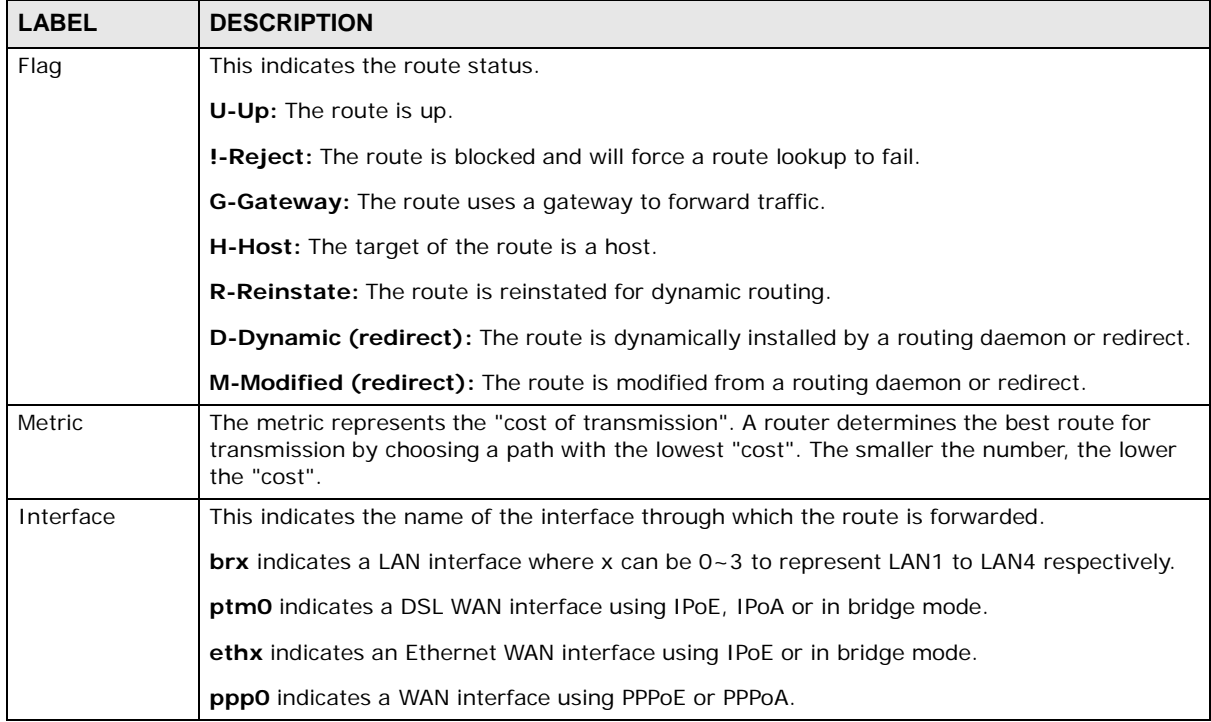

## **Multicast Status**

## **25.1 Overview**

Use the **Multicast Status** screens to look at IGMP/MLD group status and traffic statistics.

## **25.2 The IGMP Status Screen**

Use this screen to look at the current list of multicast groups the VMG has joined and which ports have joined it. To open this screen, click **System Monitor > Multicast Status > IGMP Status**.

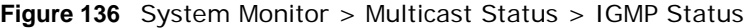

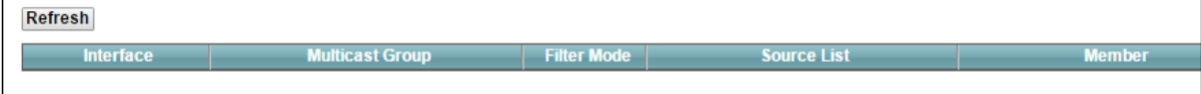

The following table describes the labels in this screen.

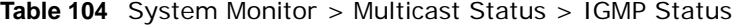

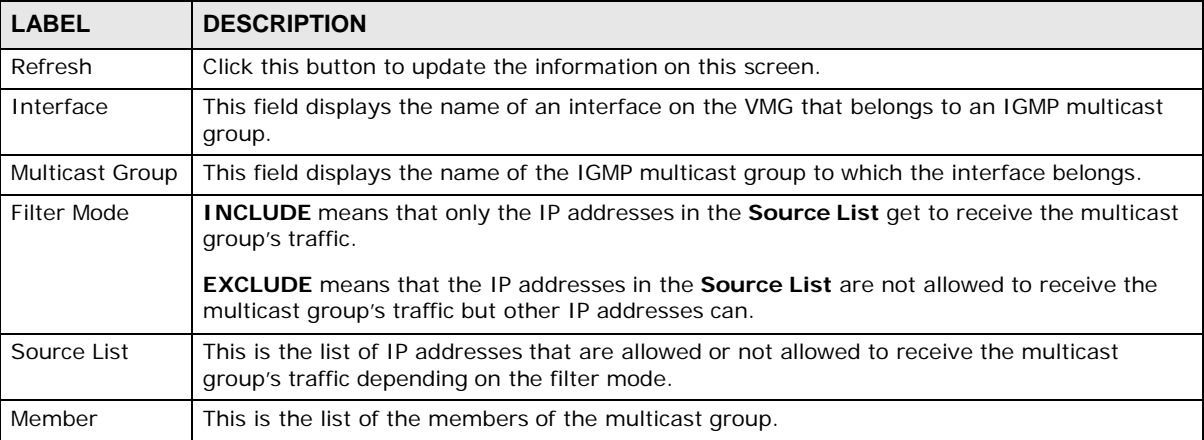

## **25.3 The MLD Status Screen**

Use this screen to look at the current list of multicast groups the VMG has joined and which ports have joined it. To open this screen, click **System Monitor > Multicast Status > MLD Status**.

#### **Figure 137** System Monitor > Multicast Status > MLD Status

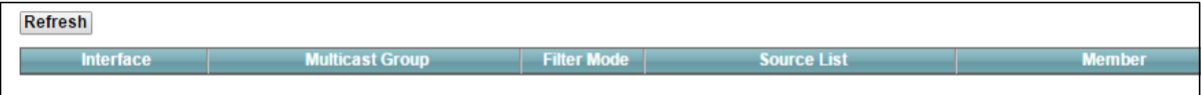

The following table describes the labels in this screen.

#### **Table 105** System Monitor > Multicast Status > MLD Status

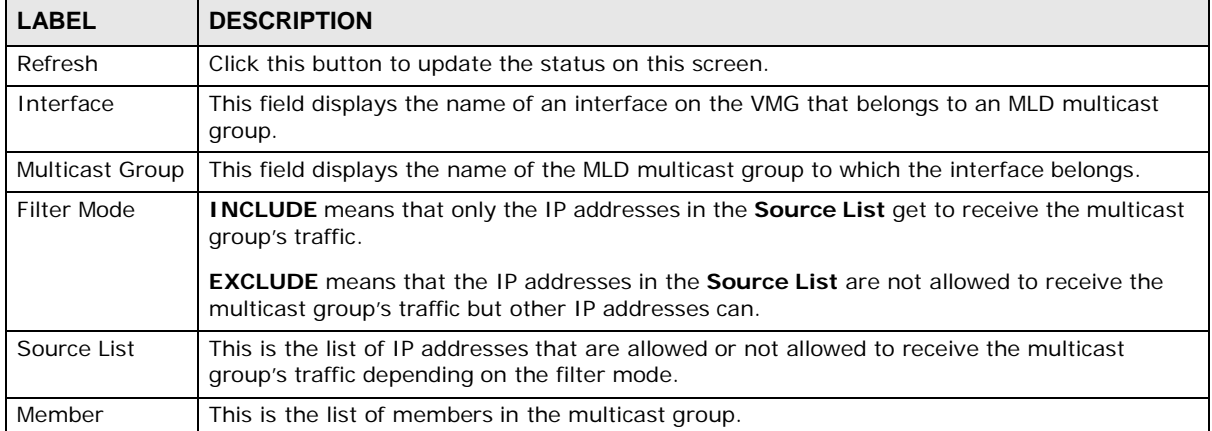

**26**

## **xDSL Statistics**

## **26.1 The xDSL Statistics Screen**

Use this screen to view detailed DSL statistics. Click **System Monitor > xDSL Statistics** to open the following screen.

**Figure 138** System Monitor > xDSL Statistics

| <b>Monitor</b><br>Refresh Interval:<br>l ine :<br>Status:                                                                                                    |                                                                                                    | No Refresh v<br>$\blacktriangledown$                                                                                                    |
|----------------------------------------------------------------------------------------------------|----------------------------------------------------------------------------------------------------|----------------------------------------------------------------------------------------------------|
| xDSL Training Status:<br>Mode: G.DMT<br>Traffic Type: Inactive<br>Link Uptime: N/A                                                                                                    | Idle                                                                                                    |                                                                                                    |
| xDSL Port Details Upstream<br>Line Rate:<br>Actual Net Data Rate:<br>Trellis Coding:<br>SNR Margin:<br>Actual Delay:<br>Transmit Power:<br>Receive Power:<br>Actual INP:<br>Total Attenuation:<br>Attainable Net Data Rate: | 0.000 Mbps<br>0.000 Mbps<br>N/A<br>$0.0$ dB<br>$0 \text{ ms}$<br>$0.0\,$ dBm<br>$0.0$ dBm<br>0.0 symbols<br>$0.0$ dB<br>0.000 Mbps | Downstream<br>$0.000$ Mbps<br>0.000 Mbps<br>N/A<br>$0.0$ dB<br>0 <sub>ms</sub><br>$0.0$ dBm<br>0.0 dBm<br>0.0 symbols<br>0.0 dB<br>0.000 Mbps |
| xDSL Counters<br>Downstream<br>Since Link time = $0$ sec<br>FEC:                                                                                                    | Upstream                                                                                                    |                                                                                                    |

The following table describes the labels in this screen.

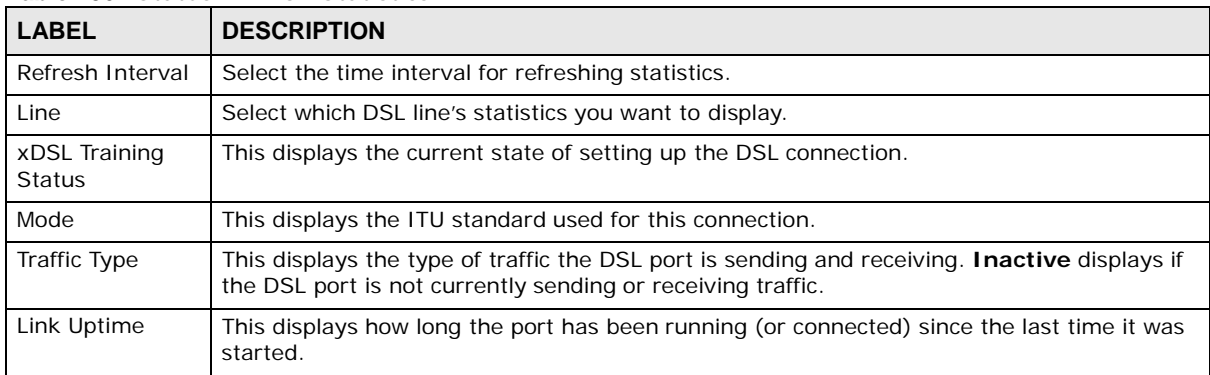

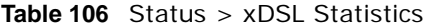

**VMG1312-B10D** User's Guide

| <b>LABEL</b>                   | <b>DESCRIPTION</b>                                                                                                    |
|--------------------------------|----------------------------------------------------------------------------------------------------|
| xDSL Port Details              |                                                                                                    |
| Upstream                       | These are the statistics for the traffic direction going out from the port to the service<br>provider.                                                                                                    |
| Downstream                     | These are the statistics for the traffic direction coming into the port from the service<br>provider.                                                                                                    |
| Line Rate                      | These are the data transfer rates at which the port is sending and receiving data.                                                                                                    |
| <b>Actual Net Data</b><br>Rate | These are the rates at which the port is sending and receiving the payload data without<br>transport layer protocol headers and traffic.                                                                                                    |
| <b>Trellis Coding</b>          | This displays whether or not the port is using Trellis coding for traffic it is sending and<br>receiving. Trellis coding helps to reduce the noise in ADSL transmissions. Trellis may reduce<br>throughput but it makes the connection more stable.                                                                                                    |
| SNR Margin                     | This is the upstream and downstream Signal-to-Noise Ratio margin (in dB). A DMT sub-<br>carrier's SNR is the ratio between the received signal power and the received noise power.<br>The signal-to-noise ratio margin is the maximum that the received noise power could<br>increase with the system still being able to meet its transmission targets.                                                                                                    |
| <b>Actual Delay</b>            | This is the upstream and downstream interleave delay. It is the wait (in milliseconds) that<br>determines the size of a single block of data to be interleaved (assembled) and then<br>transmitted. Interleave delay is used when transmission error correction (Reed-Solomon)<br>is necessary due to a less than ideal telephone line. The bigger the delay, the bigger the<br>data block size, allowing better error correction to be performed.                                                                                                    |
| <b>Transmit Power</b>          | This is the upstream and downstream far end actual aggregate transmit power (in dBm).                                                                                                    |
|                                | Upstream is how much power the port is using to transmit to the service provider.<br>Downstream is how much port the service provider is using to transmit to the port.                                                                                                    |
| Receive Power                  | Upstream is how much power the service provider is receiving from the port. Downstream<br>is how much power the port is receiving from the service provider.                                                                                                    |
| <b>Actual INP</b>              | Sudden spikes in the line's level of external noise (impulse noise) can cause errors and<br>result in lost packets. This could especially impact the quality of multimedia traffic such as<br>voice or video. Impulse noise protection (INP) provides a buffer to allow for correction of<br>errors caused by error correction to deal with this. The number of DMT (Discrete Multi-<br>Tone) symbols shows the level of impulse noise protection for the upstream and<br>downstream traffic. A higher symbol value provides higher error correction capability, but it<br>causes overhead and higher delay which may increase error rates in received multimedia<br>data. |
| <b>Total Attenuation</b>       | This is the upstream and downstream line attenuation, measured in decibels (dB). This<br>attenuation is the difference between the power transmitted at the near-end and the power<br>received at the far-end. Attenuation is affected by the channel characteristics (wire gauge,<br>quality, condition and length of the physical line).                                                                                                    |
| Attainable Net<br>Data Rate    | These are the highest theoretically possible transfer rates at which the port could send and<br>receive payload data without transport layer protocol headers and traffic.                                                                                                    |
| xDSL Counters                  |                                                                                                    |
| Downstream                     | These are the statistics for the traffic direction coming into the port from the service<br>provider.                                                                                                    |
| Upstream                       | These are the statistics for the traffic direction going out from the port to the service<br>provider.                                                                                                    |
| <b>FEC</b>                     | This is the number of Far End Corrected blocks.                                                                                                    |
| CRC                            | This is the number of Cyclic Redundancy Checks.                                                                                                    |
| <b>ES</b>                      | This is the number of Errored Seconds meaning the number of seconds containing at least<br>one errored block or at least one defect.                                                                                                    |
| <b>SES</b>                     | This is the number of Severely Errored Seconds meaning the number of seconds containing<br>30% or more errored blocks or at least one defect. This is a subset of ES.                                                                                                    |

**Table 106** Status > xDSL Statistics (continued)

| <b>LABEL</b> | <b>DESCRIPTION</b>                            |
|--------------|-----------------------------------------------|
| <b>UAS</b>   | This is the number of UnAvailable Seconds.    |
| LOS          | This is the number of Loss Of Signal seconds. |
| <b>LOF</b>   | This is the number of Loss Of Frame seconds.  |
| <b>LOM</b>   | This is the number of Loss of Margin seconds. |

**Table 106** Status > xDSL Statistics (continued)

## **3G Statistics**

## **27.1 Overview**

Use the **3G Statistics** screens to look at 3G Internet connection status.

## **27.2 The 3G Statistics Screen**

To open this screen, click **System Monitor > 3G Statistics**. The 3G status is available on this screen only when you insert a compatible 3G dongle in a USB port on the VMG.

**Figure 139** System Monitor > 3G Statistics

| <b>Monitor</b>        |              |  |
|-----------------------|--------------|--|
| Refresh Interval:     | No Refresh v |  |
| Status:               |              |  |
| 3G Status:            | No Device    |  |
| Service Provider:     | N/A          |  |
| Signal Strength:      | N/A          |  |
| Connection Uptime:    | N/A          |  |
| 3G Card Manufacturer: | N/A          |  |
| 3G Card Model:        | N/A          |  |
| 3G Card F/W Version:  | N/A          |  |
| SIM Card IMSI:        | N/A          |  |
| VID/PID:              | N/A          |  |

The following table describes the labels in this screen.

| <b>LABEL</b>        | <b>DESCRIPTION</b>                                                                                |
|---------------------|---------------------------------------------------------------------------------------------------|
| Refresh<br>Interval | Select how often you want the VMG to update this screen. Select No Refresh to stop<br>refreshing. |
| 3G Status           | This field displays the status of the 3G Internet connection. This field can display:             |
|                     | <b>GSM</b> - Global System for Mobile Communications, 2G                                          |
|                     | <b>GPRS</b> - General Packet Radio Service, 2.5G                                                  |
|                     | <b>EDGE</b> - Enhanced Data rates for GSM Evolution, 2.75G                                        |
|                     | <b>WCDMA</b> - Wideband Code Division Multiple Access, 3G                                         |
|                     | <b>HSDPA</b> - High-Speed Downlink Packet Access, 3.5G                                            |
|                     | HSUPA - High-Speed Uplink Packet Access, 3.75G                                                    |
|                     | <b>HSPA</b> - HSDPA+HSUPA, 3.75G                                                                  |

**Table 107** System Monitor > 3G Statistics

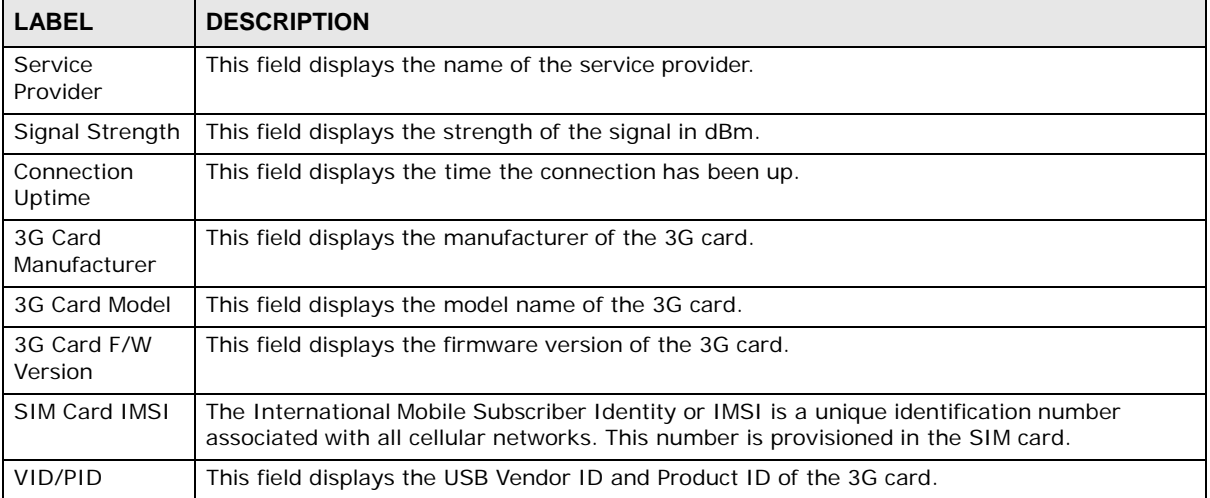

**Table 107** System Monitor > 3G Statistics (continued)

# **28**

## **System**

## **28.1 Overview**

In the **System** screen, you can name your VMG (Host) and give it an associated domain name for identification purposes.

## **28.2 The System Screen**

Click **Maintenance > System** to open the following screen.

**Figure 140** Maintenance > System

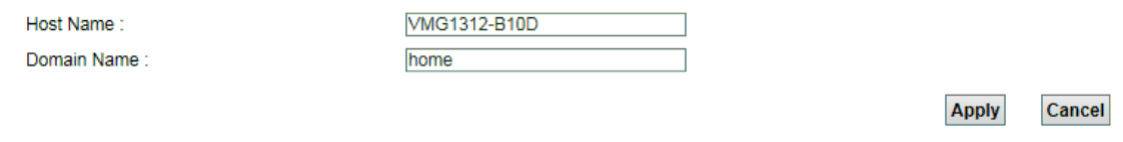

The following table describes the labels in this screen.

#### **Table 108** Maintenance > System

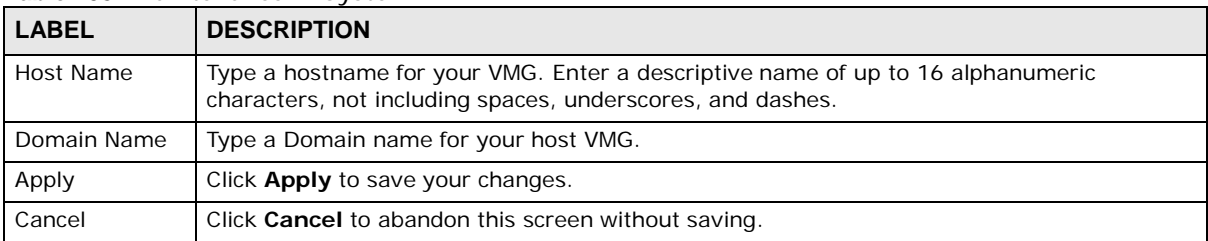

## **User Account**

## **29.1 Overview**

In the **User Account** screen, you can view the settings of the "admin" and other user accounts that you used to log in the VMG.

## **29.2 The User Account Screen**

Click **Maintenance > User Account** to open the following screen.

**Figure 141** Maintenance > User Account

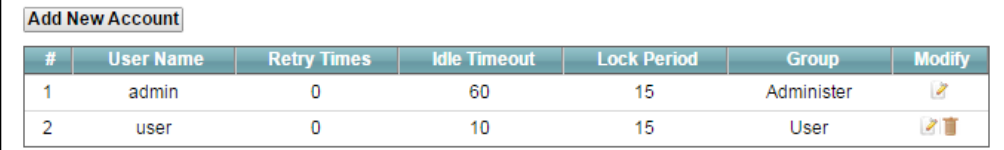

The following table describes the labels in this screen.

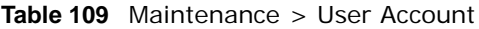

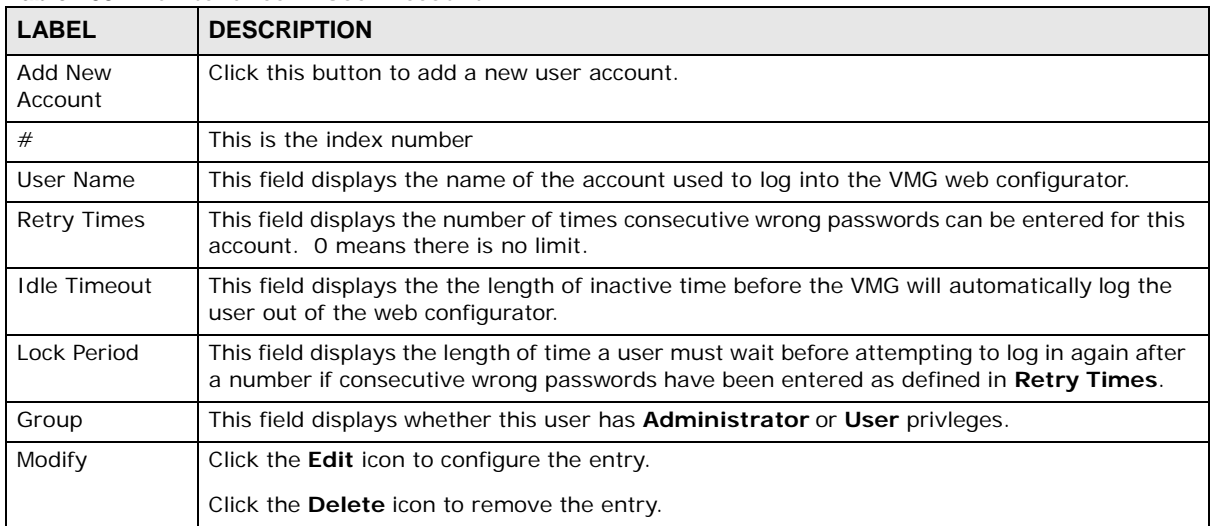

## **29.2.1 The User Account Add and Edit Screens**

Click **Add New Account** or the **Edit** icon of an existing account in the **Maintenance > User Account** to open the following screen.

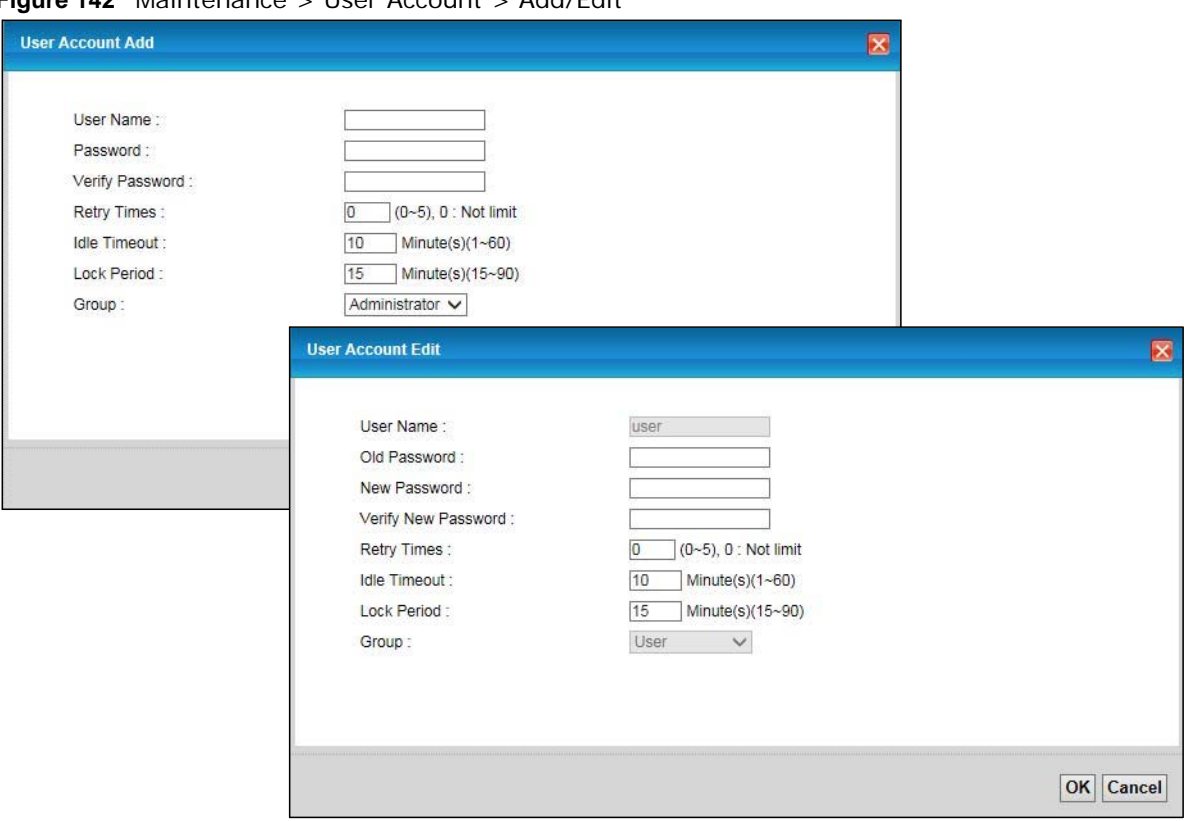

**Figure 142** Maintenance > User Account > Add/Edit

The following table describes the labels in this screen.

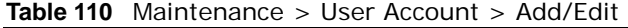

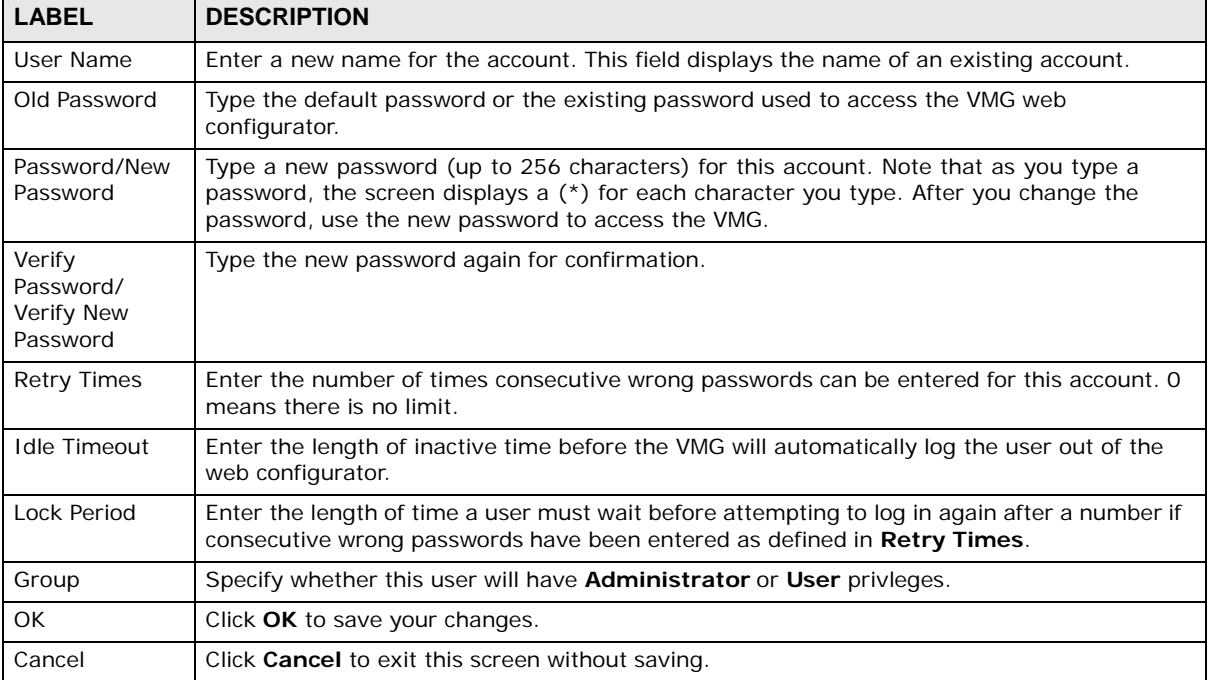

## **Remote Management**

## **30.1 Overview**

Remote management controls through which interface(s), which services can access the VMG.

Note: The VMG is managed using the Web Configurator.

## **30.2 The Remote MGMT Screen**

Use this screen to configure through which interface(s), which services can access the VMG. You can also specify the port numbers the services must use to connect to the VMG. Click **Maintenance > Remote MGMT** to open the following screen.

#### **Figure 143** Maintenance > Remote MGMT

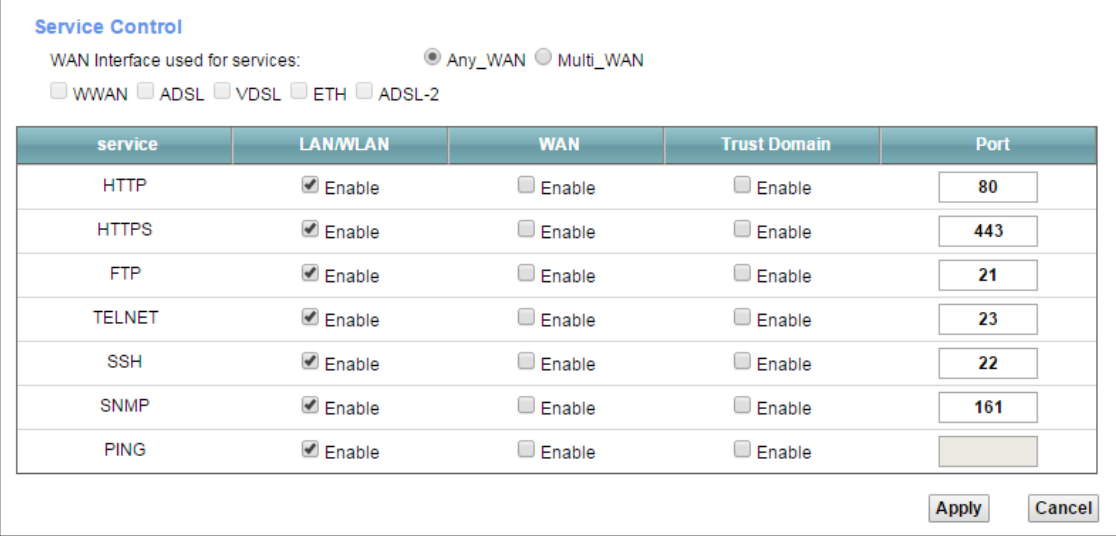

The following table describes the fields in this screen.

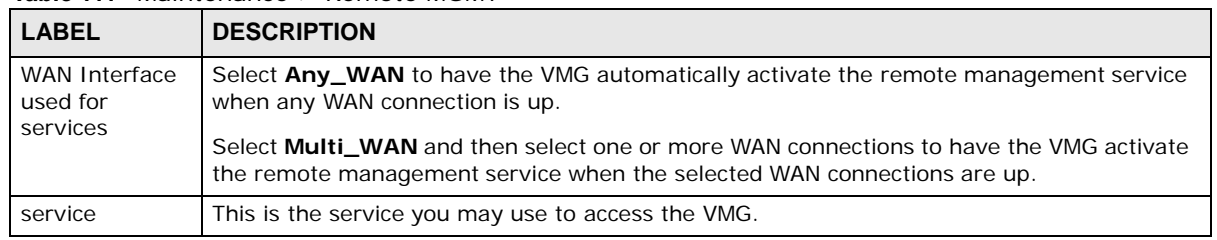

#### **Table 111** Maintenance > Remote MGMT

| <b>LABEL</b>        | <b>DESCRIPTION</b>                                                                                                    |
|---------------------|----------------------------------------------------------------------------------------------------|
| LAN/WLAN            | Select the <b>Enable</b> check box for the corresponding services that you want to allow access to<br>the VMG from the LAN/WLAN.                                                                                    |
| <b>WAN</b>          | Select the <b>Enable</b> check box for the corresponding services that you want to allow access to<br>the VMG from all WAN connections.                                                                             |
| <b>Trust Domain</b> | Select the <b>Enable</b> check box for the corresponding services that you want to allow access to<br>the VMG from the trusted hosts configured in the Maintenance $>$ Remote MGMT $>$ Trust<br>Domain screen.      |
|                     | If you only want certain WAN connections to have access to the VMG using the<br>corresponding services, then clear WAN, select Trust Domain and configure the allowed IP<br>address(es) in the Trust Domain screen. |
| Port                | You may change the server port number for a service if needed, however you must use the<br>same port number in order to use that service for remote management.                                                     |
| Apply               | Click Apply to save your changes back to the VMG.                                                                                                    |
| Cancel              | Click Cancel to restore your previously saved settings.                                                                                                    |

**Table 111** Maintenance > Remote MGMT (continued)

## **30.3 The Trust Domain Screen**

Use this screen to view a list of public IP addresses which are allowed to access the VMG through the services configured in the **Maintenance > Remote MGMT** screen. Click **Maintenance > Remote MGMT > Turst Domain** to open the following screen.

Note: If this list is empty, all public IP addresses can access the VMG from the WAN through the specified services.

**Figure 144** Maintenance > Remote MGMT > Trust Domain

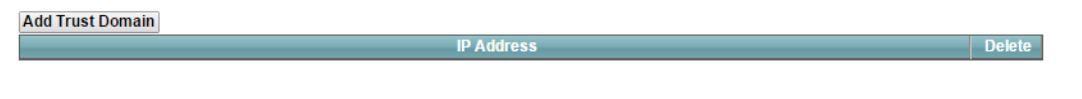

The following table describes the fields in this screen.

**Table 112** Maintenance > Remote MGMT > Trust Domain

| <b>LABEL</b>        | <b>DESCRIPTION</b>                                    |
|---------------------|-------------------------------------------------------|
| Add Trust<br>Domain | Click this to add a trusted host IP address.          |
| <b>IP Address</b>   | This field shows a trusted host IP address.           |
| Delete              | Click the Delete icon to remove the trust IP address. |

## **30.3.1 The Add Trust Domain Screen**

Use this screen to configure a public IP address which is allowed to access the VMG. Click the **Add Trust Domain** button in the **Maintenance > Remote MGMT > Turst Domain** screen to open the following screen.

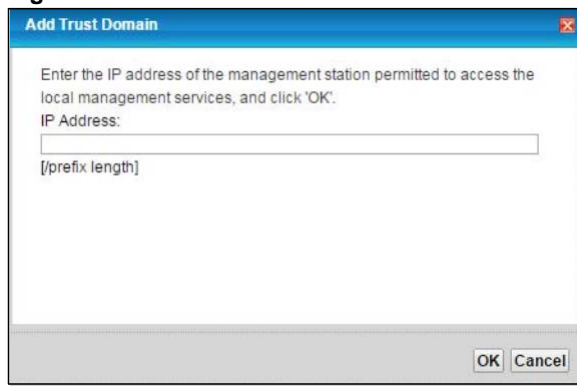

**Figure 145** Maintenance > Remote MGMT > Trust Domain > Add Trust Domain

The following table describes the fields in this screen.

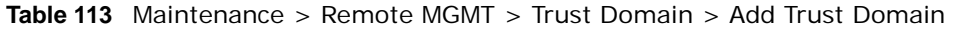

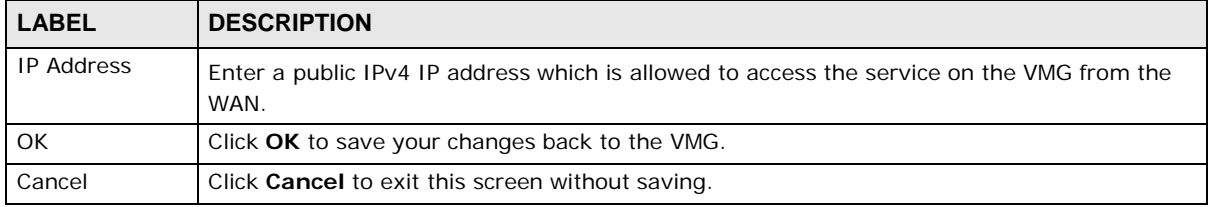

## **31 SNMP**

## **31.1 Overview**

This chapter explains how to configure the SNMP settings on the VMG.

## **31.2 The SNMP Screen**

Simple Network Management Protocol is a protocol used for exchanging management information between network devices. Your VMG supports SNMP agent functionality, which allows a manager station to manage and monitor the VMG through the network. The VMG supports SNMP version one (SNMPv1) and version two (SNMPv2c). The next figure illustrates an SNMP management operation.

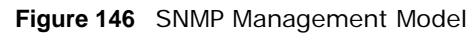

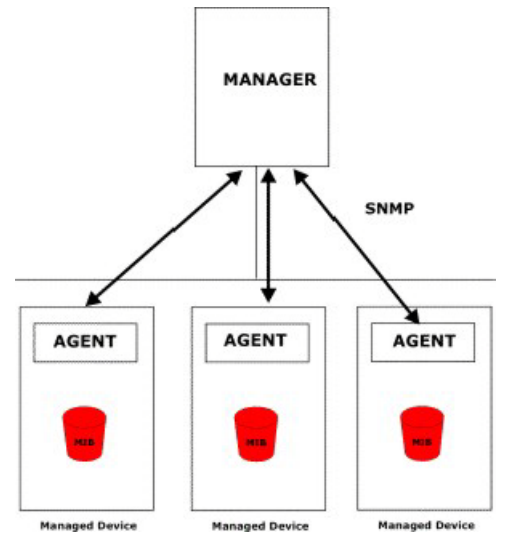

An SNMP managed network consists of two main types of component: agents and a manager.

An agent is a management software module that resides in a managed device (the VMG). An agent translates the local management information from the managed device into a form compatible with SNMP. The manager is the console through which network administrators perform network management functions. It executes applications that control and monitor managed devices.

The managed devices contain object variables/managed objects that define each piece of information to be collected about a device. Examples of variables include such as number of packets received, node port status etc. A Management Information Base (MIB) is a collection of managed objects. SNMP allows a manager and agents to communicate for the purpose of accessing these objects.

SNMP itself is a simple request/response protocol based on the manager/agent model. The manager issues a request and the agent returns responses using the following protocol operations:

- Get Allows the manager to retrieve an object variable from the agent.
- GetNext Allows the manager to retrieve the next object variable from a table or list within an agent. In SNMPv1, when a manager wants to retrieve all elements of a table from an agent, it initiates a Get operation, followed by a series of GetNext operations.
- Set Allows the manager to set values for object variables within an agent.
- Trap Used by the agent to inform the manager of some events.

Click **Maintenance > SNMP** to open the following screen. Use this screen to configure the VMG SNMP settings.

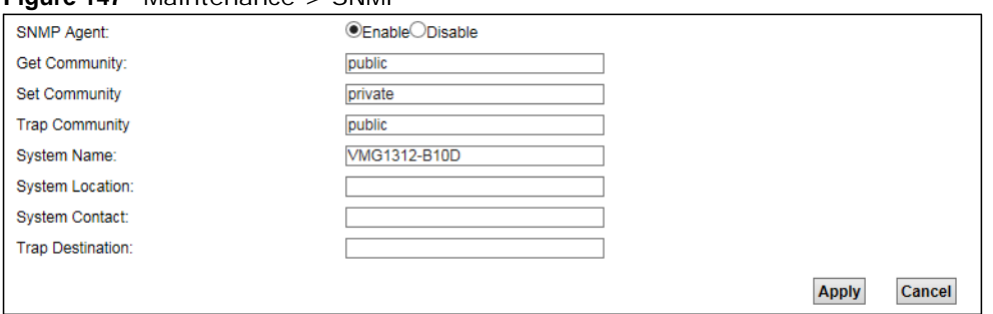

#### **Figure 147** Maintenance > SNMP

The following table describes the fields in this screen.

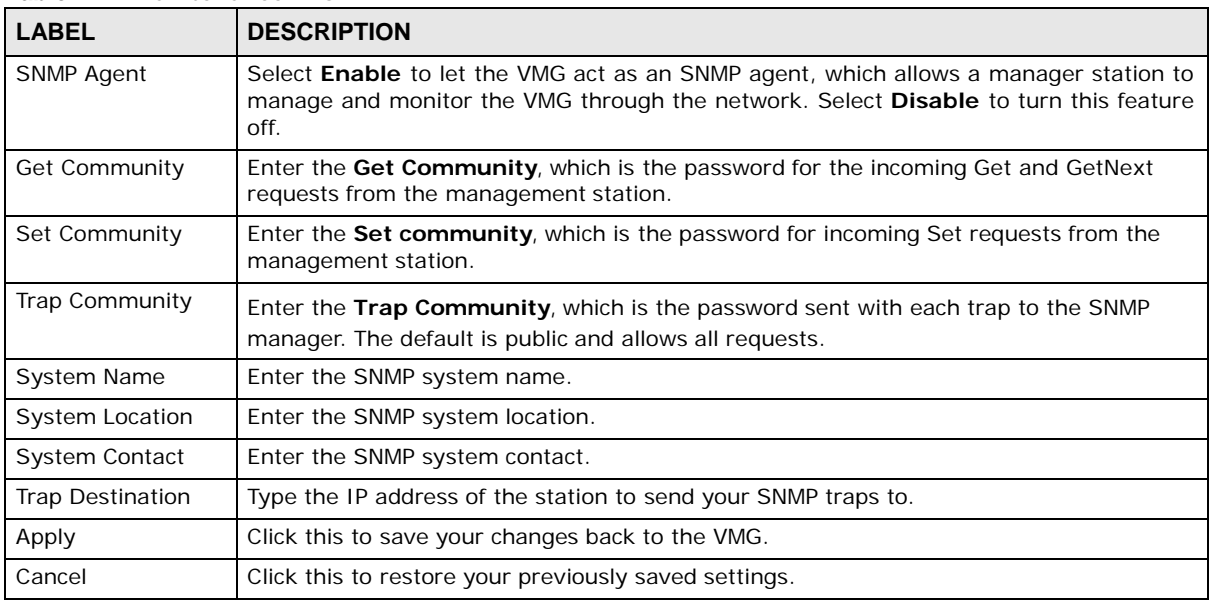

#### **Table 114** Maintenance > SNMP

## **Time Settings**

## **32.1 Overview**

This chapter shows you how to configure system related settings, such as system time, password, name, the domain name and the inactivity timeout interval.

## **32.2 The Time Screen**

To change your VMG's time and date, click **Maintenance > Time**. The screen appears as shown. Use this screen to configure the VMG's time based on your local time zone.

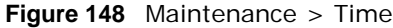

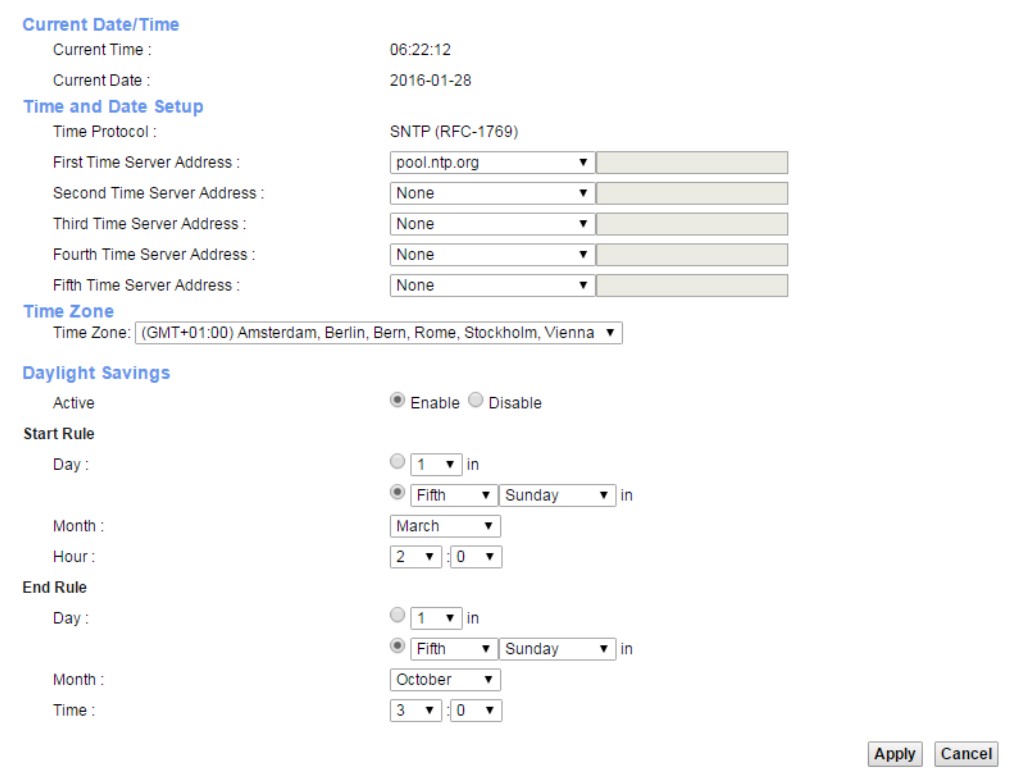
The following table describes the fields in this screen.

| LABEL                   | <b>DESCRIPTION</b>                                                                                                    |
|-------------------------|----------------------------------------------------------------------------------------------------|
| Current Date/Time       |                                                                                                    |
| <b>Current Time</b>     | This field displays the time of your VMG.                                                                                                    |
|                         | Each time you reload this page, the VMG synchronizes the time with the time server.                                                                                                    |
| <b>Current Date</b>     | This field displays the date of your VMG.                                                                                                    |
|                         | Each time you reload this page, the VMG synchronizes the date with the time server.                                                                                                    |
| Time and Date Setup     |                                                                                                    |
| First $\sim$ Fifth Time | Select an NTP time server from the drop-down list box.                                                                                                    |
| Server Address          | Otherwise, select Other and enter the IP address or URL (up to 29 extended ASCII<br>characters in length) of your time server.                                                                                                    |
|                         | Select None if you don't want to configure the time server.                                                                                                    |
|                         | Check with your ISP/network administrator if you are unsure of this information.                                                                                                    |
| Time Zone               |                                                                                                    |
| Time zone               | Choose the time zone of your location. This will set the time difference between your time<br>zone and Greenwich Mean Time (GMT).                                                                                                    |
| Daylight Savings        | Daylight Saving Time is a period from late spring to early fall when many countries set<br>their clocks ahead of normal local time by one hour to give more daytime light in the<br>evening.                                                                                                    |
| Active                  | Select Enable if you use Daylight Saving Time.                                                                                                    |
| <b>Start Rule</b>       | Configure the day and time when Daylight Saving Time starts if you enabled Daylight<br>Saving. You can select a specific date in a particular month or a specific day of a specific<br>week in a particular month. The Hour field uses the 24 hour format. Here are a couple of<br>examples:                                                                                                    |
|                         | Daylight Saving Time starts in most parts of the United States on the second Sunday of<br>March. Each time zone in the United States starts using Daylight Saving Time at 2 A.M.<br>local time. So in the United States, set the day to <b>Second, Sunday</b> , the month to March<br>and the time to 2 in the Hour field.                                                                                                    |
|                         | Daylight Saving Time starts in the European Union on the last Sunday of March. All of the<br>time zones in the European Union start using Daylight Saving Time at the same moment<br>(1 A.M. GMT or UTC). So in the European Union you would set the day to Last, Sunday<br>and the month to March. The time you select depends on your time zone. In Germany<br>for instance, you would select 2 in the Hour field because Germany's time zone is one<br>hour ahead of GMT or UTC (GMT+1).   |
| <b>End Rule</b>         | Configure the day and time when Daylight Saving Time ends if you enabled Daylight<br>Saving. You can select a specific date in a particular month or a specific day of a specific<br>week in a particular month. The Time field uses the 24 hour format. Here are a couple of<br>examples:                                                                                                    |
|                         | Daylight Saving Time ends in the United States on the first Sunday of November. Each<br>time zone in the United States stops using Daylight Saving Time at 2 A.M. local time. So<br>in the United States you would set the day to First, Sunday, the month to November<br>and the time to 2 in the Time field.                                                                                                    |
|                         | Daylight Saving Time ends in the European Union on the last Sunday of October. All of the<br>time zones in the European Union stop using Daylight Saving Time at the same moment<br>(1 A.M. GMT or UTC). So in the European Union you would set the day to Last, Sunday,<br>and the month to October. The time you select depends on your time zone. In Germany<br>for instance, you would select 2 in the Time field because Germany's time zone is one<br>hour ahead of GMT or UTC (GMT+1). |

**Table 115** Maintenance > Time

| <b>LABEL</b> | <b>Table 113</b> IVIdiLiteriality 2 Thrie (CONTINUED)<br><b>DESCRIPTION</b> |
|--------------|-----------------------------------------------------------------------------|
| Apply        | Click <b>Apply</b> to save your changes.                                    |
| Cancel       | Click <b>Cancel</b> to return to the previous configuration.                |

**Table 115** Maintenance > Time (continued)

# **E-mail Notification**

## **33.1 Overview**

A mail server is an application or a computer that runs such an application to receive, forward and deliver e-mail messages.

To have the VMG send reports, logs or notifications via e-mail, you must specify an e-mail server and the e-mail addresses of the sender and receiver.

## **33.2 The E-mail Notification Screen**

Click **Maintenance > E-mail Notification** to open the **E-mail Notification** screen. Use this screen to view, remove and add mail server information on the VMG.

**Figure 149** Maintenance > E-mail Notification

| <b>Add New E-mail</b>                                   |                 |             |                 |                       |               |
|---------------------------------------------------------|-----------------|-------------|-----------------|-----------------------|---------------|
| <b>Mail Server Address</b>                              | <b>Username</b> | <b>Port</b> | <b>Security</b> | <b>E-mail Address</b> | <b>Remove</b> |
|                                                         |                 |             |                 |                       |               |
| ■ Note:                                                 |                 |             |                 |                       |               |
| E-mail notification default service port using port 25. |                 |             |                 |                       |               |

The following table describes the labels in this screen.

| <b>LABEL</b>           | <b>DESCRIPTION</b>                                                                                                    |
|------------------------|----------------------------------------------------------------------------------------------------|
| Add New Email          | Click this button to create a new entry.                                                                                 |
| Mail Server<br>Address | This field displays the server name or the IP address of the mail server.                                                |
| Username               | This field displays the user name of the sender's mail account.                                                          |
| Port                   | This field displays the port number of the mail server.                                                                  |
| Security               | This field displays the protocol used for encryption.                                                                    |
| Email Address          | This field displays the e-mail address that you want to be in the from/sender line of the e-<br>mail that the VMG sends. |
| Remove                 | Click this button to delete the selected entry (ies).                                                                    |

**Table 116** Maintenance > E-mail Notification

#### **33.2.1 E-mail Notification Edit**

Click the **Add** button in the **E-mail Notification** screen. Use this screen to configure the required information for sending e-mail via a mail server.

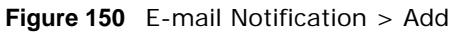

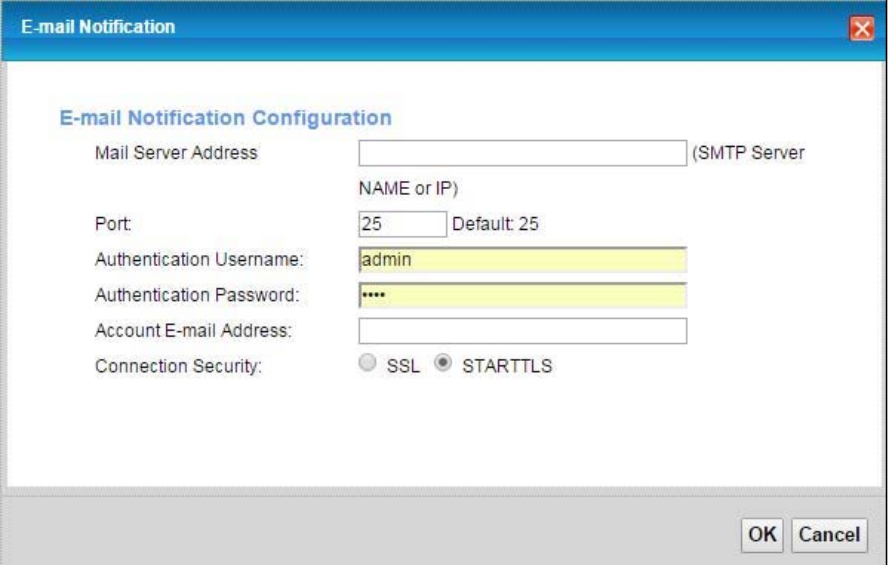

The following table describes the labels in this screen.

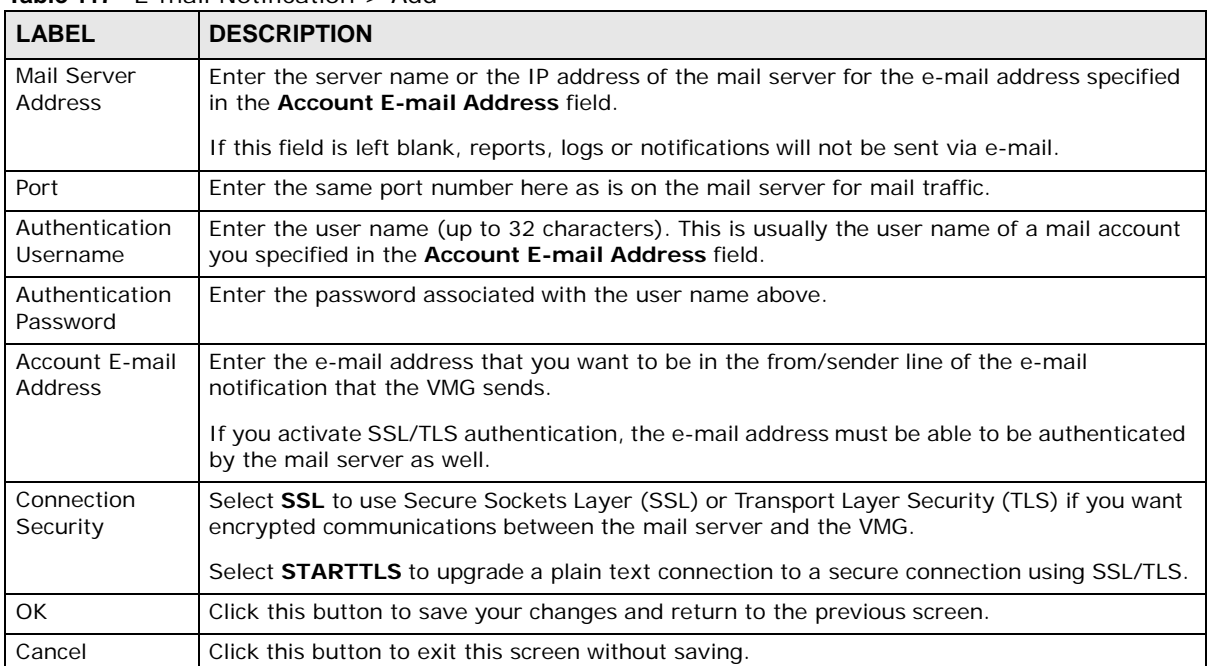

#### **Table 117** E-mail Notification > Add

# **Logs Setting**

## **34.1 Overview**

You can configure where the VMG sends logs and which logs and/or immediate alerts the VMG records in the **Logs Setting** screen.

## **34.2 The Logs Setting Screen**

**Figure 151** Maintenance > Logs Setting

To change your VMG's log settings, click **Maintenance > Logs Setting**. The screen appears as shown.

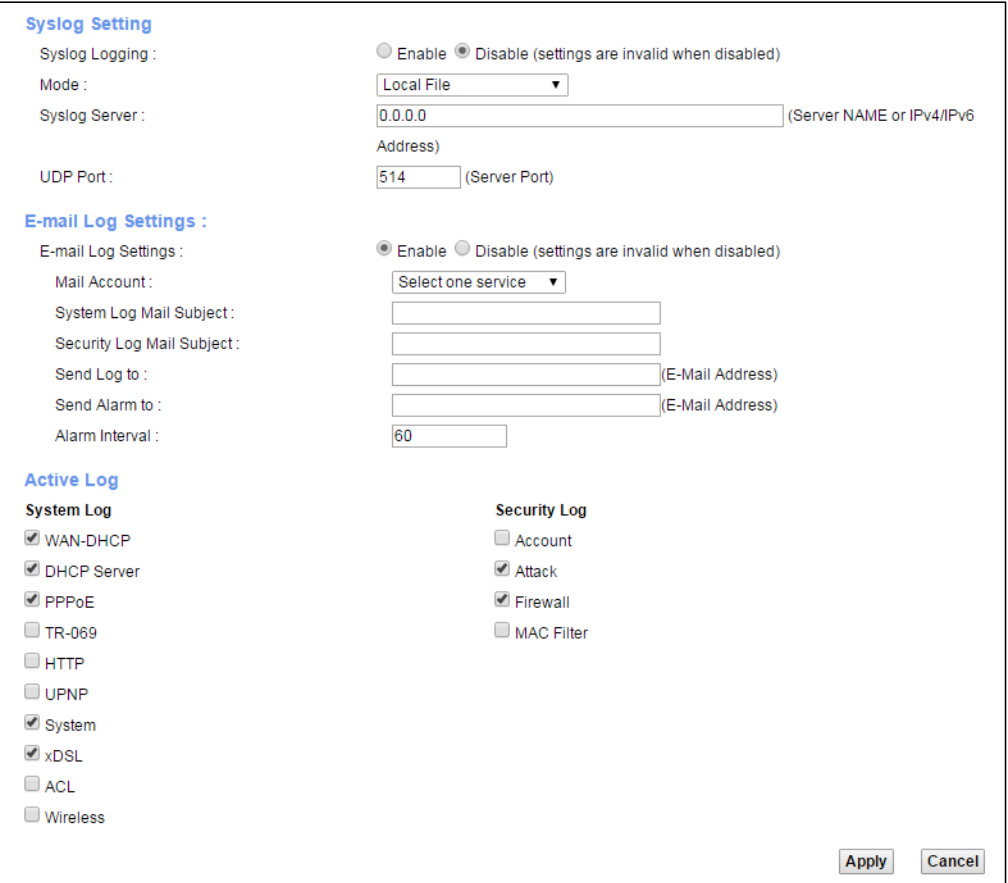

The following table describes the fields in this screen.

| <b>LABEL</b>                    | <b>DESCRIPTION</b>                                                                                                    |  |  |
|---------------------------------|----------------------------------------------------------------------------------------------------|--|--|
| <b>Syslog Setting</b>           |                                                                                                    |  |  |
| Syslog Logging                  | The VMG sends a log to an external syslog server. Select Enable to enable syslog logging.                                                                                                    |  |  |
| Mode                            | Select the syslog destination from the drop-down list box.                                                                                                    |  |  |
|                                 | If you select <b>Remote</b> , the log(s) will be sent to a remote syslog server. If you select <b>Local</b><br>File, the log(s) will be saved in a local file. If you want to send the $log(s)$ to a remote syslog<br>server and save it in a local file, select Local File and Remote.                                                                                              |  |  |
| Syslog Server                   | Enter the server name or IP address of the syslog server that will log the selected categories<br>of logs.                                                                                                    |  |  |
| <b>UDP Port</b>                 | Enter the port number used by the syslog server.                                                                                                    |  |  |
| E-mail Log Settings             |                                                                                                    |  |  |
| E-mail Log<br>Settings          | Select Enable to have the VMG send logs and alarm messages to the configured e-mail<br>addresses.                                                                                                    |  |  |
| Mail<br>Account                 | This section is available only when you select Enable in the E-mail Log Settings field.                                                                                                    |  |  |
|                                 | Select a mail account from which you want to send logs. You can configure mail accounts in<br>the Maintenance > E-mail Notification screen.                                                                                                    |  |  |
| System Log<br>Mail Subject      | Type a title that you want to be in the subject line of the system log e-mail message that<br>the VMG sends.                                                                                                    |  |  |
| Security<br>Log Mail<br>Subject | Type a title that you want to be in the subject line of the security log e-mail message that<br>the VMG sends.                                                                                                    |  |  |
| Send Log to                     | The VMG sends logs to the e-mail address specified in this field. If this field is left blank, the<br>VMG does not send logs via E-mail.                                                                                                    |  |  |
| Send Alarm<br>to                | Alerts are real-time notifications that are sent as soon as an event, such as a DoS attack,<br>system error, or forbidden web access attempt occurs. Enter the E-mail address where the<br>alert messages will be sent. Alerts include system errors, attacks and attempted access to<br>blocked web sites. If this field is left blank, alert messages will not be sent via E-mail. |  |  |
| Alarm<br>Interval               | Specify how often the alarm should be updated.                                                                                                    |  |  |
| Active Log                      |                                                                                                    |  |  |
| System Log                      | Select the categories of system logs that you want to record.                                                                                                    |  |  |
| Security Log                    | Select the categories of security logs that you want to record.                                                                                                    |  |  |
| Apply                           | Click Apply to save your changes.                                                                                                    |  |  |
| Cancel                          | Click Cancel to restore your previously saved settings.                                                                                                    |  |  |

**Table 118** Maintenance > Logs Setting

### **34.2.1 Example E-mail Log**

An "End of Log" message displays for each mail in which a complete log has been sent. The following is an example of a log sent by e-mail.

- You may edit the subject title.
- The date format here is Day-Month-Year.
- The date format here is Month-Day-Year. The time format is Hour-Minute-Second.
- "End of Log" message shows that a complete log has been sent.

```
Figure 152 E-mail Log Example
```

```
Subject:
   Date: 
   From: 
     To:
       Firewall Alert From
       Fri, 07 Apr 2000 10:05:42
       user@zyxel.com
       user@zyxel.com
  1|Apr 7 00 |From:192.168.1.1 To:192.168.1.255 |default policy |forward
   | 09:54:03 |UDP src port:00520 dest port:00520 |<1,00> |
  2|Apr 7 00 |From:192.168.1.131 To:192.168.1.255 |default policy |forward
  | 09:54:17 |UDP src port:00520 dest port:00520 |<1,00> |
  3|Apr 7 00 | From:192.168.1.6 To:10.10.10.10 | match | forward | forward | 9:54:19 | UDP src port:03516 dest port:00053 | <1,01> |
  | 09:54:19 |UDP src port:03516 dest port:00053 |<1,01> |
……………………………..{snip}…………………………………..
……………………………..{snip}…………………………………..
126|Apr 7 00 |From:192.168.1.1 To:192.168.1.255 |match |forward
  | 10:05:00 |UDP src port:00520 dest port:00520 |<1,02> |
127|Apr 7 00 |From:192.168.1.131 To:192.168.1.255 |match |forward
  | 10:05:17 |UDP src port:00520 dest port:00520 |<1,02> |
128|Apr 7 00 |From:192.168.1.1 To:192.168.1.255 |match |forward
   | 10:05:30 |UDP src port:00520 dest port:00520 |<1,02> |
End of Firewall Log
```
# **Firmware Upgrade**

## **35.1 Overview**

This chapter explains how to upload new firmware to your VMG. You can download new firmware releases from your nearest ZyXEL FTP site [\(or www.zyxel.com\)](http://www.zyxel.com/) to use to upgrade your device's performance.

**Only use firmware for your device's specific model. Refer to the label on the bottom of your VMG.**

## **35.2 The Firmware Screen**

Click **Maintenance > Firmware Upgrade** to open the following screen. The upload process uses HTTP (Hypertext Transfer Protocol) and may take up to two minutes. After a successful upload, the system will reboot.

#### **Do NOT turn off the VMG while firmware upload is in progress!**

**Figure 153** Maintenance > Firmware Upgrade

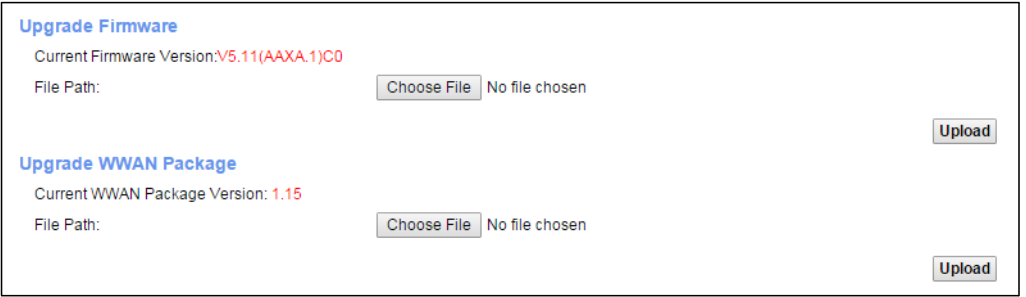

The following table describes the labels in this screen. After you see the firmware updating screen, wait two minutes before logging into the VMG again.

| <b>LABEL</b>                   | <b>DESCRIPTION</b>                                                                                            |
|--------------------------------|----------------------------------------------------------------------------------------------------|
| Upgrade<br>Firmware            |                                                                                                    |
| Current<br>Firmware<br>Version | This is the present Firmware version and the date created.                                                    |
| File Path                      | Type in the location of the file you wasnt to upload in this field or click <b>Choose File</b> to find<br>it. |

**Table 119** Maintenance > Firmware Upgrade

| <b>LABEL</b>                                 | <b>DESCRIPTION</b>                                                                                                    |
|----------------------------------------------|----------------------------------------------------------------------------------------------------|
| Choose File                                  | Click this to find the .bin file you want to upload. Remember that you must decompress<br>compressed (.zip) files before you can upload them. |
| Upload                                       | Click this to begin the upload process. This process may take up to two minutes.                                                              |
| Upgrade WWAN<br>Package                      |                                                                                                    |
| Current<br><b>WWAN</b><br>Package<br>Version | This is the present WWAN Package version and the date created.                                                                                |
| File Path                                    | Type in the location of the file you want to upload in this field or click <b>Choose File</b> to find it.                                     |
| Choose File                                  | Click this to find the .bin file you want to upload. Remember that you must decompress<br>compressed (.zip) files before you can upload them. |
| Upload                                       | Click this to begin the upload process. This process may take up to two minutes.                                                              |

**Table 119** Maintenance > Firmware Upgrade

**Figure 154** Firmware Uploading

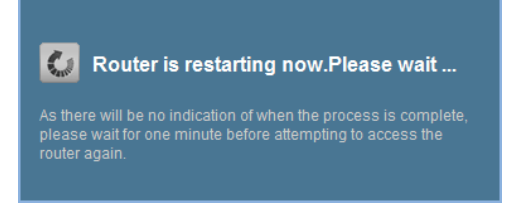

The VMG automatically restarts in this time causing a temporary network disconnect. In some operating systems, you may see the following icon on your desktop.

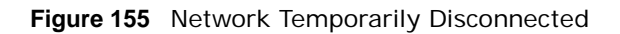

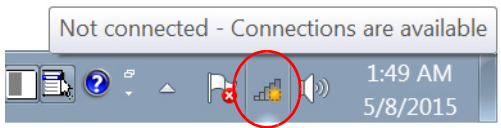

After two minutes, log in again and check your new firmware version in the **Status** screen.

If the upload was not successful, the following screen will appear. Click **OK** to go back to the **Firmware Upgrade** screen.

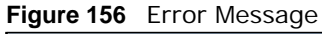

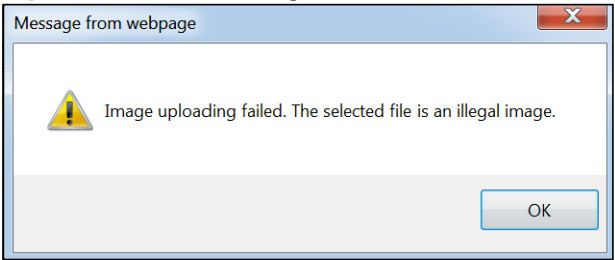

# **Backup/Restore**

## **36.1 Overview**

The **Backup/Restore** screen allows you to backup and restore device configurations. You can also reset your device settings back to the factory default.

## **36.2 The Backup/Restore Screen**

Click **Maintenance > Backup/Restore**. Information related to factory defaults, backup configuration, and restoring configuration appears in this screen, as shown next.

#### **Figure 157** Maintenance > Backup/Restore

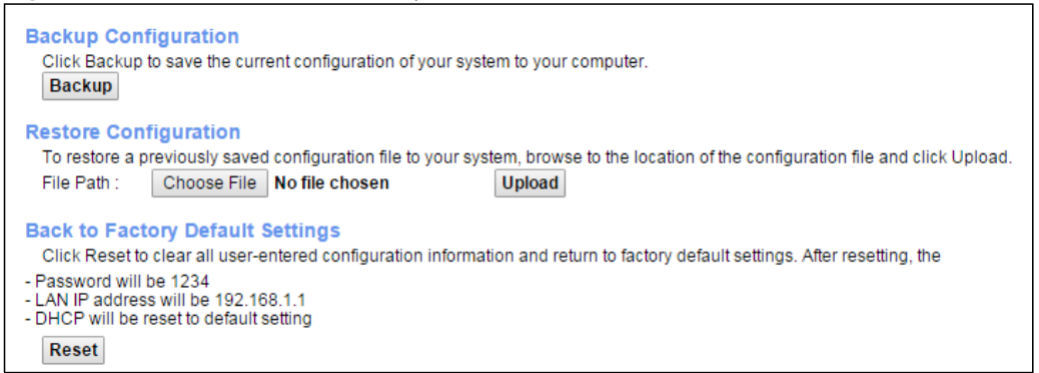

#### **Backup Configuration**

Backup Configuration allows you to back up (save) the VMG's current configuration to a file on your computer. Once your VMG is configured and functioning properly, it is highly recommended that you back up your configuration file before making configuration changes. The backup configuration file will be useful in case you need to return to your previous settings.

Click **Backup** to save the VMG's current configuration to your computer.

#### **Restore Configuration**

Restore Configuration allows you to upload a new or previously saved configuration file from your computer to your VMG.

| <b>LABEL</b> | <b>DESCRIPTION</b>                                                                                                    |
|--------------|----------------------------------------------------------------------------------------------------|
| File Path    | Type in the location of the file you want to upload in this field or click Choose File to find it.                                       |
| Choose File  | Click this to find the file you want to upload. Remember that you must decompress<br>compressed (.ZIP) files before you can upload them. |
| Upload       | Click this to begin the upload process.                                                                                                  |

**Table 120** Restore Configuration

#### **Do not turn off the VMG while configuration file upload is in progress.**

After the VMG configuration has been restored successfully, the login screen appears. Login again to restart the VMG.

The VMG automatically restarts in this time causing a temporary network disconnect. In some operating systems, you may see the following icon on your desktop.

**Figure 158** Network Temporarily Disconnected

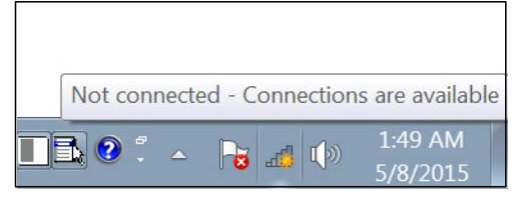

If you uploaded the default configuration file you may need to change the IP address of your computer to be in the same subnet as that of the default device IP address (192.168.1.1).

If the upload was not successful, the following screen will appear. Click **OK** to go back to the **Configuration** screen.

**Figure 159** Configuration Upload Error

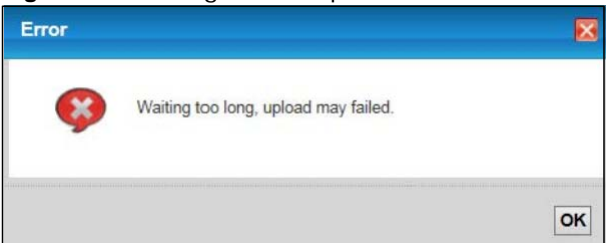

#### **Reset to Factory Defaults**

Click the **Reset** button to clear all user-entered configuration information and return the VMG to its factory defaults. The following warning screen appears.

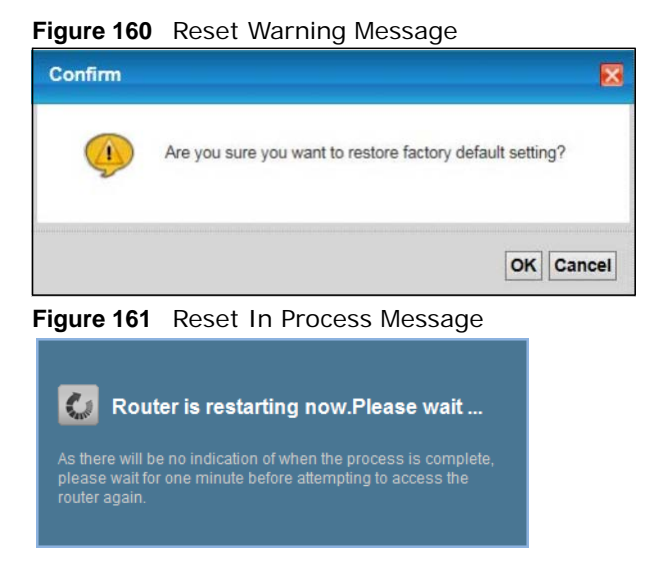

You can also press the **RESET** button on the rear panel to reset the factory defaults of your VMG. Refer to Section 1.7 on page 20 for more information on the **RESET** button.

## **36.3 The Reboot Screen**

System restart allows you to reboot the VMG remotely without turning the power off. You may need to do this if the VMG hangs, for example.

Click **Maintenance > Reboot**. Click **Reboot** to have the VMG reboot. This does not affect the VMG's configuration.

**Figure 162** Maintenance > Reboot

System Reboot:

Reboot

# **Diagnostic**

## **37.1 Overview**

The **Diagnostic** screens display information to help you identify problems with the VMG.

The route between a CO VDSL switch and one of its CPE may go through switches owned by independent organizations. A connectivity fault point generally takes time to discover and impacts subscriber's network access. In order to eliminate the management and maintenance efforts, IEEE 802.1ag is a Connectivity Fault Management (CFM) specification which allows network administrators to identify and manage connection faults. Through discovery and verification of the path, CFM can detect, analyze and isolate connectivity faults in bridged LANs.

#### **37.1.1 What You Can Do in this Chapter**

- The **Ping & TraceRoute & Nslookup** screen lets you ping an IP address or trace the route packets take to a host (Section 37.3 on page 250).
- The **802.1ag** screen lets you perform CFM actions (Section 37.5 on page 251).
- The **OAM Ping** screen lets you send an ATM OAM (Operation, Administration and Maintenance) packet to verify the connectivity of a specific PVC. (Section 37.5 on page 251).

## **37.2 What You Need to Know**

The following terms and concepts may help as you read through this chapter.

#### **How CFM Works**

A Maintenance Association (MA) defines a VLAN and associated Maintenance End Point (MEP) ports on the device under a Maintenance Domain (MD) level. An MEP port has the ability to send Connectivity Check Messages (CCMs) and get other MEP ports information from neighbor devices' CCMs within an MA.

CFM provides two tests to discover connectivity faults.

- Loopback test checks if the MEP port receives its Loop Back Response (LBR) from its target after it sends the Loop Back Message (LBM). If no response is received, there might be a connectivity fault between them.
- Link trace test provides additional connectivity fault analysis to get more information on where the fault is. If an MEP port does not respond to the source MEP, this may indicate a fault. Administrators can take further action to check and resume services from the fault according to the line connectivity status report.

## **37.3 Ping & TraceRoute & Nslookup**

Use this screen to ping, traceroute, or nslookup an IP address. Click **Maintenance > Diagnostic > Ping&TraceRoute&Nslookup** to open the screen shown next.

**Figure 163** Maintenance > Diagnostic > Ping &TraceRoute&Nslookup

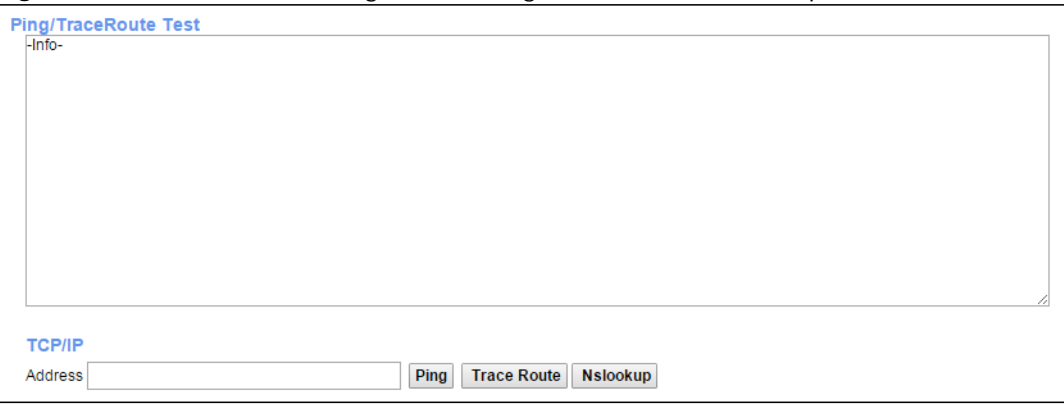

The following table describes the fields in this screen.

| <b>LABEL</b>          | <b>DESCRIPTION</b>                                                                                                    |
|-----------------------|----------------------------------------------------------------------------------------------------|
| <b>TCP/IP Address</b> | Type the IP address of a computer that you want to perform ping, traceroute, or nslookup in<br>order to test a connection.  |
| Ping                  | Click this to ping the IP address that you entered.                                                                         |
| TraceRoute            | Click this button to perform the traceroute function. This determines the path a packet<br>takes to the specified computer. |
| Nslookup              | Click this button to perform a DNS lookup on the IP address of a computer you enter.                                        |

**Table 121** Maintenance > Diagnostic > Ping & TraceRoute & Nslookup

## **37.4 802.1ag**

Click **Maintenance > Diagnostic** > **8.2.1ag** to open the following screen. Use this screen to perform CFM actions.

**Figure 164** Maintenance > Diagnostic > 802.1ag

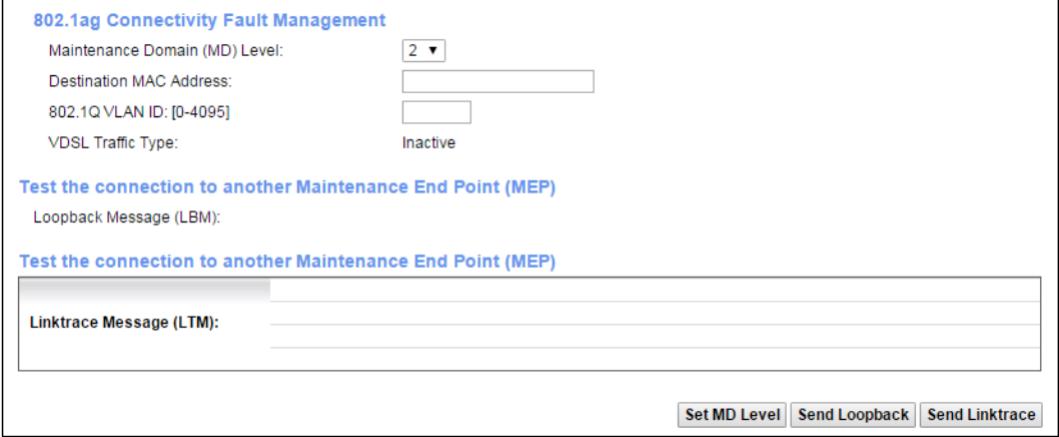

**VMG1312-B10D** User's Guide

The following table describes the fields in this screen.

| <b>LABEL</b>                        | <b>DESCRIPTION</b>                                                                                                    |  |  |  |
|-------------------------------------|----------------------------------------------------------------------------------------------------|--|--|--|
|                                     | 802.1ag Connectivity Fault Management                                                                                                    |  |  |  |
| Maintenance<br>Domain (MD)<br>Level | Select a level (0-7) under which you want to create an MA.                                                                                             |  |  |  |
| Destination<br><b>MAC Address</b>   | Enter the target device's MAC address to which the VMG performs a CFM loopback test.                                                                   |  |  |  |
| 802.10 VLAN<br>ID                   | Type a VLAN ID (0-4095) for this MA.                                                                                                    |  |  |  |
| <b>VDSL Traffic</b><br>Type         | This shows whether the VDSL traffic is activated.                                                                                                    |  |  |  |
| Loopback<br>Message (LBM)           | This shows how many Loop Back Messages (LBMs) are sent and if there is any inorder or<br>outorder Loop Back Response (LBR) received from a remote MEP. |  |  |  |
| Linktrace<br>Message (LTM)          | This shows the destination MAC address in the Link Trace Response (LTR).                                                                               |  |  |  |
| Set MD Level                        | Click this button to configure the MD (Maintenance Domain) level.                                                                                      |  |  |  |
| Send Loopback                       | Click this button to have the selected MEP send the LBM (Loop Back Message) to a specified<br>remote end point.                                        |  |  |  |
| Send Linktrace                      | Click this button to have the selected MEP send the LTMs (Link Trace Messages) to a<br>specified remote end point.                                     |  |  |  |

**Table 122** Maintenance > Diagnostic > 802.1ag

## **37.5 OAM Ping**

Click **Maintenance > Diagnostic > OAM Ping** to open the screen shown next. Use this screen to perform an OAM (Operation, Administration and Maintenance) F4 or F5 loopback test on a PVC. The VMG sends an OAM F4 or F5 packet to the DSLAM or ATM switch and then returns it to the VMG. The test result then displays in the text box.

ATM sets up virtual circuits over which end systems communicate. The terminology for virtual circuits is as follows:

- Virtual Channel (VC) Logical connections between ATM devices
- Virtual Path (VP) A bundle of virtual channels
- Virtual Circuits **A** series of virtual paths between circuit end points

**Figure 165** Virtual Circuit Topology

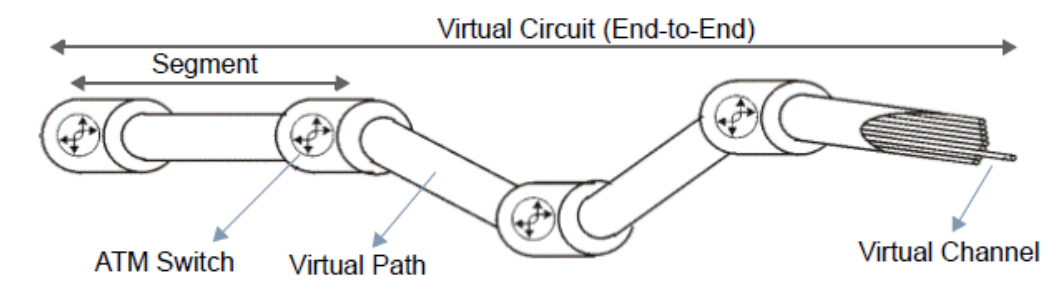

Think of a virtual path as a cable that contains a bundle of wires. The cable connects two points and wires within the cable provide individual circuits between the two points. In an ATM cell header, a VPI (Virtual Path Identifier) identifies a link formed by a virtual path; a VCI (Virtual Channel Identifier) identifies a channel within a virtual path. A series of virtual paths make up a virtual circuit.

F4 cells operate at the virtual path (VP) level, while F5 cells operate at the virtual channel (VC) level. F4 cells use the same VPI as the user data cells on VP connections, but use different predefined VCI values. F5 cells use the same VPI and VCI as the user data cells on the VC connections, and are distinguished from data cells by a predefinded Payload Type Identifier (PTI) in the cell header. Both F4 flows and F5 flows are bidirectional and have two types.

- segment F4 flows (VCI=3)
- end-to-end F4 flows  $(VCI=4)$
- segment F5 flows (PTI=100)
- end-to-end F5 flows (PTI=101)

OAM F4 or F5 tests are used to check virtual path or virtual channel availability between two DSL devices. Segment flows are terminated at the connecting point which terminates a VP or VC segment. End-to-end flows are terminated at the end point of a VP or VC connection, where an ATM link is terminated. Segment loopback tests allow you to verify integrity of a PVC to the nearest neighboring ATM device. End-to-end loopback tests allow you to verify integrity of an end-to-end PVC.

Note: The DSLAM to which the VMG is connected must also support ATM F4 and/or F5 to use this test.

Note: This screen is available only when you configure an ATM layer-2 interface.

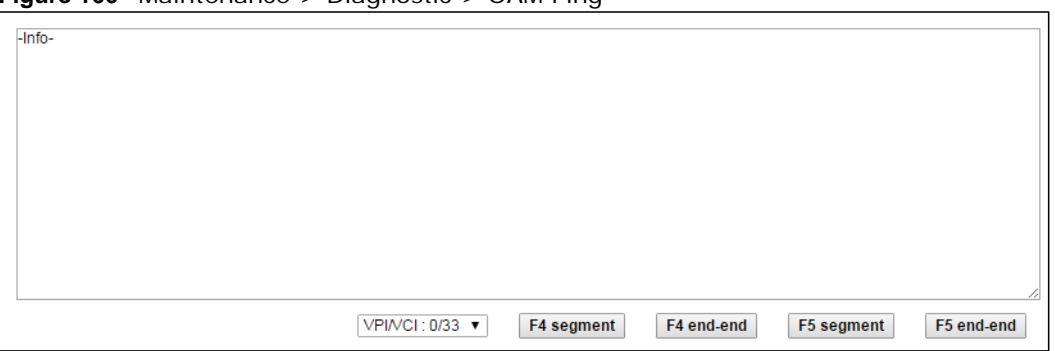

**Figure 166** Maintenance > Diagnostic > OAM Ping

The following table describes the fields in this screen.

| <b>LABEL</b> | <b>DESCRIPTION</b>                                           |
|--------------|--------------------------------------------------------------|
|              | Select a PVC on which you want to perform the loopback test. |
| F4 segment   | Press this to perform an OAM F4 segment loopback test.       |
| F4 end-end   | Press this to perform an OAM F4 end-to-end loopback test.    |
| F5 segment   | Press this to perform an OAM F5 segment loopback test.       |
| F5 end-end   | Press this to perform an OAM F5 end-to-end loopback test.    |

**Table 123** Maintenance > Diagnostic > OAM Ping

## **Troubleshooting**

This chapter offers some suggestions to solve problems you might encounter. The potential problems are divided into the following categories.

- Power, Hardware Connections, and LEDs
- VMG Access and Login
- Internet Access
- Wireless Internet Access
- USB Device Connection
- UPnP

## **38.1 Power, Hardware Connections, and LEDs**

The VMG does not turn on. None of the LEDs turn on.

- **1** Make sure the VMG is turned on.
- **2** Make sure you are using the power adaptor or cord included with the VMG.
- **3** Make sure the power adaptor or cord is connected to the VMG and plugged in to an appropriate power source. Make sure the power source is turned on.
- **4** Turn the VMG off and on.
- **5** If the problem continues, contact the vendor.

#### One of the LEDs does not behave as expected.

- **1** Make sure you understand the normal behavior of the LED. See Section 1.6 on page 19.
- **2** Check the hardware connections.
- **3** Inspect your cables for damage. Contact the vendor to replace any damaged cables.
- **4** Turn the VMG off and on.

**5** If the problem continues, contact the vendor.

## **38.2 VMG Access and Login**

I forgot the IP address for the VMG.

- **1** The default LAN IP address is 192.168.1.1.
- **2** If you changed the IP address and have forgotten it, you might get the IP address of the VMG by looking up the IP address of the default gateway for your computer. To do this in most Windows computers, click **Start > Run**, enter **cmd**, and then enter **ipconfig**. The IP address of the **Default Gateway** might be the IP address of the VMG (it depends on the network), so enter this IP address in your Internet browser.
- **3** If this does not work, you have to reset the device to its factory defaults. See Section 1.7 on page 20.

I forgot the password.

- **1** See the cover page for the default login names and associated passwords.
- **2** If those do not work, you have to reset the device to its factory defaults. See Section 1.7 on page 20.

I cannot see or access the **Login** screen in the web configurator.

- **1** Make sure you are using the correct IP address.
	- The default IP address is 192.168.1.1.
	- If you changed the IP address (Section 8.2 on page 118), use the new IP address.
	- If you changed the IP address and have forgotten it, see the troubleshooting suggestions for I forgot the IP address for the VMG.
- **2** Check the hardware connections, and make sure the LEDs are behaving as expected. See Section 1.6 on page 19.
- **3** Make sure your Internet browser does not block pop-up windows and has JavaScripts and Java enabled.
- **4** If it is possible to log in from another interface, check the service control settings for HTTP and HTTPS (**Maintenance > Remote MGMT**).
- **5** Reset the device to its factory defaults, and try to access the VMG with the default IP address. See Section 1.7 on page 20.
- **6** If the problem continues, contact the network administrator or vendor, or try one of the advanced suggestions.

#### **Advanced Suggestions**

- Make sure you have logged out of any earlier management sessions using the same user account even if they were through a different interface or using a different browser.
- Try to access the VMG using another service, such as Telnet. If you can access the VMG, check the remote management settings and firewall rules to find out why the VMG does not respond to HTTP.

I can see the **Login** screen, but I cannot log in to the VMG.

- **1** Make sure you have entered the password correctly. See the cover page for the default login names and associated passwords. The field is case-sensitive, so make sure [Caps Lock] is not on.
- **2** You cannot log in to the web configurator while someone is using Telnet to access the VMG. Log out of the VMG in the other session, or ask the person who is logged in to log out.
- **3** Turn the VMG off and on.
- **4** If this does not work, you have to reset the device to its factory defaults. See Section 38.1 on page 253.

I cannot Telnet to the VMG.

See the troubleshooting suggestions for I cannot see or access the Login screen in the web configurator. Ignore the suggestions about your browser.

I cannot use FTP to upload / download the configuration file. / I cannot use FTP to upload new firmware.

See the troubleshooting suggestions for I cannot see or access the Login screen in the web configurator. Ignore the suggestions about your browser.

## **38.3 Internet Access**

#### I cannot access the Internet.

- **1** Check the hardware connections, and make sure the LEDs are behaving as expected. See the **Quick Start Guide** and Section 1.6 on page 19.
- **2** Make sure you entered your ISP account information correctly in the **Network Setting > Broadband** screen. These fields are case-sensitive, so make sure [Caps Lock] is not on.
- **3** If you are trying to access the Internet wirelessly, make sure that you enabled the wireless LAN in the VMG and your wireless client and that the wireless settings in the wireless client are the same as the settings in the VMG.
- **4** Disconnect all the cables from your device and reconnect them.
- **5** If the problem continues, contact your ISP.

I cannot access the Internet through a DSL connection.

- **1** Make sure you have the **DSL WAN** port connected to a telephone jack (or the DSL or modem jack on a splitter if you have one).
- **2** Make sure you configured a proper DSL WAN interface (**Network Setting > Broadband** screen) with the Internet account information provided by your ISP and that it is enabled.
- **3** Check that the LAN interface you are connected to is in the same interface group as the DSL connection (**Network Setting > Interface Group**).
- **4** If you set up a WAN connection using bridging service, make sure you turn off the DHCP feature in the **LAN** screen to have the clients get WAN IP addresses directly from your ISP's DHCP server.

I cannot connect to the Internet using a second DSL connection.

ADSL and VDSL connections cannot work at the same time. You can only use one type of DSL connection, either ADSL or VDSL connection at one time.

I cannot connect to the Internet using an Ethernet connection.

**1** Make sure you have the Ethernet WAN port connected to a Modem or Router.

- **2** Make sure you configured a proper Ethernet WAN interface (**Network Setting > Broadband** screen) with the Internet account information provided by your ISP and that it is enabled.
- **3** Check that the WAN interface you are connected to is in the same interface group as the Ethernet connection (**Network Setting > Interface Grouping**).
- **4** If you set up a WAN connection using bridging service, make sure you turn off the DHCP feature in the **LAN** screen to have the clients get WAN IP addresses directly from your ISP's DHCP server.

I cannot connect to the Internet using a 3G connection.

- **1** The DSL and Ethernet WAN connections have priority in that order. If the DSL or Ethernet WAN connection is up, then the 3G connection will be down.
- **2** Make sure you have connected a compatible 3G dongle to the USB port.
- **3** Make sure you have configured **Network Setting > Broadband > 3G Backup** correctly.
- **4** Check that the VMG is within range of a 3G base station.

I cannot access the VMG anymore. I had access to the VMG, but my connection is not available anymore.

- **1** Your session with the VMG may have expired. Try logging into the VMG again.
- **2** Check the hardware connections, and make sure the LEDs are behaving as expected. See the **Quick Start Guide** and Section 1.6 on page 19.
- **3** Turn the VMG off and on.
- **4** If the problem continues, contact your vendor.

## **38.4 Wireless Internet Access**

What factors may cause intermittent or unstabled wireless connection? How can I solve this problem?

The following factors may cause interference:

- Obstacles: walls, ceilings, furniture, and so on.
- Building Materials: metal doors, aluminum studs.

• Electrical devices: microwaves, monitors, electric motors, cordless phones, and other wireless devices.

To optimize the speed and quality of your wireless connection, you can:

- Move your wireless device closer to the AP if the signal strength is low.
- Reduce wireless interference that may be caused by other wireless networks or surrounding wireless electronics such as cordless phones.
- Place the AP where there are minimum obstacles (such as walls and ceilings) between the AP and the wireless client.
- Reduce the number of wireless clients connecting to the same AP simultaneously, or add additional APs if necessary.
- Try closing some programs that use the Internet, especially peer-to-peer applications. If the wireless client is sending or receiving a lot of information, it may have too many programs open that use the Internet.

What is a Server Set ID (SSID)?

An SSID is a name that uniquely identifies a wireless network. The AP and all the clients within a wireless network must use the same SSID.

## **38.5 USB Device Connection**

The VMG fails to detect my USB device.

- **1** Disconnect the USB device.
- **2** Reboot the VMG.
- **3** If you are connecting a USB hard drive that comes with an external power supply, make sure it is connected to an appropriate power source that is on.
- **4** Re-connect your USB device to the VMG.

## **38.6 UPnP**

When using UPnP and the VMG reboots, my computer cannot detect UPnP and refresh **My Network Places > Local Network**.

- **1** Disconnect the Ethernet cable from the VMG's LAN port or from your computer.
- **2** Re-connect the Ethernet cable.

The **Local Area Connection** icon for UPnP disappears in the screen.

Restart your computer.

# **PART III Appendices**

Appendices contain general information. Some information may not apply to your device.

# **Customer Support**

In the event of problems that cannot be solved by using this manual, you should contact your vendor. If you cannot contact your vendor, then contact a ZyXEL office for the region in which you bought the device.

See *<http://www.zyxel.com/homepage.shtml>* and also *[http://www.zyxel.com/about\\_zyxel/zyxel\\_worldwide.shtml](http://www.zyxel.com/about_zyxel/zyxel_worldwide.shtml)* for the latest information.

Please have the following information ready when you contact an office.

#### **Required Information**

- Product model and serial number.
- Warranty Information.
- Date that you received your device.
- Brief description of the problem and the steps you took to solve it.

#### **Corporate Headquarters (Worldwide)**

#### **Taiwan**

- ZyXEL Communications Corporation
- [http://www.zyxel.com](http://www.zyxel.com/)

#### **Asia**

#### **China**

- ZyXEL Communications (Shanghai) Corp. ZyXEL Communications (Beijing) Corp. ZyXEL Communications (Tianjin) Corp.
- [http://www.zyxel.cn](http://www.zyxel.cn/)

#### **India**

- ZyXEL Technology India Pvt Ltd
- [http://www.zyxel.in](http://www.zyxel.in/)

#### **Kazakhstan**

- ZyXEL Kazakhstan
- [http://www.zyxel.kz](http://www.zyxel.kz/)

#### **Korea**

- ZyXEL Korea Corp.
- [http://www.zyxel.kr](http://www.zyxel.kr/)

#### **Malaysia**

- ZyXEL Malaysia Sdn Bhd.
- [http://www.zyxel.com.my](http://www.zyxel.com.my/)

#### **Pakistan**

- ZyXEL Pakistan (Pvt.) Ltd.
- [http://www.zyxel.com.pk](http://www.zyxel.com.pk/)

#### **Philippines**

- ZyXEL Philippines
- [http://www.zyxel.com.ph](http://www.zyxel.com.ph/)

#### **Singapore**

- ZyXEL Singapore Pte Ltd.
- [http://www.zyxel.com.sg](http://www.zyxel.com.sg/)

#### **Taiwan**

- ZyXEL Communications Corporation
- <http://www.zyxel.com/tw/zh/>

#### **Thailand**

- ZyXEL Thailand Co., Ltd
- [http://www.zyxel.co.th](http://www.zyxel.co.th/)

#### **Vietnam**

- ZyXEL Communications Corporation-Vietnam Office
- <http://www.zyxel.com/vn/vi>

#### **Europe**

#### **Austria**

- ZyXEL Deutschland GmbH
- [http://www.zyxel.de](http://www.zyxel.de/)

#### **Belarus**

- ZyXEL BY
- [http://www.zyxel.by](http://www.zyxel.by/)

#### **Belgium**

- ZyXEL Communications B.V.
- <http://www.zyxel.com/be/nl/>
- <http://www.zyxel.com/be/fr/>

#### **Bulgaria**

- ZyXEL България
- <http://www.zyxel.com/bg/bg/>

#### **Czech Republic**

- ZyXEL Communications Czech s.r.o
- [http://www.zyxel.cz](http://www.zyxel.cz/)

#### **Denmark**

- ZyXEL Communications A/S
- [http://www.zyxel.dk](http://www.zyxel.dk/)

#### **Estonia**

- ZyXEL Estonia
- <http://www.zyxel.com/ee/et/>

#### **Finland**

- ZyXEL Communications
- [http://www.zyxel.fi](http://www.zyxel.fi/)

#### **France**

- ZyXEL France
- [http://www.zyxel.fr](http://www.zyxel.fr/)

#### **Germany**

- ZyXEL Deutschland GmbH
- [http://www.zyxel.de](http://www.zyxel.de/)

#### **Hungary**

- ZyXEL Hungary & SEE
- [http://www.zyxel.hu](http://www.zyxel.hu/)

#### **Italy**

- ZyXEL Communications Italy
- <http://www.zyxel.it/>

#### **Latvia**

- ZyXEL Latvia
- <http://www.zyxel.com/lv/lv/homepage.shtml>

#### **Lithuania**

- ZyXEL Lithuania
- <http://www.zyxel.com/lt/lt/homepage.shtml>

#### **Netherlands**

- ZyXEL Benelux
- [http://www.zyxel.nl](http://www.zyxel.nl/)

#### **Norway**

- ZyXEL Communications
- [http://www.zyxel.no](http://www.zyxel.no/)

#### **Poland**

- ZyXEL Communications Poland
- [http://www.zyxel.pl](http://www.zyxel.pl/)

#### **Romania**

- ZyXEL Romania
- <http://www.zyxel.com/ro/ro>

#### **Russia**

- ZyXEL Russia
- [http://www.zyxel.ru](http://www.zyxel.ru/)

#### **Slovakia**

- ZyXEL Communications Czech s.r.o. organizacna zlozka
- [http://www.zyxel.sk](http://www.zyxel.sk/)

#### **Spain**

- ZyXEL Communications ES Ltd
- [http://www.zyxel.es](http://www.zyxel.es/)

#### **Sweden**

- ZyXEL Communications
- [http://www.zyxel.se](http://www.zyxel.se/)

#### **Switzerland**

• Studerus AG

• <http://www.zyxel.ch/>

#### **Turkey**

- ZyXEL Turkey A.S.
- [http://www.zyxel.com.tr](http://www.zyxel.com.tr/)

#### **UK**

- ZyXEL Communications UK Ltd.
- [http://www.zyxel.co.uk](http://www.zyxel.co.uk/)

#### **Ukraine**

- ZyXEL Ukraine
- [http://www.ua.zyxel.com](http://www.ua.zyxel.com/)

#### **Latin America**

#### **Argentina**

- ZyXEL Communication Corporation
- <http://www.zyxel.com/ec/es/>

#### **Brazil**

- ZyXEL Communications Brasil Ltda.
- [https://www.zyxel.com/br/pt/](http://www.zyxel.com/br/pt/)

#### **Ecuador**

- ZyXEL Communication Corporation
- <http://www.zyxel.com/ec/es/>

#### **Middle East**

#### **Israel**

- ZyXEL Communication Corporation
- <http://il.zyxel.com/homepage.shtml>

#### **Middle East**

- ZyXEL Communication Corporation
- <http://www.zyxel.com/me/en/>

#### **North America**

#### **USA**

- ZyXEL Communications, Inc. North America Headquarters
- <http://www.zyxel.com/us/en/>

#### **Oceania**

#### **Australia**

- ZyXEL Communications Corporation
- <http://www.zyxel.com/au/en/>

#### **Africa**

#### **South Africa**

- Nology (Pty) Ltd.
- [http://www.zyxel.co.za](http://www.zyxel.co.za/)

# **Wireless LANs**

#### **Wireless LAN Topologies**

This section discusses ad-hoc and infrastructure wireless LAN topologies.

#### **Ad-hoc Wireless LAN Configuration**

The simplest WLAN configuration is an independent (Ad-hoc) WLAN that connects a set of computers with wireless adapters (A, B, C). Any time two or more wireless adapters are within range of each other, they can set up an independent network, which is commonly referred to as an ad-hoc network or Independent Basic Service Set (IBSS). The following diagram shows an example of notebook computers using wireless adapters to form an ad-hoc wireless LAN.

**Figure 167** Peer-to-Peer Communication in an Ad-hoc Network

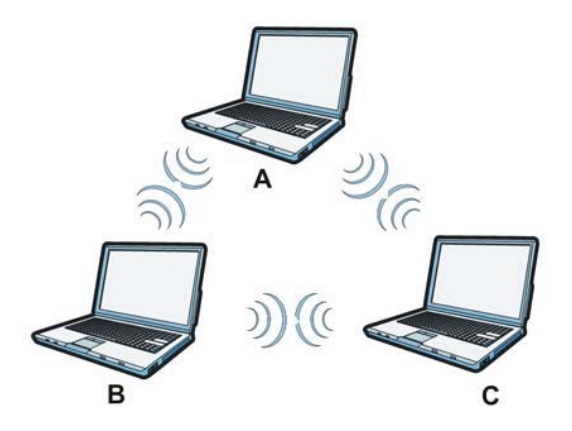

#### **BSS**

A Basic Service Set (BSS) exists when all communications between wireless clients or between a wireless client and a wired network client go through one access point (AP).

Intra-BSS traffic is traffic between wireless clients in the BSS. When Intra-BSS is enabled, wireless client **A** and **B** can access the wired network and communicate with each other. When Intra-BSS is disabled, wireless client **A** and **B** can still access the wired network but cannot communicate with each other.

**267**

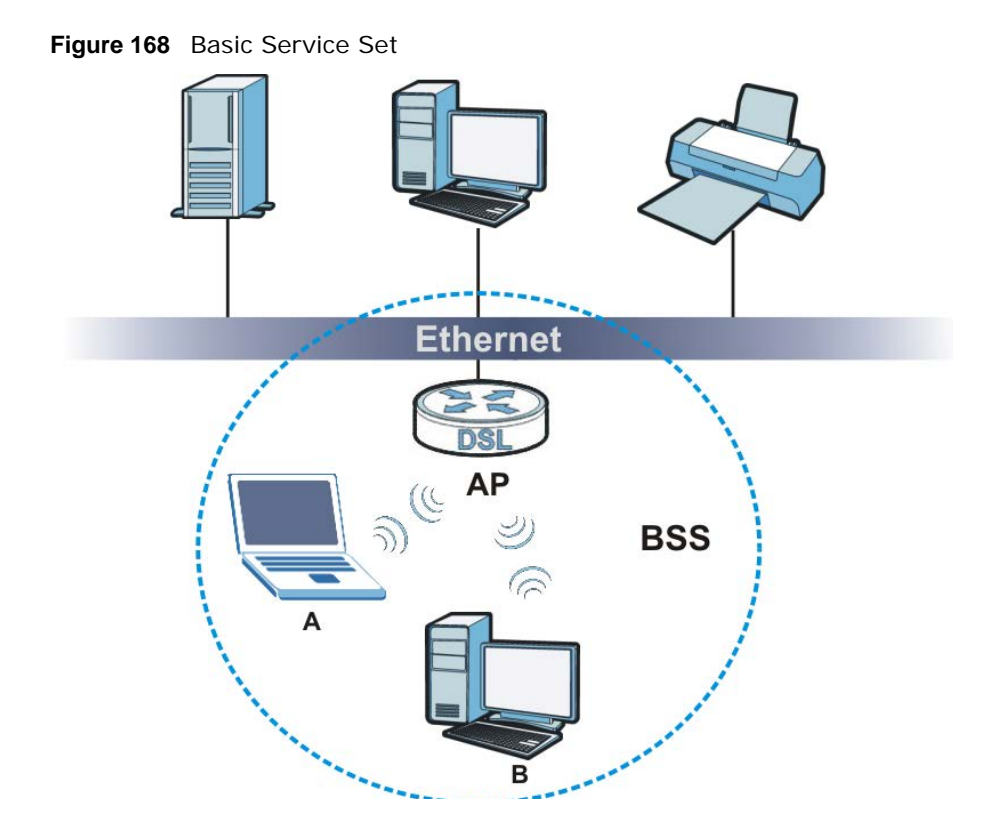

#### **ESS**

An Extended Service Set (ESS) consists of a series of overlapping BSSs, each containing an access point, with each access point connected together by a wired network. This wired connection between APs is called a Distribution System (DS).

This type of wireless LAN topology is called an Infrastructure WLAN. The Access Points not only provide communication with the wired network but also mediate wireless network traffic in the immediate neighborhood.

An ESSID (ESS IDentification) uniquely identifies each ESS. All access points and their associated wireless clients within the same ESS must have the same ESSID in order to communicate.

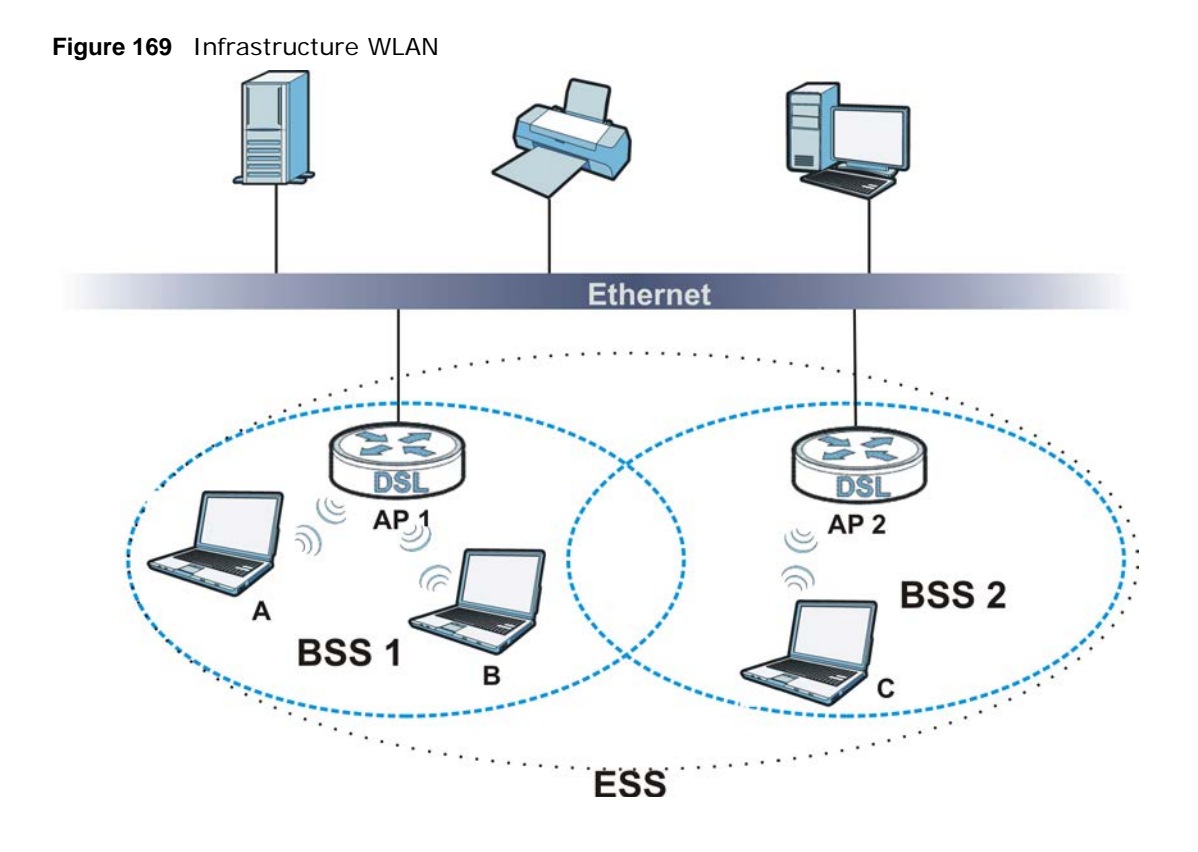

#### **Channel**

A channel is the radio frequency(ies) used by wireless devices to transmit and receive data. Channels available depend on your geographical area. You may have a choice of channels (for your region) so you should use a channel different from an adjacent AP (access point) to reduce interference. Interference occurs when radio signals from different access points overlap causing interference and degrading performance.

Adjacent channels partially overlap however. To avoid interference due to overlap, your AP should be on a channel at least five channels away from a channel that an adjacent AP is using. For example, if your region has 11 channels and an adjacent AP is using channel 1, then you need to select a channel between 6 or 11.

#### **RTS/CTS**

A hidden node occurs when two stations are within range of the same access point, but are not within range of each other. The following figure illustrates a hidden node. Both stations (STA) are within range of the access point (AP) or wireless gateway, but out-of-range of each other, so they cannot "hear" each other, that is they do not know if the channel is currently being used. Therefore, they are considered hidden from each other.

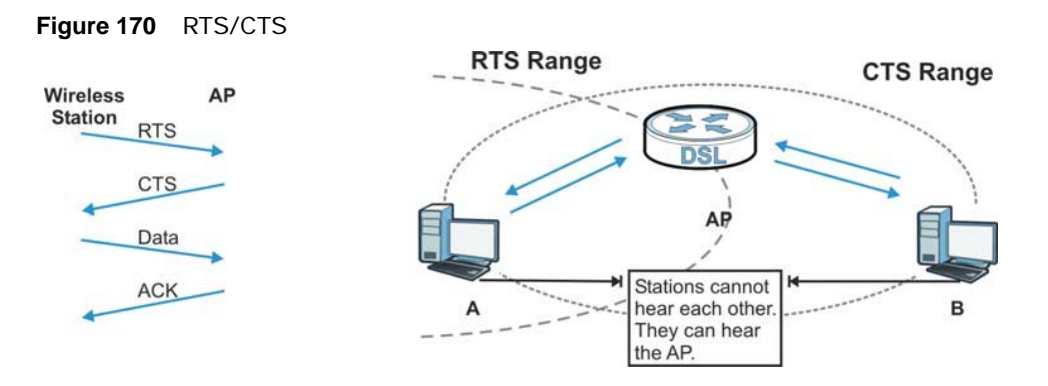

When station **A** sends data to the AP, it might not know that the station **B** is already using the channel. If these two stations send data at the same time, collisions may occur when both sets of data arrive at the AP at the same time, resulting in a loss of messages for both stations.

**RTS/CTS** is designed to prevent collisions due to hidden nodes. An **RTS/CTS** defines the biggest size data frame you can send before an RTS (Request To Send)/CTS (Clear to Send) handshake is invoked.

When a data frame exceeds the **RTS/CTS** value you set (between 0 to 2432 bytes), the station that wants to transmit this frame must first send an RTS (Request To Send) message to the AP for permission to send it. The AP then responds with a CTS (Clear to Send) message to all other stations within its range to notify them to defer their transmission. It also reserves and confirms with the requesting station the time frame for the requested transmission.

Stations can send frames smaller than the specified **RTS/CTS** directly to the AP without the RTS (Request To Send)/CTS (Clear to Send) handshake.

You should only configure **RTS/CTS** if the possibility of hidden nodes exists on your network and the "cost" of resending large frames is more than the extra network overhead involved in the RTS (Request To Send)/CTS (Clear to Send) handshake.

If the **RTS/CTS** value is greater than the **Fragmentation Threshold** value (see next), then the RTS (Request To Send)/CTS (Clear to Send) handshake will never occur as data frames will be fragmented before they reach **RTS/CTS** size.

Note: Enabling the RTS Threshold causes redundant network overhead that could negatively affect the throughput performance instead of providing a remedy.

#### **Fragmentation Threshold**

A **Fragmentation Threshold** is the maximum data fragment size (between 256 and 2432 bytes) that can be sent in the wireless network before the AP will fragment the packet into smaller data frames.

A large **Fragmentation Threshold** is recommended for networks not prone to interference while you should set a smaller threshold for busy networks or networks that are prone to interference.

If the **Fragmentation Threshold** value is smaller than the **RTS/CTS** value (see previously) you set then the RTS (Request To Send)/CTS (Clear to Send) handshake will never occur as data frames will be fragmented before they reach **RTS/CTS** size.

#### **IEEE 802.11g Wireless LAN**

IEEE 802.11g is fully compatible with the IEEE 802.11b standard. This means an IEEE 802.11b adapter can interface directly with an IEEE 802.11g access point (and vice versa) at 11 Mbps or lower depending on range. IEEE 802.11g has several intermediate rate steps between the maximum and minimum data rates. The IEEE 802.11g data rate and modulation are as follows:

| $100 - 121 - 1200 - 1200$ |                                                    |  |  |
|---------------------------|----------------------------------------------------|--|--|
| <b>DATA RATE (MBPS)</b>   | <b>MODULATION</b>                                  |  |  |
|                           | DBPSK (Differential Binary Phase Shift Keyed)      |  |  |
|                           | DQPSK (Differential Quadrature Phase Shift Keying) |  |  |
| 5.5/11                    | CCK (Complementary Code Keying)                    |  |  |
| 6/9/12/18/24/36/48/<br>54 | OFDM (Orthogonal Frequency Division Multiplexing)  |  |  |

**Table 124** IEEE 802.11g

#### **Wireless Security Overview**

Wireless security is vital to your network to protect wireless communication between wireless clients, access points and the wired network.

Wireless security methods available on the VMG are data encryption, wireless client authentication, restricting access by device MAC address and hiding the VMG identity.

The following figure shows the relative effectiveness of these wireless security methods available on your VMG.

| <b>SECURITY</b><br><b>LEVEL</b> | <b>SECURITY TYPE</b>                             |
|---------------------------------|--------------------------------------------------|
| Least<br>Secure                 | Unique SSID (Default)                            |
|                                 | Unique SSID with Hide SSID Enabled               |
|                                 | <b>MAC Address Filtering</b>                     |
|                                 | <b>WEP Encryption</b>                            |
|                                 | IEEE802.1x EAP with RADIUS Server Authentication |
|                                 | Wi-Fi Protected Access (WPA)                     |
| Most Secure                     | WPA <sub>2</sub>                                 |

**Table 125** Wireless Security Levels

Note: You must enable the same wireless security settings on the VMG and on all wireless clients that you want to associate with it.

#### **IEEE 802.1x**

In June 2001, the IEEE 802.1x standard was designed to extend the features of IEEE 802.11 to support extended authentication as well as providing additional accounting and control features. It is supported by Windows XP and a number of network devices. Some advantages of IEEE 802.1x are:

• User based identification that allows for roaming.

- Support for RADIUS (Remote Authentication Dial In User Service, RFC 2138, 2139) for centralized user profile and accounting management on a network RADIUS server.
- Support for EAP (Extensible Authentication Protocol, RFC 2486) that allows additional authentication methods to be deployed with no changes to the access point or the wireless clients.

#### **RADIUS**

RADIUS is based on a client-server model that supports authentication, authorization and accounting. The access point is the client and the server is the RADIUS server. The RADIUS server handles the following tasks:

• Authentication

Determines the identity of the users.

• Authorization

Determines the network services available to authenticated users once they are connected to the network.

• Accounting

Keeps track of the client's network activity.

RADIUS is a simple package exchange in which your AP acts as a message relay between the wireless client and the network RADIUS server.

#### **Types of RADIUS Messages**

The following types of RADIUS messages are exchanged between the access point and the RADIUS server for user authentication:

• Access-Request

Sent by an access point requesting authentication.

• Access-Reject

Sent by a RADIUS server rejecting access.

• Access-Accept

Sent by a RADIUS server allowing access.

• Access-Challenge

Sent by a RADIUS server requesting more information in order to allow access. The access point sends a proper response from the user and then sends another Access-Request message.

The following types of RADIUS messages are exchanged between the access point and the RADIUS server for user accounting:

• Accounting-Request

Sent by the access point requesting accounting.

• Accounting-Response

Sent by the RADIUS server to indicate that it has started or stopped accounting.

In order to ensure network security, the access point and the RADIUS server use a shared secret key, which is a password, they both know. The key is not sent over the network. In addition to the
shared key, password information exchanged is also encrypted to protect the network from unauthorized access.

## **Types of EAP Authentication**

This section discusses some popular authentication types: EAP-MD5, EAP-TLS, EAP-TTLS, PEAP and LEAP. Your wireless LAN device may not support all authentication types.

EAP (Extensible Authentication Protocol) is an authentication protocol that runs on top of the IEEE 802.1x transport mechanism in order to support multiple types of user authentication. By using EAP to interact with an EAP-compatible RADIUS server, an access point helps a wireless station and a RADIUS server perform authentication.

The type of authentication you use depends on the RADIUS server and an intermediary AP(s) that supports IEEE 802.1x.

For EAP-TLS authentication type, you must first have a wired connection to the network and obtain the certificate(s) from a certificate authority (CA). A certificate (also called digital IDs) can be used to authenticate users and a CA issues certificates and guarantees the identity of each certificate owner.

## **EAP-MD5 (Message-Digest Algorithm 5)**

MD5 authentication is the simplest one-way authentication method. The authentication server sends a challenge to the wireless client. The wireless client 'proves' that it knows the password by encrypting the password with the challenge and sends back the information. Password is not sent in plain text.

However, MD5 authentication has some weaknesses. Since the authentication server needs to get the plaintext passwords, the passwords must be stored. Thus someone other than the authentication server may access the password file. In addition, it is possible to impersonate an authentication server as MD5 authentication method does not perform mutual authentication. Finally, MD5 authentication method does not support data encryption with dynamic session key. You must configure WEP encryption keys for data encryption.

## **EAP-TLS (Transport Layer Security)**

With EAP-TLS, digital certifications are needed by both the server and the wireless clients for mutual authentication. The server presents a certificate to the client. After validating the identity of the server, the client sends a different certificate to the server. The exchange of certificates is done in the open before a secured tunnel is created. This makes user identity vulnerable to passive attacks. A digital certificate is an electronic ID card that authenticates the sender's identity. However, to implement EAP-TLS, you need a Certificate Authority (CA) to handle certificates, which imposes a management overhead.

## **EAP-TTLS (Tunneled Transport Layer Service)**

EAP-TTLS is an extension of the EAP-TLS authentication that uses certificates for only the serverside authentications to establish a secure connection. Client authentication is then done by sending username and password through the secure connection, thus client identity is protected. For client authentication, EAP-TTLS supports EAP methods and legacy authentication methods such as PAP, CHAP, MS-CHAP and MS-CHAP v2.

## **PEAP (Protected EAP)**

Like EAP-TTLS, server-side certificate authentication is used to establish a secure connection, then use simple username and password methods through the secured connection to authenticate the clients, thus hiding client identity. However, PEAP only supports EAP methods, such as EAP-MD5, EAP-MSCHAPv2 and EAP-GTC (EAP-Generic Token Card), for client authentication. EAP-GTC is implemented only by Cisco.

## **LEAP**

LEAP (Lightweight Extensible Authentication Protocol) is a Cisco implementation of IEEE 802.1x.

## **Dynamic WEP Key Exchange**

The AP maps a unique key that is generated with the RADIUS server. This key expires when the wireless connection times out, disconnects or reauthentication times out. A new WEP key is generated each time reauthentication is performed.

If this feature is enabled, it is not necessary to configure a default encryption key in the wireless security configuration screen. You may still configure and store keys, but they will not be used while dynamic WEP is enabled.

Note: EAP-MD5 cannot be used with Dynamic WEP Key Exchange

For added security, certificate-based authentications (EAP-TLS, EAP-TTLS and PEAP) use dynamic keys for data encryption. They are often deployed in corporate environments, but for public deployment, a simple user name and password pair is more practical. The following table is a comparison of the features of authentication types.

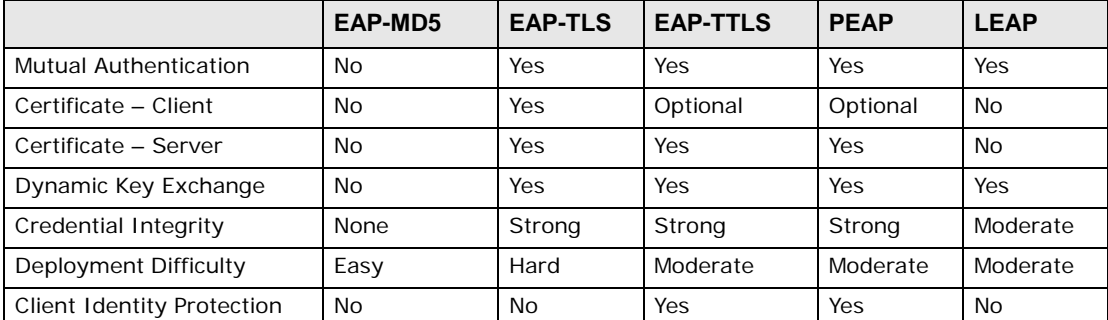

#### **Table 126** Comparison of EAP Authentication Types

## **WPA and WPA2**

Wi-Fi Protected Access (WPA) is a subset of the IEEE 802.11i standard. WPA2 (IEEE 802.11i) is a wireless security standard that defines stronger encryption, authentication and key management than WPA.

Key differences between WPA or WPA2 and WEP are improved data encryption and user authentication.

If both an AP and the wireless clients support WPA2 and you have an external RADIUS server, use WPA2 for stronger data encryption. If you don't have an external RADIUS server, you should use

WPA2-PSK (WPA2-Pre-Shared Key) that only requires a single (identical) password entered into each access point, wireless gateway and wireless client. As long as the passwords match, a wireless client will be granted access to a WLAN.

If the AP or the wireless clients do not support WPA2, just use WPA or WPA-PSK depending on whether you have an external RADIUS server or not.

Select WEP only when the AP and/or wireless clients do not support WPA or WPA2. WEP is less secure than WPA or WPA2.

## **Encryption**

WPA improves data encryption by using Temporal Key Integrity Protocol (TKIP), Message Integrity Check (MIC) and IEEE 802.1x. WPA2 also uses TKIP when required for compatibility reasons, but offers stronger encryption than TKIP with Advanced Encryption Standard (AES) in the Counter mode with Cipher block chaining Message authentication code Protocol (CCMP).

TKIP uses 128-bit keys that are dynamically generated and distributed by the authentication server. AES (Advanced Encryption Standard) is a block cipher that uses a 256-bit mathematical algorithm called Rijndael. They both include a per-packet key mixing function, a Message Integrity Check (MIC) named Michael, an extended initialization vector (IV) with sequencing rules, and a re-keying mechanism.

WPA and WPA2 regularly change and rotate the encryption keys so that the same encryption key is never used twice.

The RADIUS server distributes a Pairwise Master Key (PMK) key to the AP that then sets up a key hierarchy and management system, using the PMK to dynamically generate unique data encryption keys to encrypt every data packet that is wirelessly communicated between the AP and the wireless clients. This all happens in the background automatically.

The Message Integrity Check (MIC) is designed to prevent an attacker from capturing data packets, altering them and resending them. The MIC provides a strong mathematical function in which the receiver and the transmitter each compute and then compare the MIC. If they do not match, it is assumed that the data has been tampered with and the packet is dropped.

By generating unique data encryption keys for every data packet and by creating an integrity checking mechanism (MIC), with TKIP and AES it is more difficult to decrypt data on a Wi-Fi network than WEP and difficult for an intruder to break into the network.

The encryption mechanisms used for WPA(2) and WPA(2)-PSK are the same. The only difference between the two is that WPA(2)-PSK uses a simple common password, instead of user-specific credentials. The common-password approach makes WPA(2)-PSK susceptible to brute-force password-guessing attacks but it's still an improvement over WEP as it employs a consistent, single, alphanumeric password to derive a PMK which is used to generate unique temporal encryption keys. This prevent all wireless devices sharing the same encryption keys. (a weakness of WEP)

### **User Authentication**

WPA and WPA2 apply IEEE 802.1x and Extensible Authentication Protocol (EAP) to authenticate wireless clients using an external RADIUS database. WPA2 reduces the number of key exchange messages from six to four (CCMP 4-way handshake) and shortens the time required to connect to a network. Other WPA2 authentication features that are different from WPA include key caching and

pre-authentication. These two features are optional and may not be supported in all wireless devices.

Key caching allows a wireless client to store the PMK it derived through a successful authentication with an AP. The wireless client uses the PMK when it tries to connect to the same AP and does not need to go with the authentication process again.

Pre-authentication enables fast roaming by allowing the wireless client (already connecting to an AP) to perform IEEE 802.1x authentication with another AP before connecting to it.

## **Wireless Client WPA Supplicants**

A wireless client supplicant is the software that runs on an operating system instructing the wireless client how to use WPA. At the time of writing, the most widely available supplicant is the WPA patch for Windows XP, Funk Software's Odyssey client.

The Windows XP patch is a free download that adds WPA capability to Windows XP's built-in "Zero Configuration" wireless client. However, you must run Windows XP to use it.

## **WPA(2) with RADIUS Application Example**

To set up WPA(2), you need the IP address of the RADIUS server, its port number (default is 1812), and the RADIUS shared secret. A WPA(2) application example with an external RADIUS server looks as follows. "A" is the RADIUS server. "DS" is the distribution system.

- **1** The AP passes the wireless client's authentication request to the RADIUS server.
- **2** The RADIUS server then checks the user's identification against its database and grants or denies network access accordingly.
- **3** A 256-bit Pairwise Master Key (PMK) is derived from the authentication process by the RADIUS server and the client.
- **4** The RADIUS server distributes the PMK to the AP. The AP then sets up a key hierarchy and management system, using the PMK to dynamically generate unique data encryption keys. The keys are used to encrypt every data packet that is wirelessly communicated between the AP and the wireless clients.

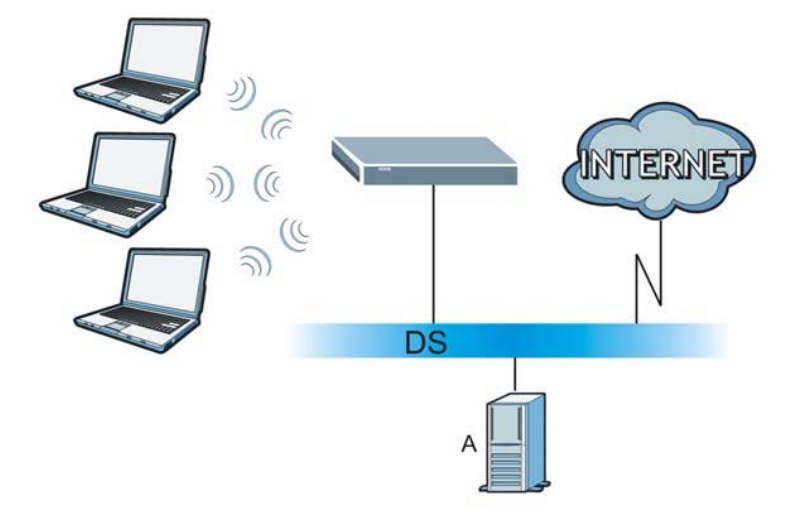

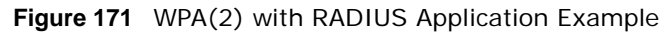

## **WPA(2)-PSK Application Example**

A WPA(2)-PSK application looks as follows.

- **1** First enter identical passwords into the AP and all wireless clients. The Pre-Shared Key (PSK) must consist of between 8 and 63 ASCII characters or 64 hexadecimal characters (including spaces and symbols).
- **2** The AP checks each wireless client's password and allows it to join the network only if the password matches.
- **3** The AP and wireless clients generate a common PMK (Pairwise Master Key). The key itself is not sent over the network, but is derived from the PSK and the SSID.
- **4** The AP and wireless clients use the TKIP or AES encryption process, the PMK and information exchanged in a handshake to create temporal encryption keys. They use these keys to encrypt data exchanged between them.

**Figure 172** WPA(2)-PSK Authentication

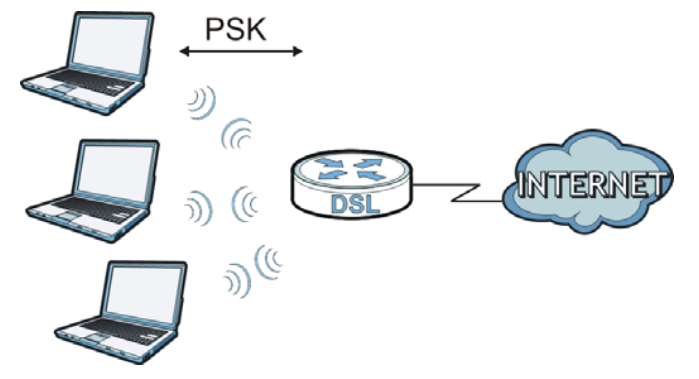

## **Security Parameters Summary**

Refer to this table to see what other security parameters you should configure for each authentication method or key management protocol type. MAC address filters are not dependent on how you configure these security features.

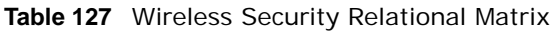

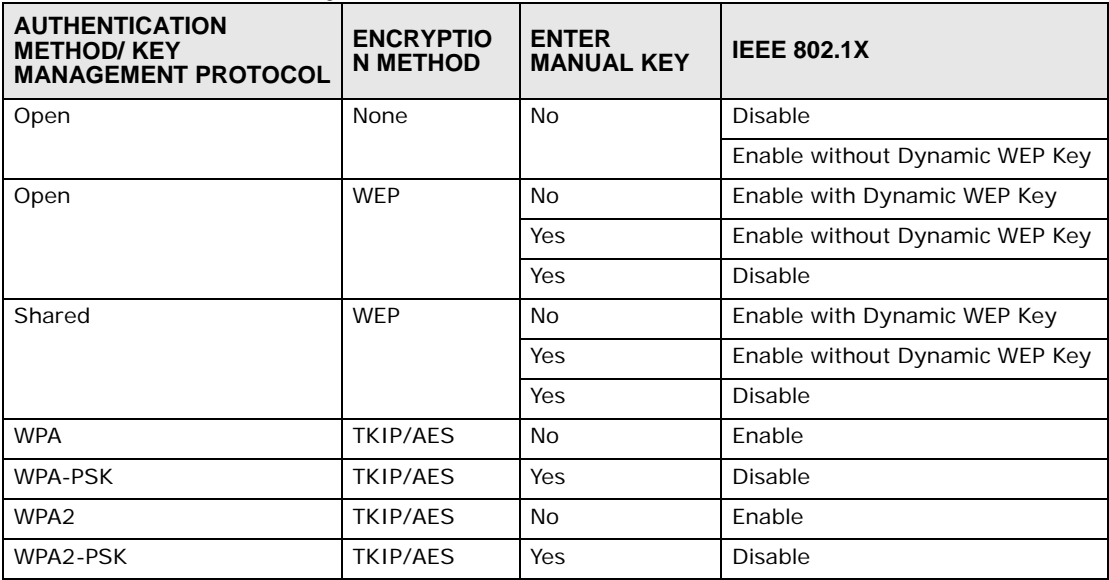

### **Antenna Overview**

An antenna couples RF signals onto air. A transmitter within a wireless device sends an RF signal to the antenna, which propagates the signal through the air. The antenna also operates in reverse by capturing RF signals from the air.

Positioning the antennas properly increases the range and coverage area of a wireless LAN.

## **Antenna Characteristics**

### **Frequency**

An antenna in the frequency of 2.4GHz (IEEE 802.11b and IEEE 802.11g) or 5GHz (IEEE 802.11a) is needed to communicate efficiently in a wireless LAN

### **Radiation Pattern**

A radiation pattern is a diagram that allows you to visualize the shape of the antenna's coverage area.

### **Antenna Gain**

Antenna gain, measured in dB (decibel), is the increase in coverage within the RF beam width. Higher antenna gain improves the range of the signal for better communications.

For an indoor site, each 1 dB increase in antenna gain results in a range increase of approximately

2.5%. For an unobstructed outdoor site, each 1dB increase in gain results in a range increase of approximately 5%. Actual results may vary depending on the network environment.

Antenna gain is sometimes specified in dBi, which is how much the antenna increases the signal power compared to using an isotropic antenna. An isotropic antenna is a theoretical perfect antenna that sends out radio signals equally well in all directions. dBi represents the true gain that the antenna provides.

## **Types of Antennas for WLAN**

There are two types of antennas used for wireless LAN applications.

- Omni-directional antennas send the RF signal out in all directions on a horizontal plane. The coverage area is torus-shaped (like a donut) which makes these antennas ideal for a room environment. With a wide coverage area, it is possible to make circular overlapping coverage areas with multiple access points.
- Directional antennas concentrate the RF signal in a beam, like a flashlight does with the light from its bulb. The angle of the beam determines the width of the coverage pattern. Angles typically range from 20 degrees (very directional) to 120 degrees (less directional). Directional antennas are ideal for hallways and outdoor point-to-point applications.

## **Positioning Antennas**

In general, antennas should be mounted as high as practically possible and free of obstructions. In point-to–point application, position both antennas at the same height and in a direct line of sight to each other to attain the best performance.

For omni-directional antennas mounted on a table, desk, and so on, point the antenna up. For omni-directional antennas mounted on a wall or ceiling, point the antenna down. For a single AP application, place omni-directional antennas as close to the center of the coverage area as possible.

For directional antennas, point the antenna in the direction of the desired coverage area.

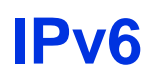

## **Overview**

IPv6 (Internet Protocol version 6), is designed to enhance IP address size and features. The increase in IPv6 address size to 128 bits (from the 32-bit IPv4 address) allows up to 3.4 x 10<sup>38</sup> IP addresses.

## **IPv6 Addressing**

The 128-bit IPv6 address is written as eight 16-bit hexadecimal blocks separated by colons (:). This is an example IPv6 address 2001:0db8:1a2b:0015:0000:0000:1a2f:0000.

IPv6 addresses can be abbreviated in two ways:

- Leading zeros in a block can be omitted. So 2001:0db8:1a2b:0015:0000:0000:1a2f:0000 can be written as 2001:db8:1a2b:15:0:0:1a2f:0.
- Any number of consecutive blocks of zeros can be replaced by a double colon. A double colon can only appear once in an IPv6 address. So 2001:0db8:0000:0000:1a2f:0000:0000:0015 can be written as 2001:0db8::1a2f:0000:0000:0015, 2001:0db8:0000:0000:1a2f::0015, 2001:db8::1a2f:0:0:15 or 2001:db8:0:0:1a2f::15.

## **Prefix and Prefix Length**

Similar to an IPv4 subnet mask, IPv6 uses an address prefix to represent the network address. An IPv6 prefix length specifies how many most significant bits (start from the left) in the address compose the network address. The prefix length is written as "/x" where x is a number. For example,

```
2001:db8:1a2b:15::1a2f:0/32
```
means that the first 32 bits (2001:db8) is the subnet prefix.

## **Link-local Address**

A link-local address uniquely identifies a device on the local network (the LAN). It is similar to a "private IP address" in IPv4. You can have the same link-local address on multiple interfaces on a device. A link-local unicast address has a predefined prefix of fe80::/10. The link-local unicast address format is as follows.

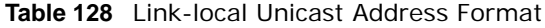

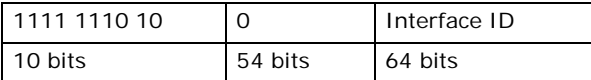

## **Global Address**

A global address uniquely identifies a device on the Internet. It is similar to a "public IP address" in IPv4. A global unicast address starts with a 2 or 3.

### **Unspecified Address**

An unspecified address (0:0:0:0:0:0:0:0 or ::) is used as the source address when a device does not have its own address. It is similar to "0.0.0.0" in IPv4.

### **Loopback Address**

A loopback address (0:0:0:0:0:0:0:1 or ::1) allows a host to send packets to itself. It is similar to "127.0.0.1" in IPv4.

## **Multicast Address**

In IPv6, multicast addresses provide the same functionality as IPv4 broadcast addresses. Broadcasting is not supported in IPv6. A multicast address allows a host to send packets to all hosts in a multicast group.

Multicast scope allows you to determine the size of the multicast group. A multicast address has a predefined prefix of ff00::/8. The following table describes some of the predefined multicast addresses.

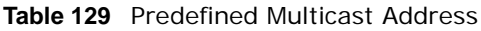

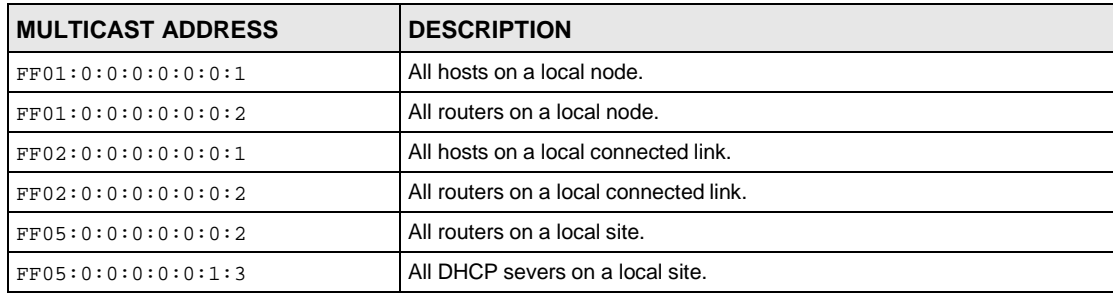

The following table describes the multicast addresses which are reserved and can not be assigned to a multicast group.

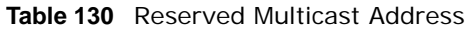

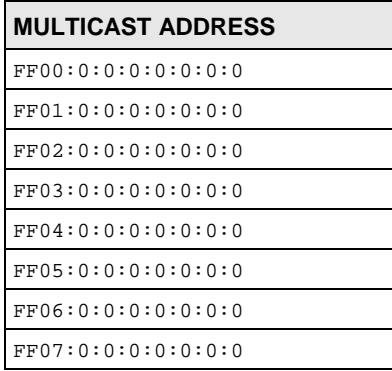

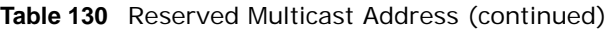

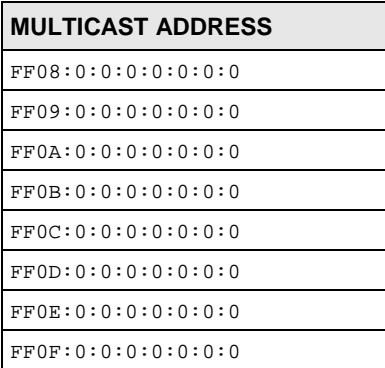

## **Subnet Masking**

Both an IPv6 address and IPv6 subnet mask compose of 128-bit binary digits, which are divided into eight 16-bit blocks and written in hexadecimal notation. Hexadecimal uses four bits for each character (1  $\sim$  10, A  $\sim$  F). Each block's 16 bits are then represented by four hexadecimal characters. For example, FFFF:FFFF:FFFF:FFFF:FC00:0000:0000:0000.

## **Interface ID**

In IPv6, an interface ID is a 64-bit identifier. It identifies a physical interface (for example, an Ethernet port) or a virtual interface (for example, the management IP address for a VLAN). One interface should have a unique interface ID.

## **EUI-64**

The EUI-64 (Extended Unique Identifier) defined by the IEEE (Institute of Electrical and Electronics Engineers) is an interface ID format designed to adapt with IPv6. It is derived from the 48-bit (6 byte) Ethernet MAC address as shown next. EUI-64 inserts the hex digits fffe between the third and fourth bytes of the MAC address and complements the seventh bit of the first byte of the MAC address. See the following example.

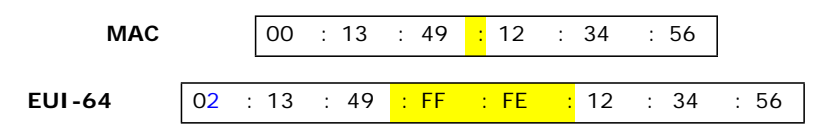

## **Identity Association**

An Identity Association (IA) is a collection of addresses assigned to a DHCP client, through which the server and client can manage a set of related IP addresses. Each IA must be associated with exactly one interface. The DHCP client uses the IA assigned to an interface to obtain configuration from a DHCP server for that interface. Each IA consists of a unique IAID and associated IP information.

The IA type is the type of address in the IA. Each IA holds one type of address. IA\_NA means an identity association for non-temporary addresses and IA\_TA is an identity association for temporary addresses. An IA\_NA option contains the T1 and T2 fields, but an IA\_TA option does not. The DHCPv6 server uses T1 and T2 to control the time at which the client contacts with the server to extend the lifetimes on any addresses in the IA\_NA before the lifetimes expire. After T1, the client sends the server (**S1**) (from which the addresses in the IA\_NA were obtained) a Renew message. If the time T2 is reached and the server does not respond, the client sends a Rebind message to any available server (**S2**). For an IA\_TA, the client may send a Renew or Rebind message at the client's discretion.

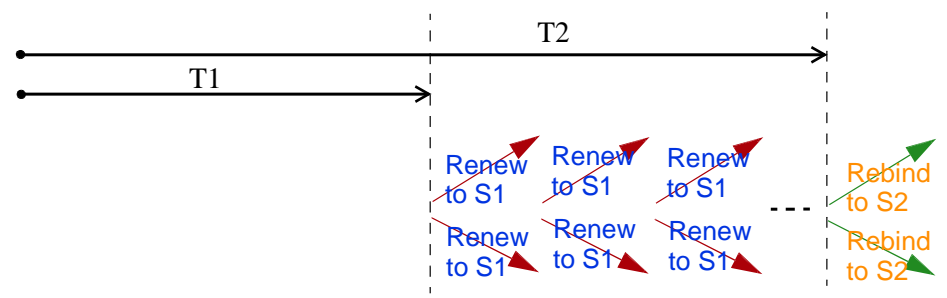

## **DHCP Relay Agent**

A DHCP relay agent is on the same network as the DHCP clients and helps forward messages between the DHCP server and clients. When a client cannot use its link-local address and a wellknown multicast address to locate a DHCP server on its network, it then needs a DHCP relay agent to send a message to a DHCP server that is not attached to the same network.

The DHCP relay agent can add the remote identification (remote-ID) option and the interface-ID option to the Relay-Forward DHCPv6 messages. The remote-ID option carries a user-defined string, such as the system name. The interface-ID option provides slot number, port information and the VLAN ID to the DHCPv6 server. The remote-ID option (if any) is stripped from the Relay-Reply messages before the relay agent sends the packets to the clients. The DHCP server copies the interface-ID option from the Relay-Forward message into the Relay-Reply message and sends it to the relay agent. The interface-ID should not change even after the relay agent restarts.

## **Prefix Delegation**

Prefix delegation enables an IPv6 router to use the IPv6 prefix (network address) received from the ISP (or a connected uplink router) for its LAN. The VMG uses the received IPv6 prefix (for example, 2001:db2::/48) to generate its LAN IP address. Through sending Router Advertisements (RAs) regularly by multicast, the VMG passes the IPv6 prefix information to its LAN hosts. The hosts then can use the prefix to generate their IPv6 addresses.

## **ICMPv6**

Internet Control Message Protocol for IPv6 (ICMPv6 or ICMP for IPv6) is defined in RFC 4443. ICMPv6 has a preceding Next Header value of 58, which is different from the value used to identify ICMP for IPv4. ICMPv6 is an integral part of IPv6. IPv6 nodes use ICMPv6 to report errors encountered in packet processing and perform other diagnostic functions, such as "ping".

## **Neighbor Discovery Protocol (NDP)**

The Neighbor Discovery Protocol (NDP) is a protocol used to discover other IPv6 devices and track neighbor's reachability in a network. An IPv6 device uses the following ICMPv6 messages types:

• Neighbor solicitation: A request from a host to determine a neighbor's link-layer address (MAC address) and detect if the neighbor is still reachable. A neighbor being "reachable" means it responds to a neighbor solicitation message (from the host) with a neighbor advertisement message.

- Neighbor advertisement: A response from a node to announce its link-layer address.
- Router solicitation: A request from a host to locate a router that can act as the default router and forward packets.
- Router advertisement: A response to a router solicitation or a periodical multicast advertisement from a router to advertise its presence and other parameters.

## **IPv6 Cache**

An IPv6 host is required to have a neighbor cache, destination cache, prefix list and default router list. The VMG maintains and updates its IPv6 caches constantly using the information from response messages. In IPv6, the VMG configures a link-local address automatically, and then sends a neighbor solicitation message to check if the address is unique. If there is an address to be resolved or verified, the VMG also sends out a neighbor solicitation message. When the VMG receives a neighbor advertisement in response, it stores the neighbor's link-layer address in the neighbor cache. When the VMG uses a router solicitation message to query for a router and receives a router advertisement message, it adds the router's information to the neighbor cache, prefix list and destination cache. The VMG creates an entry in the default router list cache if the router can be used as a default router.

When the VMG needs to send a packet, it first consults the destination cache to determine the next hop. If there is no matching entry in the destination cache, the VMG uses the prefix list to determine whether the destination address is on-link and can be reached directly without passing through a router. If the address is unlink, the address is considered as the next hop. Otherwise, the VMG determines the next-hop from the default router list or routing table. Once the next hop IP address is known, the VMG looks into the neighbor cache to get the link-layer address and sends the packet when the neighbor is reachable. If the VMG cannot find an entry in the neighbor cache or the state for the neighbor is not reachable, it starts the address resolution process. This helps reduce the number of IPv6 solicitation and advertisement messages.

## **Multicast Listener Discovery**

The Multicast Listener Discovery (MLD) protocol (defined in RFC 2710) is derived from IPv4's Internet Group Management Protocol version 2 (IGMPv2). MLD uses ICMPv6 message types, rather than IGMP message types. MLDv1 is equivalent to IGMPv2 and MLDv2 is equivalent to IGMPv3.

MLD allows an IPv6 switch or router to discover the presence of MLD listeners who wish to receive multicast packets and the IP addresses of multicast groups the hosts want to join on its network.

MLD snooping and MLD proxy are analogous to IGMP snooping and IGMP proxy in IPv4.

MLD filtering controls which multicast groups a port can join.

### **MLD Messages**

A multicast router or switch periodically sends general queries to MLD hosts to update the multicast forwarding table. When an MLD host wants to join a multicast group, it sends an MLD Report message for that address.

An MLD Done message is equivalent to an IGMP Leave message. When an MLD host wants to leave a multicast group, it can send a Done message to the router or switch. The router or switch then sends a group-specific query to the port on which the Done message is received to determine if other devices connected to this port should remain in the group.

## **Example - Enabling IPv6 on Windows XP/2003/Vista**

By default, Windows XP and Windows 2003 support IPv6. This example shows you how to use the ipv6 install command on Windows XP/2003 to enable IPv6. This also displays how to use the ipconfig command to see auto-generated IP addresses.

```
C:\>ipv6 install 
Installing... 
Succeeded.
C:\>ipconfig
Windows IP Configuration
Ethernet adapter Local Area Connection: 
        Connection-specific DNS Suffix . :
        IP Address. . . . . . . . . . . . : 10.1.1.46
        Subnet Mask . . . . . . . . . . . : 255.255.255.0
        IP Address. . . . . . . . . . . . : fe80::2d0:59ff:feb8:103c%4
        Default Gateway . . . . . . . . . : 10.1.1.254
```
IPv6 is installed and enabled by default in Windows Vista. Use the ipconfig command to check your automatic configured IPv6 address as well. You should see at least one IPv6 address available for the interface on your computer.

## **Example - Enabling DHCPv6 on Windows XP**

Windows XP does not support DHCPv6. If your network uses DHCPv6 for IP address assignment, you have to additionally install a DHCPv6 client software on your Windows XP. (Note: If you use static IP addresses or Router Advertisement for IPv6 address assignment in your network, ignore this section.)

This example uses Dibbler as the DHCPv6 client. To enable DHCPv6 client on your computer:

- **1** Install Dibbler and select the DHCPv6 client option on your computer.
- **2** After the installation is complete, select **Start** > **All Programs** > **Dibbler-DHCPv6** > **Client Install as service**.
- **3** Select **Start** > **Control Panel** > **Administrative Tools** > **Services**.
- **4** Double click **Dibbler - a DHCPv6 client**.

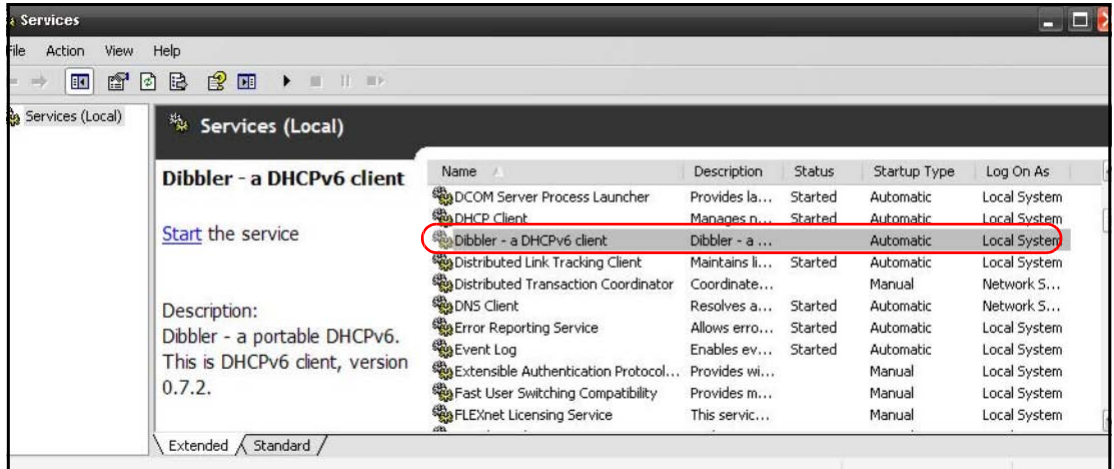

**5** Click **Start** and then **OK**.

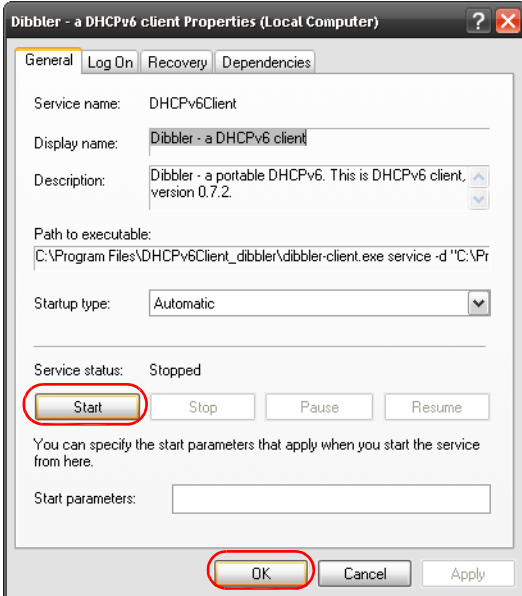

**6** Now your computer can obtain an IPv6 address from a DHCPv6 server.

## **Example - Enabling IPv6 on Windows 7**

Windows 7 supports IPv6 by default. DHCPv6 is also enabled when you enable IPv6 on a Windows 7 computer.

To enable IPv6 in Windows 7:

- **1** Select **Control Panel** > **Network and Sharing Center** > **Local Area Connection**.
- **2** Select the **Internet Protocol Version 6 (TCP/IPv6)** checkbox to enable it.
- **3** Click **OK** to save the change.

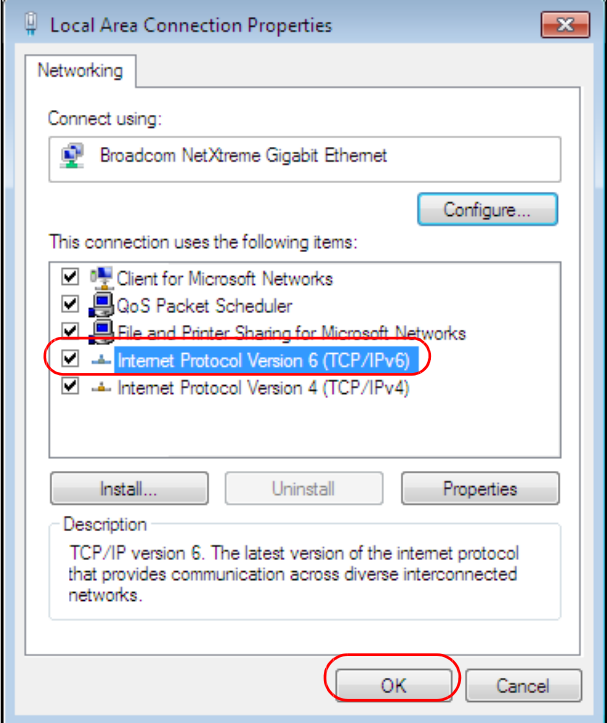

- **4** Click **Close** to exit the **Local Area Connection Status** screen.
- **5** Select **Start** > **All Programs** > **Accessories** > **Command Prompt**.
- **6** Use the ipconfig command to check your dynamic IPv6 address. This example shows a global address (2001:b021:2d::1000) obtained from a DHCP server.

```
C:\>ipconfig
Windows IP Configuration
Ethernet adapter Local Area Connection: 
   Connection-specific DNS Suffix . :
   IPv6 Address. . . . . . . . . . . : 2001:b021:2d::1000
  Link-local IPv6 Address . . . . . : fe80::25d8:dcab:c80a:5189%11
  IPv4 Address. . . . . . . . . . . : 172.16.100.61
   Subnet Mask . . . . . . . . . . . : 255.255.255.0
   Default Gateway . . . . . . . . . : fe80::213:49ff:feaa:7125%11
                                       172.16.100.254
```
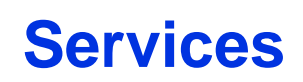

The following table lists some commonly-used services and their associated protocols and port numbers.

- **Name**: This is a short, descriptive name for the service. You can use this one or create a different one, if you like.
- **Protocol**: This is the type of IP protocol used by the service. If this is **TCP/UDP**, then the service uses the same port number with TCP and UDP. If this is **USER-DEFINED**, the **Port(s**) is the IP protocol number, not the port number.
- **Port(s)**: This value depends on the **Protocol**.
	- If the **Protocol** is **TCP**, **UDP**, or **TCP/UDP**, this is the IP port number.
	- If the **Protocol** is **USER**, this is the IP protocol number.
- **Description**: This is a brief explanation of the applications that use this service or the situations in which this service is used.

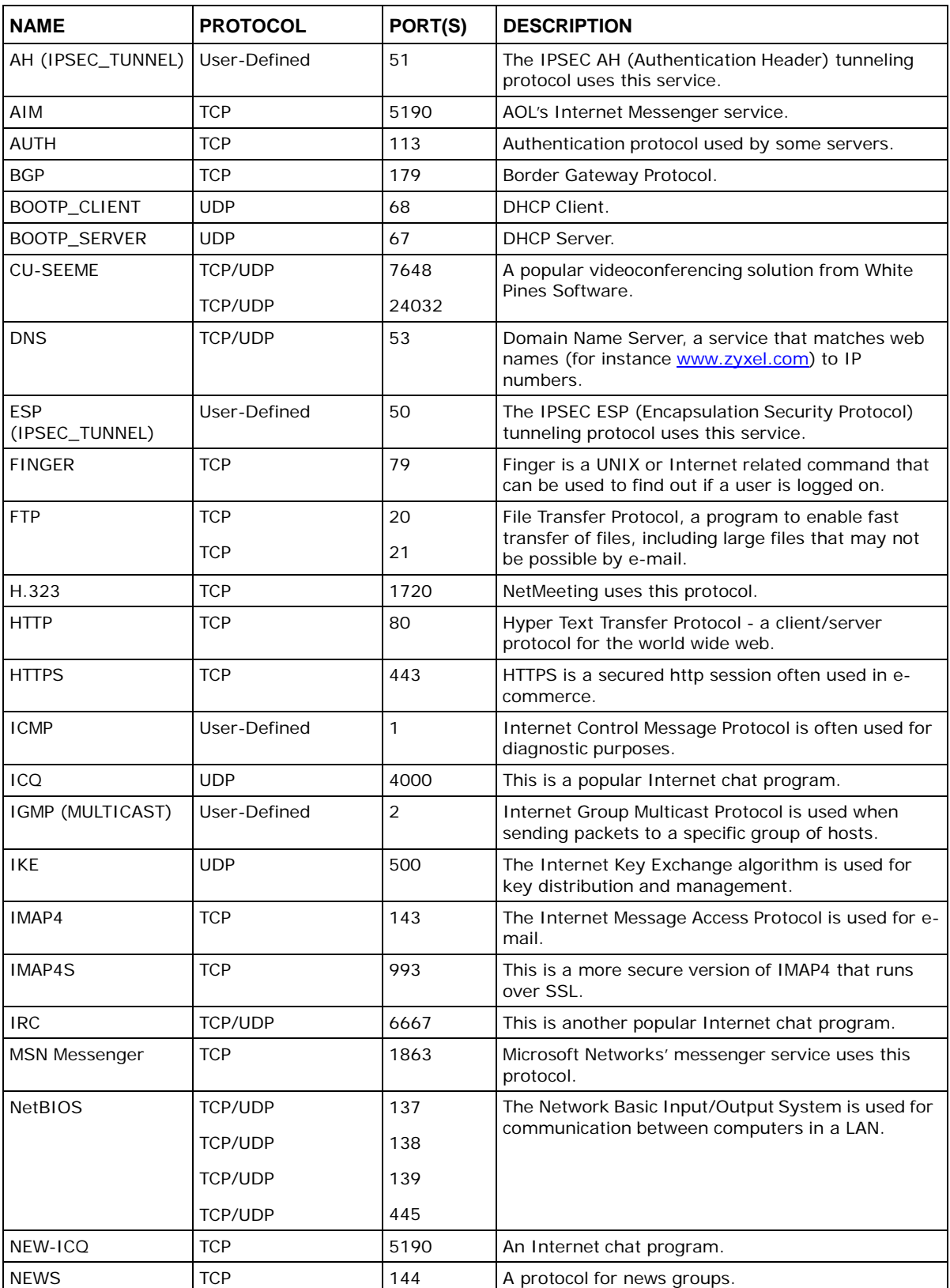

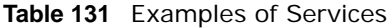

| <b>NAME</b>       | <b>PROTOCOL</b> | PORT(S) | <b>DESCRIPTION</b>                                                                                                    |
|-------------------|-----------------|---------|----------------------------------------------------------------------------------------------------|
| <b>NFS</b>        | <b>UDP</b>      | 2049    | Network File System - NFS is a client/server<br>distributed file service that provides transparent file<br>sharing for network environments.                                             |
| <b>NNTP</b>       | TCP             | 119     | Network News Transport Protocol is the delivery<br>mechanism for the USENET newsgroup service.                                                                                           |
| PING              | User-Defined    | 1       | Packet INternet Groper is a protocol that sends out<br>ICMP echo requests to test whether or not a remote<br>host is reachable.                                                          |
| POP <sub>3</sub>  | TCP             | 110     | Post Office Protocol version 3 lets a client computer<br>get e-mail from a POP3 server through a temporary<br>connection (TCP/IP or other).                                              |
| POP3S             | <b>TCP</b>      | 995     | This is a more secure version of POP3 that runs<br>over SSL.                                                                                                    |
| PPTP              | <b>TCP</b>      | 1723    | Point-to-Point Tunneling Protocol enables secure<br>transfer of data over public networks. This is the<br>control channel.                                                               |
| PPTP_TUNNEL (GRE) | User-Defined    | 47      | PPTP (Point-to-Point Tunneling Protocol) enables<br>secure transfer of data over public networks. This is<br>the data channel.                                                           |
| <b>RCMD</b>       | <b>TCP</b>      | 512     | Remote Command Service.                                                                                                    |
| REAL AUDIO        | <b>TCP</b>      | 7070    | A streaming audio service that enables real time<br>sound over the web.                                                                                                    |
| <b>REXEC</b>      | <b>TCP</b>      | 514     | Remote Execution Daemon.                                                                                                    |
| <b>RLOGIN</b>     | <b>TCP</b>      | 513     | Remote Login.                                                                                                    |
| ROADRUNNER        | TCP/UDP         | 1026    | This is an ISP that provides services mainly for<br>cable modems.                                                                                                    |
| <b>RTELNET</b>    | <b>TCP</b>      | 107     | Remote Telnet.                                                                                                    |
| <b>RTSP</b>       | TCP/UDP         | 554     | The Real Time Streaming (media control) Protocol<br>(RTSP) is a remote control for multimedia on the<br>Internet.                                                                        |
| <b>SFTP</b>       | <b>TCP</b>      | 115     | The Simple File Transfer Protocol is an old way of<br>transferring files between computers.                                                                                              |
| <b>SMTP</b>       | <b>TCP</b>      | 25      | Simple Mail Transfer Protocol is the message-<br>exchange standard for the Internet. SMTP enables<br>you to move messages from one e-mail server to<br>another.                          |
| <b>SMTPS</b>      | <b>TCP</b>      | 465     | This is a more secure version of SMTP that runs<br>over SSL.                                                                                                    |
| <b>SNMP</b>       | TCP/UDP         | 161     | Simple Network Management Program.                                                                                                    |
| SNMP-TRAPS        | TCP/UDP         | 162     | Traps for use with the SNMP (RFC: 1215).                                                                                                    |
| SQL-NET           | <b>TCP</b>      | 1521    | Structured Query Language is an interface to<br>access data on many different types of database<br>systems, including mainframes, midrange systems,<br>UNIX systems and network servers. |
| <b>SSDP</b>       | <b>UDP</b>      | 1900    | The Simple Service Discovery Protocol supports<br>Universal Plug-and-Play (UPnP).                                                                                                    |
| SSH               | TCP/UDP         | 22      | Secure Shell Remote Login Program.                                                                                                    |
| <b>STRM WORKS</b> | <b>UDP</b>      | 1558    | Stream Works Protocol.                                                                                                    |

**Table 131** Examples of Services (continued)

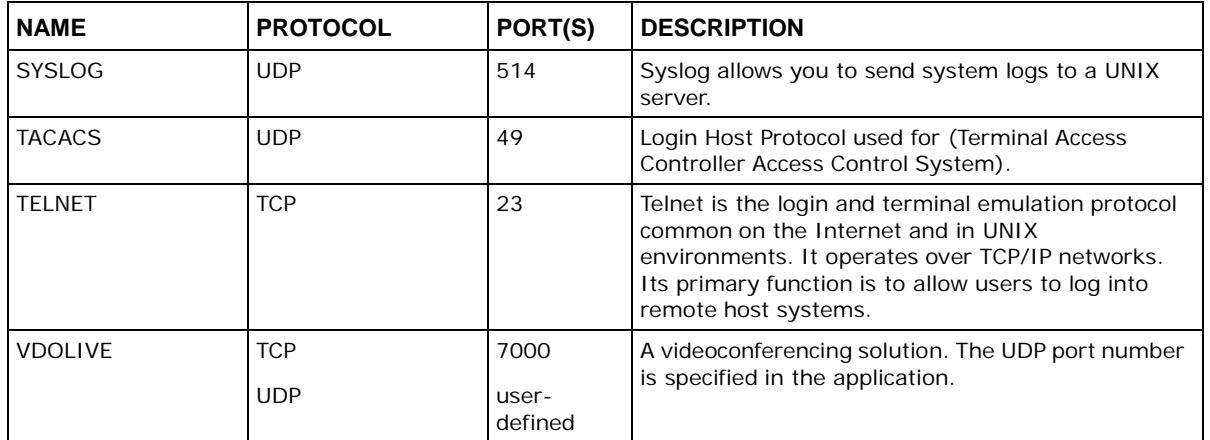

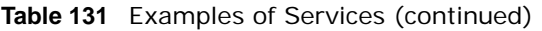

# **Legal Information**

#### **Copyright**

Copyright © 2016 by ZyXEL Communications Corporation.

The contents of this publication may not be reproduced in any part or as a whole, transcribed, stored in a retrieval system, translated into<br>any language, or transmitted in any form or by any means, electronic, mechanical,

Published by ZyXEL Communications Corporation. All rights reserved.

#### **Disclaimer**

ZyXEL does not assume any liability arising out of the application or use of any products, or software described herein. Neither does it convey any license under its patent rights nor the patent rights of others. ZyXEL further reserves the right to make changes in any products described herein without notice. This publication is subject to change without notice.

#### **Regulatory Notice and Statement**

#### **UNITED STATES of AMERICA**

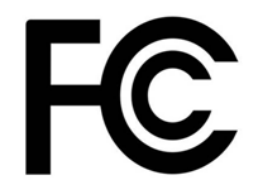

The following information applies if you use the product within USA area.

#### **FCC EMC Statement**

- The device complies with Part 15 of FCC rules. Operation is subject to the following two conditions:
- (1) This device may not cause harmful interference, and
- (2) This device must accept any interference received, including interference that may cause undesired operation.
- Changes or modifications not expressly approved by the party responsible for compliance could void the user's authority to operate the device.
- This product has been tested and complies with the specifications for a Class B digital device, pursuant to Part 15 of the FCC Rules. These limits are designed to provide reasonable protection against harmful interference in a residential installation. This device generates, uses, and can radiate radio frequency energy and, if not installed and used according to the instructions, may cause harmful interference to radio communications. However, there is no guarantee that interference will not occur in a particular installation.
- If this device does cause harmful interference to radio or television reception, which is found by turning the device off and on, the user is encouraged to try to correct the interference by one or more of the following measures:
	- Reorient or relocate the receiving antenna
	- Increase the separation between the devices
	- Connect the equipment to an outlet other than the receiver's
	- Consult a dealer or an experienced radio/TV technician for assistance

#### **FCC Radiation Exposure Statement**

- This device complies with FCC RF radiation exposure limits set forth for an uncontrolled environment.
- This transmitter must be at least 20 cm from the user and must not be co-located or operating in conjunction with any other antenna or transmitter.

#### **CANADA**

The following information applies if you use the product within Canada area

#### **Industry Canada ICES statement**

ICAN ICES-3 (B)/NMB-3(B)

#### **Industry Canada RSS-GEN & RSS-247 statement**

- This device complies with Industry Canada license-exempt RSS standard(s). Operation is subject to the following two conditions: (1) this device may not cause interference, and (2) this device must accept any interference, including interference that may cause undesired operation of the device.
- This radio transmitter has been approved by Industry Canada to operate with the antenna types listed below with the maximum permissible gain and required antenna impedance for each antenna type indicated. Antenna types not included in this list, having a gain greater than the maximum gain indicated for that type, are strictly prohibited for use with this device.

#### **Industry Canada radiation exposure statement**

This device complies with IC radiation exposure limits set forth for an uncontrolled environment. This device should be installed and operated with a minimum distance of 20 cm between the radiator and your body.

#### **Déclaration d'exposition aux radiations:**

Cet équipement est conforme aux limites d'exposition aux rayonnements IC établies pour un environnement non contrôlé. Cet équipement doit être installé et utilisé avec un minimum de 20 cm de distance entre la source de rayonnement et votre corps.

#### **EUROPEAN UNION**

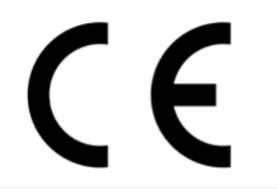

The following information applies if you use the product within the European Union.

#### **Declaration of Conformity with Regard to EU Directive 1999/5/EC (R&TTE Directive)**

Compliance information for 2.4GHz and/or 5GHz wireless products relevant to the EU and other Countries following the EU Directive 1999/ 5/EC (R&TTE)

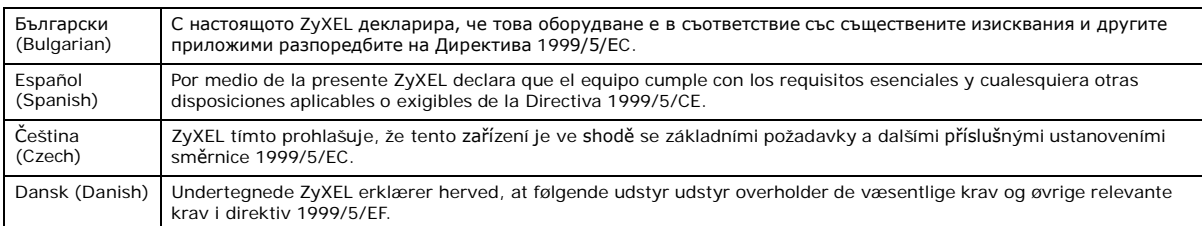

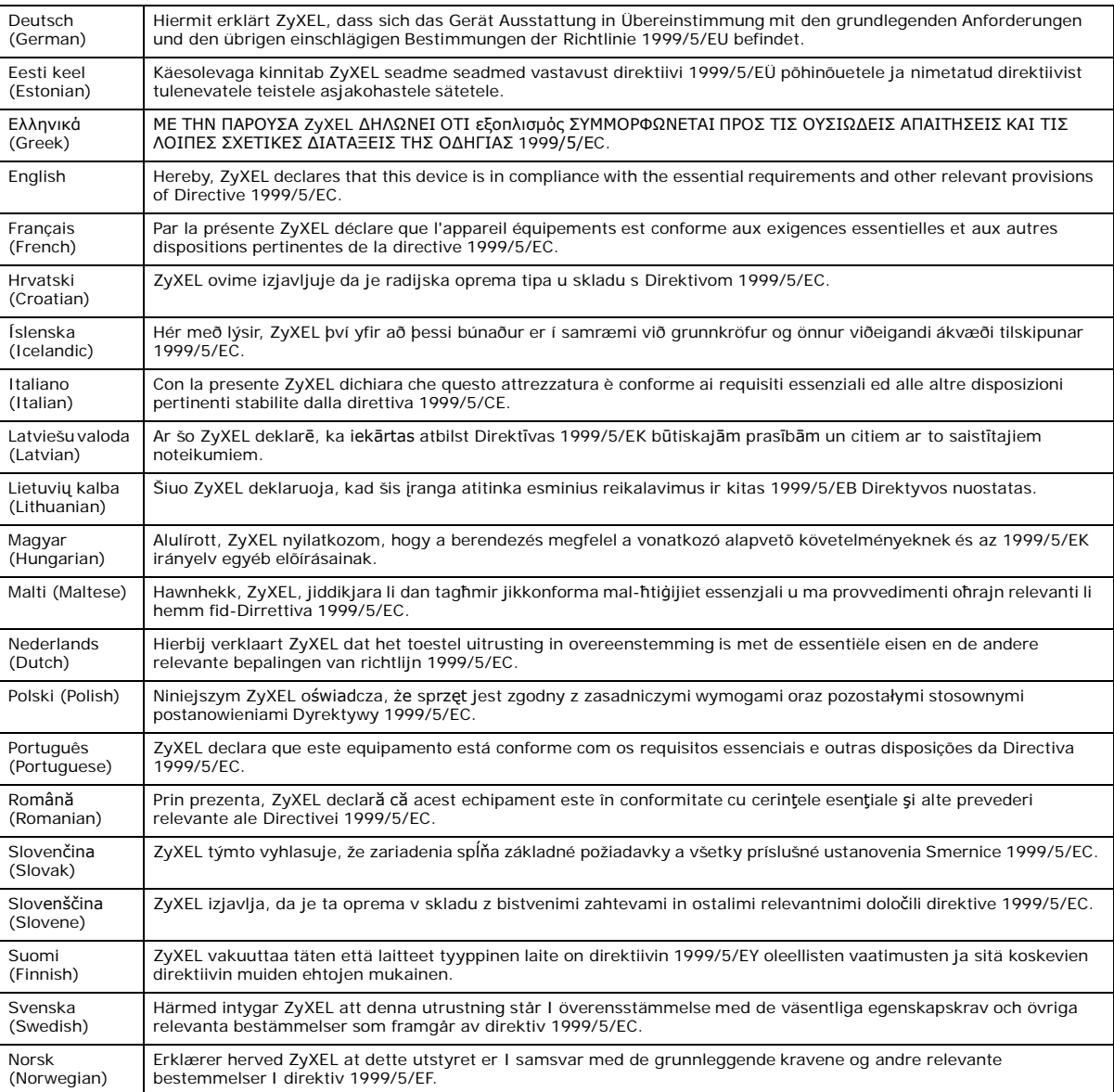

This device is restricted to indoor use only when operating in the 5150 to 5350 MHz frequency range.

#### **National Restrictions**

This product may be used in all EU countries (and other countries following the EU Directive 1999/5/EC) without any limitation except for the countries mentioned below:

Ce produit peut être utilisé dans tous les pays de l'UE (et dans tous les pays ayant transposés la directive 1999/5/CE) sans aucune limitation, excepté pour les pays mentionnés ci-dessous:

Questo prodotto è utilizzabile in tutte i paesi EU (ed in tutti gli altri paesi che seguono le direttiva 1999/5/EC) senza nessuna limitazione,<br>eccetto per i paesii menzionati di seguito:

Das Produkt kann in allen EU Staaten ohne Einschränkungen eingesetzt werden (sowie in anderen Staaten die der Richtlinie 1999/5/CE folgen) mit Außnahme der folgenden aufgeführten Staaten:

In the majority of the EU and other European countries, the 2.4GHz and 5GHz bands have been made available for the use of wireless local area networks (LANs). Later in this document you will find an overview of countries in which additional restrictions or requirements or both are applicable.

The requirements for any country may evolve. ZyXEL recommends that you check with the local authorities for the latest status of their national regulations for both the 2.4GHz and 5GHz wireless LANs.

The following countries have restrictions and/or requirements in addition to those given in the table labeled "*Overview of Regulatory Requirements for Wireless LANs*":.

Belgium

The Belgian Institute for Postal Services and Telecommunications (BIPT) must be notified of any outdoor wireless link having a range exceeding 300 meters. Please check [http://www.bipt.be](http://www.bipt.be/) for more details.

Draadloze verbindingen voor buitengebruik en met een reikwijdte van meer dan 300 meter dienen aangemeld te worden bij het Belgisch Instituut voor postdiensten en telecommunicatie (BIPT). Zie [http://www.bipt.be](http://www.bipt.be/) voor meer gegevens.

Les liaisons sans fil pour une utilisation en extérieur d'une distance supérieure à 300 mètres doivent être notifiées à l'Institut Belge des services Postaux et des Télécommunications (IBPT). Visitez [http://www.ibpt.be](http://www.ibpt.be/) pour de plus amples détails.

Denmark

In Denmark, the band 5150 - 5350 MHz is also allowed for outdoor usage.

I Danmark må frekvensbåndet 5150 - 5350 også anvendes udendørs.

#### Italy

This product meets the National Radio Interface and the requirements specified in the National Frequency Allocation Table for Italy. Unless this wireless LAN product is operating within the boundaries of the owner's property, its use requires a "general authorization." Please check <http://www.sviluppoeconomico.gov.it/> for more details.

Questo prodotto è conforme alla specifiche di Interfaccia Radio Nazionali e rispetta il Piano Nazionale di ripartizione delle frequenze in Italia. Se non viene installato all 'interno del proprio fondo, l'utilizzo di prodotti Wireless LAN richiede una "Autorizzazione Generale". Consultare <http://www.sviluppoeconomico.gov.it/> per maggiori dettagli.

Latvia

The outdoor usage of the 2.4 GHz band requires an authorization from the Electronic Communications Office. Please check http:// [www.esd.lv](http://www.esd.lv/) for more details.

2.4 GHz frekvenèu joslas izmantoðanai ârpus telpâm nepiecieðama atïauja no Elektronisko sakaru direkcijas. Vairâk informâcijas: http:// [www.esd.lv](http://www.esd.lv/).

Notes:

1. Although Norway, Switzerland and Liechtenstein are not EU member states, the EU Directive 1999/5/EC has also been implemented in those countries.

2. The regulatory limits for maximum output power are specified in EIRP. The EIRP level (in dBm) of a device can be calculated by adding the gain of the antenna used(specified in dBi) to the output power available at the connector (specified in dBm).

#### **List of national codes**

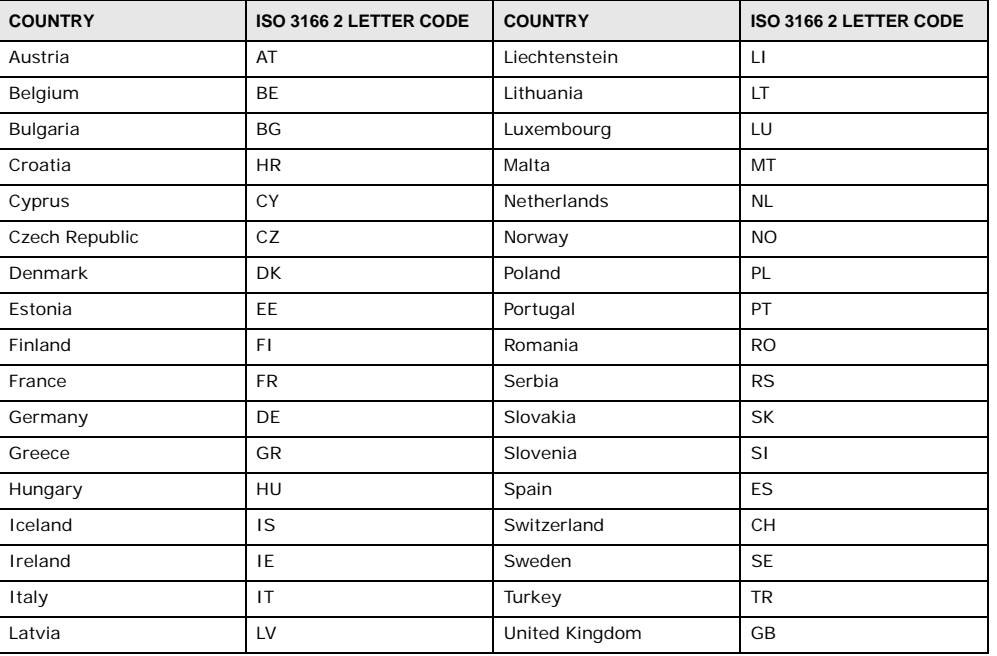

#### **Safety Warnings**

- Do not use this product near water, for example, in a wet basement or near a swimming pool. Do not expose your device to dampness, dust or corrosive liquids.
- 
- Do not store things on the device.
- Do not install, use, or service this device during a thunderstorm. There is a remote risk of electric shock from lightning.
- Connect ONLY suitable accessories to the device.
- Do not open the device or unit. Opening or removing covers can expose you to dangerous high voltage points or other risks. ONLY qualified service personnel should service or disassemble this device. Please contact your vendor for further information. • Make sure to connect the cables to the correct ports.
- Place connecting cables carefully so that no one will step on them or stumble over them.
- Always disconnect all cables from this device before servicing or disassembling.
- Do not remove the plug and connect it to a power outlet by itself; always attach the plug to the power adaptor first before connecting it to a power outlet.
- Do not allow anything to rest on the power adaptor or cord and do NOT place the product where anyone can walk on the power adaptor or cord.
- Please use the provided or designated connection cables/power cables/ adaptors. Connect it to the right supply voltage (for example, 110V AC in North America or 230V AC in Europe). If the power adaptor or cord is damaged, it might cause electrocution. Remove it
- . from the device and the power source, repairing the power adapter or cord is prohibited. Contact your local vendor to order a new one<br>Do not use the device outside, and make sure all the connections are indoors. There is • CAUTION: Risk of explosion if battery is replaced by an incorrect type, dispose of used batteries according to the instruction. Dispose them at the applicable collection point for the recycling of electrical and electronic devices. For detailed information about recycling of
- this product, please contact your local city office, your household waste disposal service or the store where you purchased the product. • Do not obstruct the device ventilation slots, as insufficient airflow may harm your device. • The following warning statements apply, where the disconnect device is not incorporated in the device or where the plug on the power
- supply cord is intended to serve as the disconnect device,
	- For permanently connected devices, a readily accessible disconnect device shall be incorporated external to the device;
	- For pluggable devices, the socket-outlet shall be installed near the device and shall be easily accessible.

#### **Environment Statement**

#### **ErP (Energy-related Products)**

ZyXEL products put on the EU market in compliance with the requirement of the European Parliament and the Council published Directive 2009/125/EC establishing a framework for the setting of ecodesign requirements for energy-related products (recast), so called as "ErP Directive (Energy-related Products directive) as well as ecodesign requirement laid down in applicable implementing measures, power consumption has satisfied regulation requirements which are:

Network standby power consumption < 12W, and/or

Off mode power consumption < 0.5W, and/or

Standby mode power consumption < 0.5W.

Wireless setting, please refer to "Wireless" chapter for more detail.

#### **European Union - Disposal and Recycling Information**

The symbol below means that according to local regulations your product and/or its battery shall be disposed of separately from domestic waste. If this product is end of life, take it to a recycling station designated by local authorities. At the time of disposal, the separate collection of your product and/or its battery will help save natural resources and ensure that the environment is sustainable development.

Die folgende Symbol bedeutet, dass Ihr Produkt und/oder seine Batterie gemäß den örtlichen Bestimmungen getrennt vom Hausmüll entsorgt werden muss. Wenden Sie sich an eine Recyclingstation, wenn dieses Produkt das Ende seiner Lebensdauer erreicht hat. Zum Zeitpunkt der Entsorgung wird die getrennte Sammlung von Produkt und/oder seiner Batterie dazu beitragen, natürliche Ressourcen zu sparen und die Umwelt und die menschliche Gesundheit zu schützen.

El símbolo de abajo indica que según las regulaciones locales, su producto y/o su batería deberán depositarse como basura separada de la doméstica. Cuando este producto alcance el final de su vida útil, llévelo a un punto limpio. Cuando llegue el momento de desechar el producto, la recogida por separado éste y/o su batería ayudará a salvar los recursos naturales y a proteger la salud humana y medioambiental.

Le symbole ci-dessous signifie que selon les réglementations locales votre produit et/ou sa batterie doivent être éliminés séparément des ordures ménagères. Lorsque ce produit atteint sa fin de vie, amenez-le à un centre de recyclage. Au moment de la mise au rebut, la collecte séparée de votre produit et/ou de sa batterie aidera à économiser les ressources naturelles et protéger l'environnement et la santé humaine.

Il simbolo sotto significa che secondo i regolamenti locali il vostro prodotto e/o batteria deve essere smaltito separatamente dai rifiuti domestici. Quando questo prodotto raggiunge la fine della vita di servizio portarlo a una stazione di riciclaggio. Al momento dello smaltimento, la raccolta separata del vostro prodotto e/o della sua batteria aiuta a risparmiare risorse naturali e a proteggere l'ambiente e la salute umana.

Symbolen innebär att enligt lokal lagstiftning ska produkten och/eller dess batteri kastas separat från hushållsavfallet. När den här produkten når slutet av sin livslängd ska du ta den till en återvinningsstation. Vid tiden för kasseringen bidrar du till en bättre miljö och mänsklig hälsa genom att göra dig av med den på ett återvinningsställe.

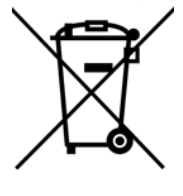

#### **Environmental Product Declaration**

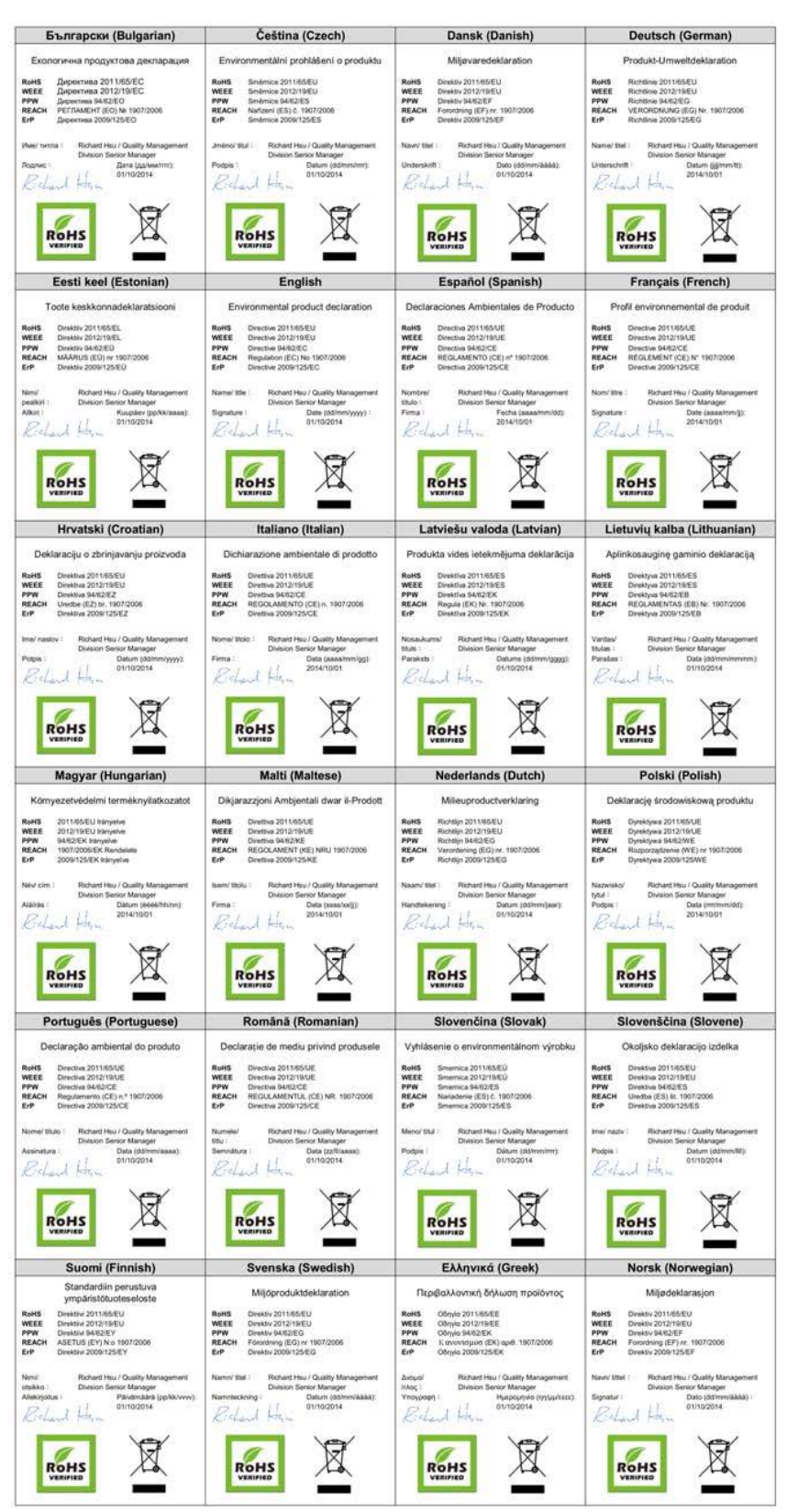

台灣

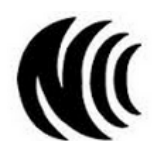

以下訊息僅適用於產品具有無線功能且銷售至台灣地區 第十二條 經型式認證合格之低功率射頻電機·非經許可·公司·商號或使用者均不得擅自變更頻率、加大功率或變更原設計之特性及功能。 第十四條 低功率射頻電機之使用不得影響飛航安全及干擾合法通信;經發現有干擾現象時‧應立即停用‧並改善至無干擾時方得繼續使用‧ 前項合法通信,指依電信法規定作業之無線電通信。 低功率射頻電機須忍受合法通信或工業、科學及醫療用電波輻射性電機設備之干擾。 無線資訊傳輸設備忍受合法通信之干擾且不得干擾合法通信;如造成干擾,應立即停用, 俟無干擾之虞,始得繼續使用。 無線資訊傳設備的製造廠商應確保頻率穩定性,如依製造廠商使用手冊上所述正常操作, 發射的信號應維持於操作頻帶中 以下訊息僅適用於產品操作於 5.25-5.35 秭赫頻帶內並銷售至台灣地區 在 5.25-5.35 秭赫頻帶內操作之無線資訊傳輸設備,限於室內使 用。 以下訊息僅適用於產品屬於專業安裝並銷售至台灣地區 • 本器材須經專業工程人員安裝及設定,始得 設置使用,且不得直接販售給一般消費 者 安全警告 為了您的安全,請先閱讀以下警告 及指示 : • 請勿將此產品接近水、火焰或放置在高溫的環 境。 避免設備接觸任何液體 - 切勿讓設備接觸水、雨水、高濕度、污水腐蝕性的液體或其他水 份。 • 灰塵及污物 - 切勿接觸灰塵、污物、沙土、食物或其他不合適的材 料。 雷雨天氣時,不要安裝,使用或維修此設備。有遭受電擊的風 險。 • 切勿重摔或撞擊設備,並勿使用不正確的電源變壓 器。 • 若接上不正確的電源變壓器會有爆炸的風 險。 • 請勿隨意更換產品內的電 池。 如果更換不正確之電池型式,會有爆炸的風險,請依製造商說明書處理使用過之電 池。 請將廢電池丟棄在適當的電器或電子設備回收 處。 • 請勿將設備解 體。 請勿阻礙設備的散熱孔,空氣對流不足將會造成設備損 一●<br>害。 ● 請插在正確的電壓供給插座 ( 如 : 北美 / 台灣電壓 110V AC ·歐洲是 230V AC)。 • 假若電源變壓器或電源變壓器的纜線損壞,請從插座拔除,若您還繼續插電使用,會有觸電死亡的風 險。 請勿試圖修理電源變壓器或電器的纜線,若有毀損,請直接聯絡您購買的店家,購買一個新的電源變壓 器。 • 請勿將此設備安裝於室外,此設備僅適合放置於室 內。 • 請勿隨一般垃圾丟 棄。 請參閱產品背貼上的設備額定功 率。 • 請參考產品型錄或是彩盒上的作業溫 度。 產品沒有斷電裝置或者採用電源線的插頭視為斷電裝置的一部分,以下警語將適 用 : - 對永久連接之設備, 在設備外部須安裝可觸及之斷電裝置;

#### - 對插接式之設備, 插座必須接近安裝之地點而且是易於觸及的。

#### **Viewing Certifications**

Go to [http://www.zyxel.com](http://www.zyxel.com/) to view this product's documentation and certifications.

#### **ZyXEL Limited Warranty**

ZyXEL warrants to the original end user (purchaser) that this product is free from any defects in material or workmanship for a specific period (the Warranty Period) from the date of purchase. The Warranty Period varies by region. Check with your vendor and/or the authorized ZyXEL local distributor for details about the Warranty Period of this product. During the warranty period, and upon proof of purchase, should the product have indications of failure due to faulty workmanship and/or materials, ZyXEL will, at its discretion, repair or replace the defective products or components without charge for either parts or labor, and to whatever extent it shall deem necessary to **VMG1312-B10D** User's Guide

#### Appendix E Legal Information

restore the product or components to proper operating condition. Any replacement will consist of a new or re-manufactured functionally<br>equivalent product of equal or higher value, and will be solely at the discretion of Zy

#### **Note**

Repair or replacement, as provided under this warranty, is the exclusive remedy of the purchaser. This warranty is in lieu of all other warranties, express or implied, including any implied warranty of merchantability or fitness for a particular use or purpose. ZyXEL shall in<br>no event be held liable for indirect or consequential damages of any kind to the

To obtain the services of this warranty, contact your vendor. You may also refer to the warranty policy for the region in which you bought the device at [http://www.zyxel.com/web/support\\_warranty\\_info.php.](http://www.zyxel.com/web/support_warranty_info.php)

#### **Registration**

Register your product online to receive e-mail notices of firmware upgrades and information at [www.zyxel.com](http://www.zyxel.com/) for global products, or a[t](http://www.us.zyxel.com/) [www.us.zyxel.com](http://www.us.zyxel.com/) for North American products.

### **Open Source Licenses**

This product contains in part some free software distributed under GPL license terms and/or GPL like licenses. Open source licenses are<br>provided with the firmware package. You can download the latest firmware at www.zyxel. those Licenses, please contact [support@zyxel.com.tw](mailto:support@zyxel.com.tw) to get it.

# **Index**

## **A**

ACL rule **193** activation firewalls **190** media server **188** SIP ALG **166** SSID **94** Address Resolution Protocol **217**  administrator password **21**  antenna directional **279** gain **278** omni-directional **279** AP (access point) **269** applications Internet access **16** media server **187**  activation **188**  iTunes server **187** applications, NAT **170** ARP Table **217**, **219** authentication **105**, **106** RADIUS server **106**

## **B**

backup configuration **246** Basic Service Set, See BSS **267** Basic Service Set, see BSS blinking LEDs **20** Broadband **59** broadcast **85** BSS **108**, **267** example **108**

## **C**

CA **204**, **273** Canonical Format Indicator See CFI CCMs **249** certificate factory default **205** Certificate Authority See CA. certificates **204** authentication **204** CA creating **205**  public key **204**  replacing **205**  storage space **205** Certification Authority **204** Certification Authority. see CA certifications **295** viewing **298** CFI **85** CFM **249** CCMs **249** link trace test **249** loopback test **249** MA **249** MD **249** MEP **249** MIP **249** channel **269** interference **269**  channel, wireless LAN **104**  client list **122** configuration backup **246**  firewalls **190**  reset **247**  restoring **247** static route **81**, **133**, **135**, **174** Connectivity Check Messages, see CCMs contact information **261**

copyright **292** CoS **153** CoS technologies **140** creating certificates **205** CTS (Clear to Send) **270** CTS threshold **101**, **105** customer support **261**

## **D**

data fragment threshold **101**, **105** DDoS **190** default server address **165** Denials of Service, see DoS DHCP **117**, **129** Differentiated Services, see DiffServ **153** DiffServ **153** marking rule **153**  digital IDs **204**  disclaimer **292** DLNA **187** DMZ **165** DNS **117**, **129** DNS server address assignment **85** Domain Name **171** Domain Name System, see DNS Domain Name System. See DNS. DoS **190** DS field **153** DS, dee differentiated services DSCP **153** dynamic DNS **173** wildcard **173** Dynamic Host Configuration Protocol, see DHCP dynamic WEP key exchange **274** DYNDNS wildcard **173**

e-mail log example **242** Encapsulation **81** MER **82** PPP over Ethernet **82** encapsulation RFC 1483 **82** encryption **107**, **275** ESS **268** Extended Service Set IDentification **90**, **96** Extended Service Set, See ESS **268**

## **F**

file sharing **18** filters MAC address **106** Finger **171** firewalls **189** add protocols **191** configuration **190** DDoS **190** DoS **190** LAND attack **190** Ping of Death **190** SYN attack **190** firmware **244** version **56** forwarding ports **158** fragmentation threshold **101**, **105**, **270** FTP **158**, **171**

## **G**

General wireless LAN screen **88**

## **H**

hidden node **269** HTTP **171**

## **E**

EAP Authentication **273** ECHO **171**

## **I**

IBSS **267** IEEE 802.11g **271** IEEE 802.1Q **85** IGA **169** IGMP **85** multicast group list **221** version **85** ILA **169** Independent Basic Service Set See IBSS **267** initialization vector (IV) **275** Inside Global Address, see IGA Inside Local Address, see ILA interface group **179** Internet wizard setup **28** Internet access **16** wizard setup **28** Internet Protocol version 6 **61** Internet Protocol version 6, see IPv6 IP address **117**, **130** ping **250** private **130** WAN **60** IP Address Assignment **84** IP alias NAT applications **171** IPv6 **61**, **280** addressing **61**, **86**, **280** EUI-64 **282** global address **281** interface ID **282** link-local address **280** Neighbor Discovery Protocol **280** ping **280** prefix **61**, **86**, **280** prefix delegation **63** prefix length **61**, **86**, **280**  unspecified address **281** iTunes server **187**

## **L**

LAN **116** client list **122** DHCP **117**, **129** DNS **117**, **129** IP address **117**, **118**, **130** MAC address **122** status **57** subnet mask **117**, **118**, **130** LAND attack **190** LBR **249** limitations wireless LAN **107** WPS **114** link trace **249** Link Trace Message, see LTM Link Trace Response, see LTR login **21** passwords **21** logs **211**, **214**, **221**, **226**, **241** Loop Back Response, see LBR loopback **249** LTM **249** LTR **249**

## **M**

MA **249** MAC address **122** filter **106** Mac filter **196** Maintenance Association, see MA Maintenance Domain, see MD Maintenance End Point, see MEP Management Information Base (MIB) **234** managing the device good habits **15** Maximum Burst Size (MBS) **83** MBSSID **108** MD **249** media server **187**  activation **188**  iTunes server **187**

## MEP **249**

MTU (Multi-Tenant Unit) **84** multicast **85** Multiple BSS, see MBSSID multiplexing **82** LLC-based **83** VC-based **82** multiprotocol encapsulation **82**

## **N**

```
NAT 157, 158, 159, 169, 170
  applications 170
    IP alias 171 
  example 170 
  global 169
  IGA 169
  ILA 169 
  inside 169 
  local 169 
  outside 169
  port forwarding 158 
  port number 171 
  services 171
  SIP ALG 166
    activation 166
NAT example 172
Network Address Translation, see NAT 
Network Map 54
network map 24
NNTP 171
```
## **P**

Pairwise Master Key (PMK) **275**, **277** passwords **21** PBC **109** Peak Cell Rate (PCR) **83** Per-Hop Behavior, see PHB **153** PHB **153** PIN, WPS **110** example **111** Ping of Death **190**

Point-to-Point Tunneling Protocol, see PPTP POP3 **171** port forwarding **158** ports **20** PPPoE **82** Benefits **82** PPTP **171** preamble **101**, **105** preamble mode **109** prefix delegation **63** private IP address **130** PSK **275** push button **19** Push Button Configuration, see PBC push button, WPS **109**

## **Q**

```
QoS 139, 153 
  marking 140 
  setup 139 
  tagging 140 
  versus CoS 140
Quality of Service, see QoS
```
## **R**

```
RADIUS 272
  message types 272
  messages 272
  shared secret key 272
RADIUS server 106
reset 20, 247
restart 248
restoring configuration 247
RFC 1058. See RIP. 
RFC 1389. See RIP. 
RFC 1483 82
RFC 3164 211
RIP 138
router features 16
Routing Information Protocol. See RIP
```
RTS (Request To Send) **270** threshold **269**, **270** RTS threshold **101**, **105**

## **S**

security wireless LAN **105** Security Log **212** Security Parameter Index, see SPI service access control **231**, **232** Service Set **90**, **96** Services **171** setup firewalls **190** static route **81**, **133**, **135**, **174** Simple Network Management Protocol, see SNMP Single Rate Three Color Marker, see srTCM SIP ALG **166** activation **166** SMTP **171** SNMP **171**, **234**, **235** agents **234** Get **235** GetNext **235** Manager **234** managers **234** MIB **234** network components **234** Set **235** Trap **235** versions **234** SNMP trap **171** SPI **190** srTCM **155** SSID **106** activation **94** MBSSID **108** static route **132**, **138**, **239**  configuration **81**, **133**, **135**, **174**  example **132** static VLAN status **54** firmware version **56** LAN **57**

```
WAN 56
  wireless LAN 57 
status indicators 20 
subnet mask 117, 130
Sustained Cell Rate (SCR) 83
SYN attack 190
syslog
  protocol 211
  severity levels 211
system
  firmware 244 
     version 56 
  passwords 21
  reset 20
  status 54
    LAN 57
    WAN 56
    wireless LAN 57
  time 236
```
## **T**

Tag Control Information See TCI Tag Protocol Identifier See TPID **TCI** The **60** thresholds data fragment **101**, **105** RTS/CTS **101**, **105** time **236** TPID **85** traffic shaping **83** trTCM **156** Two Rate Three Color Marker, see trTCM

## **U**

unicast **85** Universal Plug and Play, see UPnP upgrading firmware **244** UPnP **123** cautions **118** NAT traversal **117**

USB features **18**

## **V**

Vendor ID **127** VID Virtual Circuit (VC) **82** Virtual Local Area Network See VLAN VLAN **84** Introduction **84** number of possible VIDs priority frame static VLAN ID **85** VLAN Identifier See VID VLAN tag **85**

## **W**

Wake on LAN **127** WAN status **56** Wide Area Network, see WAN **59** warranty **298** note **298** web configurator **21**  login **21**  passwords **21** WEP **107** WEP Encryption **92**, **93** WEP encryption **91** WEP key **91** Wi-Fi Protected Access **274** wireless client WPA supplicants **276** wireless LAN **87**, **103** authentication **105**, **106** BSS **108** example **108**  channel **104**  encryption **107**  example **104** fragmentation threshold **101**, **105** limitations **107**

MAC address filter **106** MBSSID **108** preamble **101**, **105** RADIUS server **106** RTS/CTS threshold **101**, **105** security **105** SSID **106** activation **94** status **57** WEP **107** WPA **107** WPA-PSK **107** WPS **109**, **111**  example **112**  limitations **114** PIN **110** push button **19**, **109** wireless security **271** Wireless tutorial **36** wizard setup Internet **28** WI AN interference **269** security parameters **278** WPA **107**, **274** key caching **276** pre-authentication **276**  user authentication **275**  vs WPA-PSK **275** wireless client supplicant **276** with RADIUS application example **276** WPA2 **274** user authentication **275** vs WPA2-PSK **275** wireless client supplicant **276** with RADIUS application example **276** WPA2-Pre-Shared Key **275** WPA2-PSK **275** application example **277** WPA-PSK **107**, **275** application example **277** WPS **109**, **111**  example **112**  limitations **114** PIN **110** example **111** push button **19**, **109**

## **Z**

ZyXEL Family Safety page **201**